TENVIS Technology Co., LTD

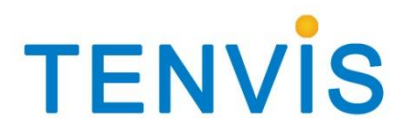

# User Manual

For MJPEG Cameras

Version 1.0.2

# Catalogue

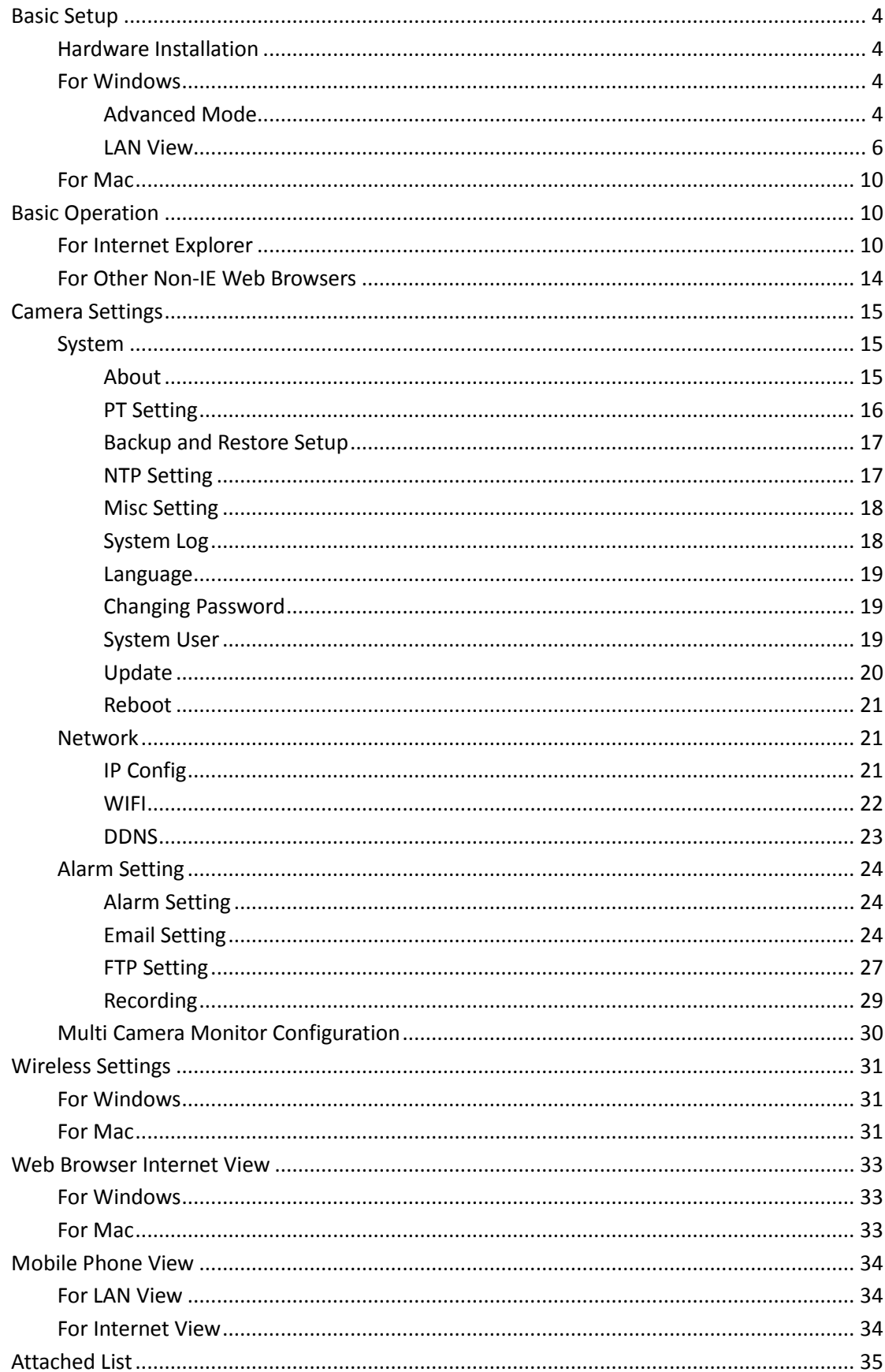

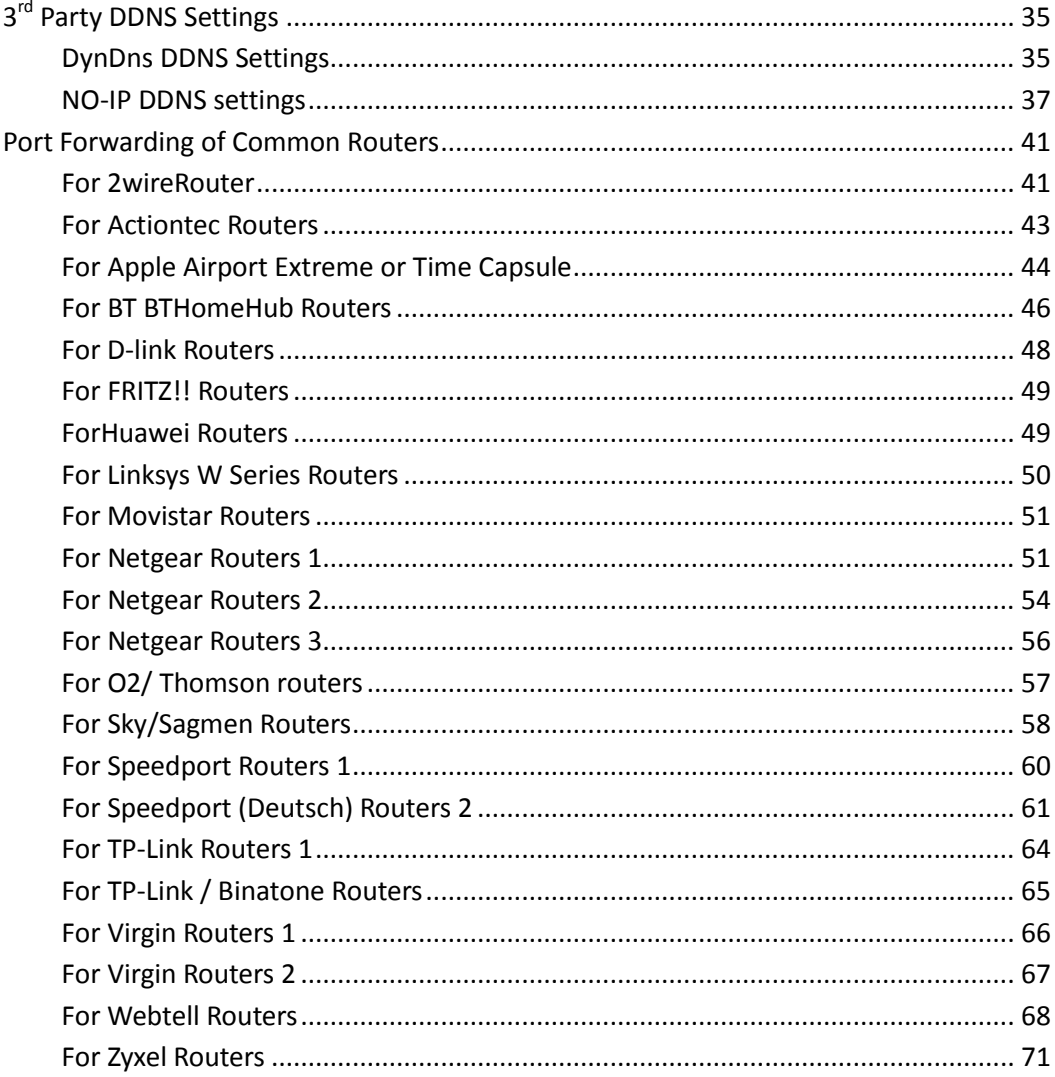

Notice: Certain functions mentioned in this manual may vary according to camera's model. For example, pan and tilt function are for Pan/Tilt enabled cameras only.

# <span id="page-3-0"></span>**Basic Setup**

This section will focus on connecting your IP camera, software installation and basic network configuration. Other settings and operation will be explained in later chapters.

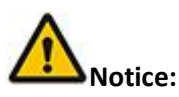

For your security, please update the camera's default password once you finish the following procedure and you can turn to camera settings for reference.

# <span id="page-3-1"></span>**Hardware Installation**

Open the package. Mount the antenna (for cameras with detachable antenna). Connect the camera to your router by a network cable and plug it in with the provided AC adapter.

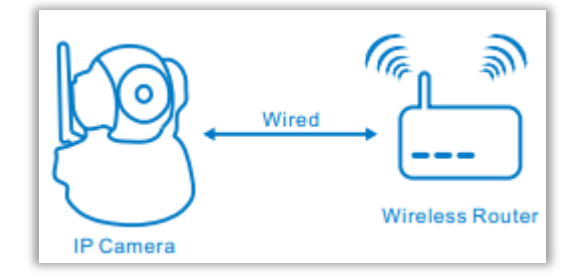

# <span id="page-3-2"></span>**For Windows**

For basic installation, please turn to Page 2 of Quick Start Guide and follow the software **IP Camera Wizard** step by step.

If you are familiar with IP camera or skilled in basic network configuration, you could also set up the camera in advanced mode.

# <span id="page-3-3"></span>**Advanced Mode**

It will be much easier for you to set the camera LAN view and port forwarding in advanced mode.

- 1. Double click the icon **IP Camera Wizard**.
- 2. Open the wizard and select advanced mode.

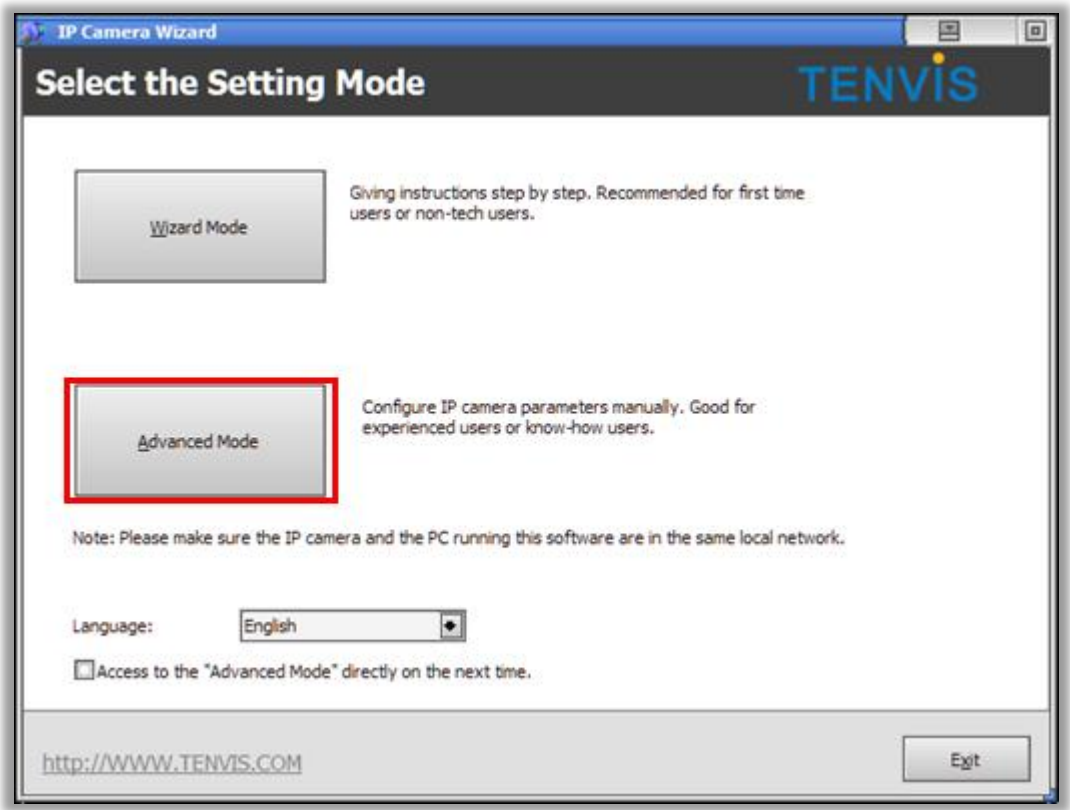

#### 3. **Advanced Mode Instructions**

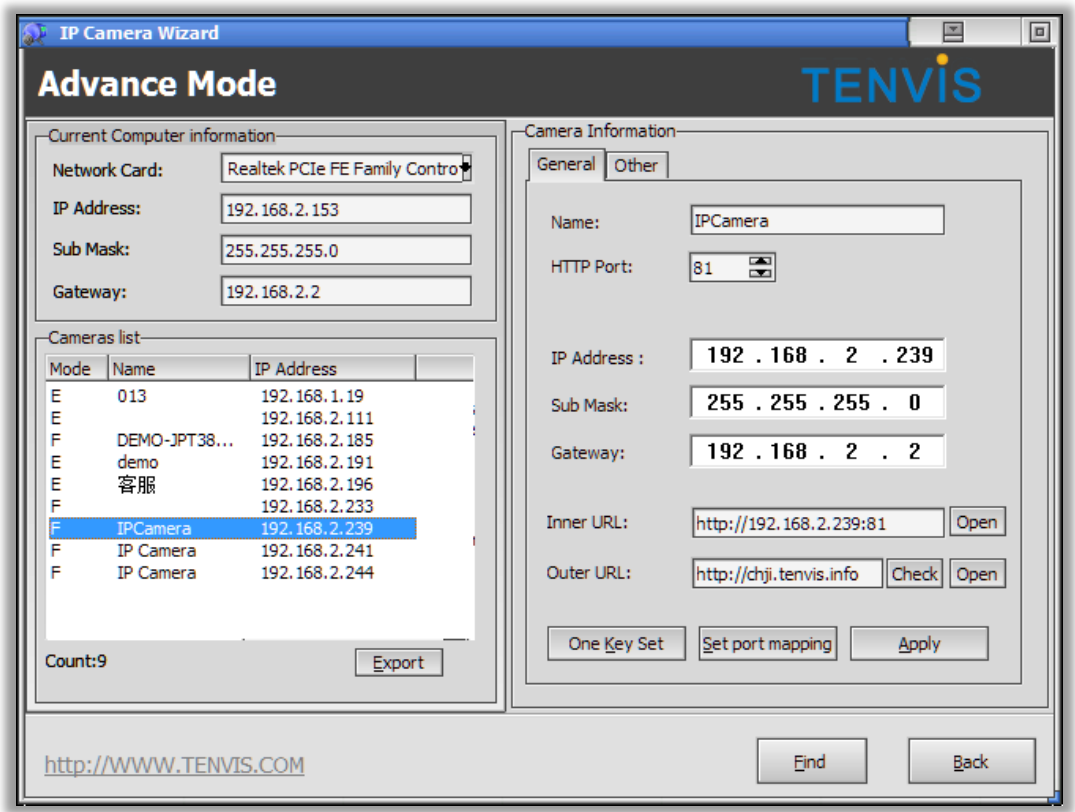

**Current Computer information**

Your computer's network information is set for you to adjust the camera's basic network settings.

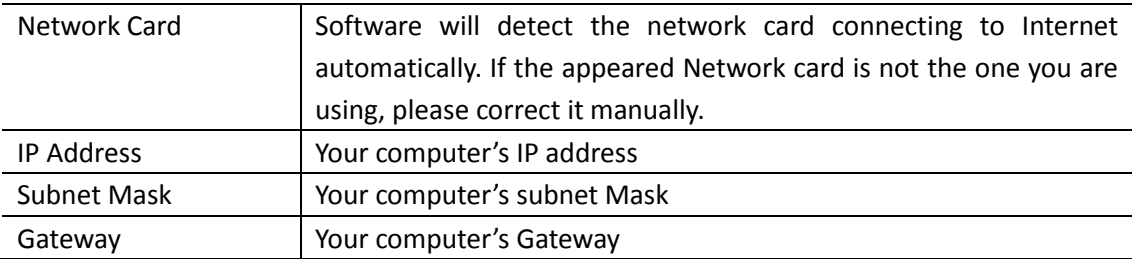

#### **Current List**

A list of the cameras in your local network

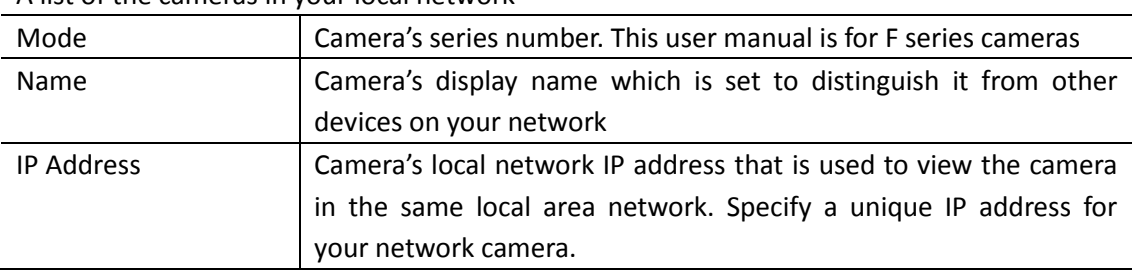

#### **Camera Information**

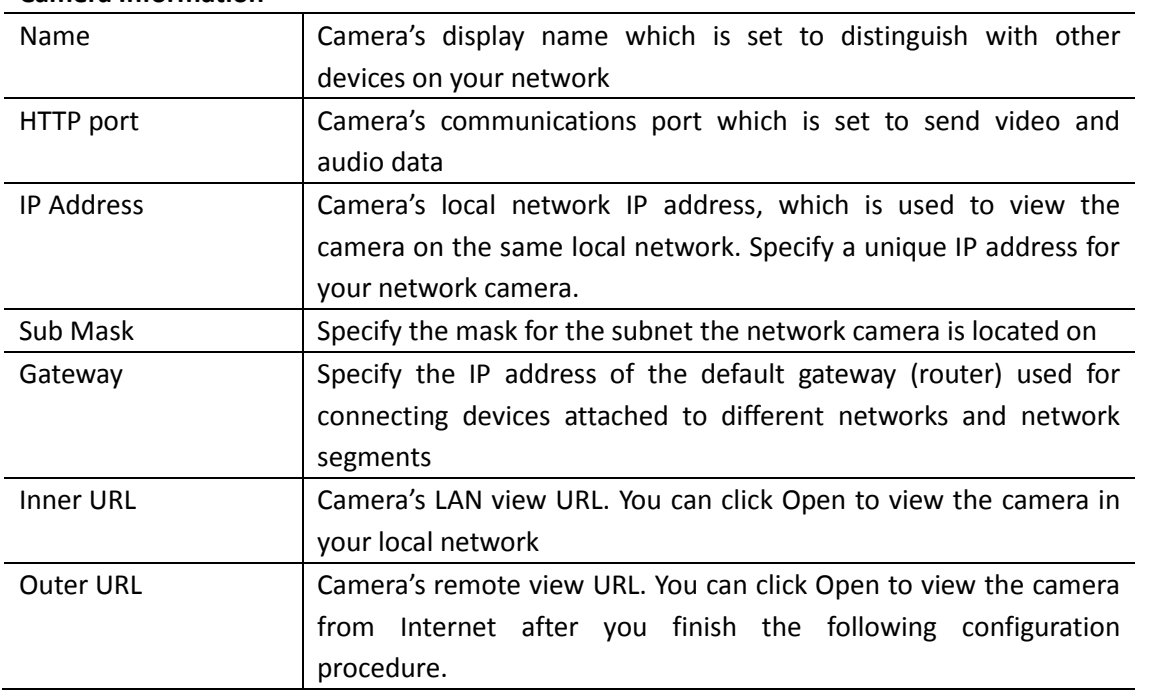

## <span id="page-5-0"></span>**LAN View**

Click Open button of Inner URL and open the camera's image from browser. Fill in the camera's username and password. Then you will get the live image of the camera. For the further operation and configuration, please turn to the latter part of this user manual.

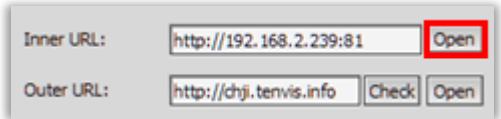

If it failed to connect to the camera via browser, please adjust the camera's network setting. 1. Pick the correct network card in Current Computer information. Select your preferred IP camera from the Current List. (The default IP address of TENVIS IP camera is 192.168.1.239)

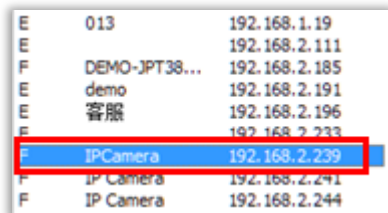

2. Then modify the camera's network setting in Camera Information.

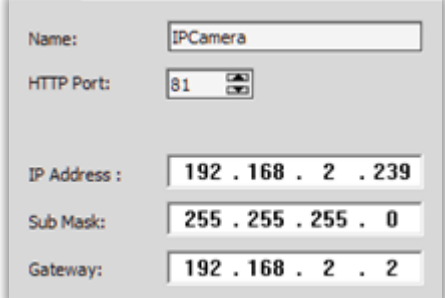

3. If you are not sure how to modify the camera, please click **One Key Set**. **IP Camera Wizard** will detect the computer's network information and then modify the camera's network automatically.

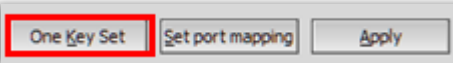

4. Click **Apply** and then enter the camera's username and password. The camera's default username is admin. There is no password by default, so leave the password field blank.

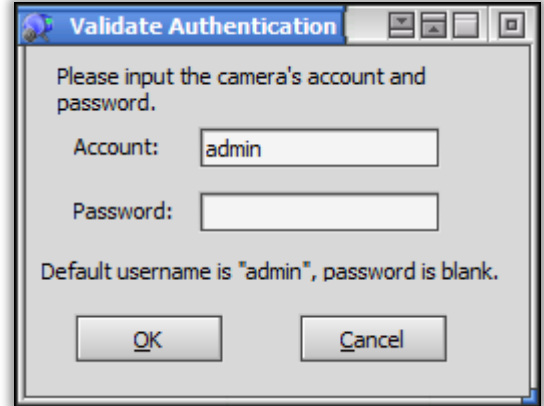

5. After clicking **OK**, you are able to view the camera in LAN after clicking **Open**.

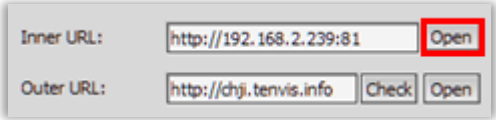

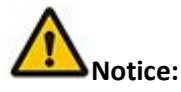

1. For Windows 7 users, if you could not find the IP Camera Wizard icon on the desktop after installing the software, please search it in the Start menu.

2. If you could not find the camera from the list, please check the following the below procedure.

a. Connect the camera to the router via network cable.

b. Disable the firewall and antivirus software of the computer such as AVG and McAfee.

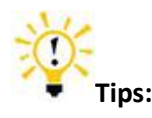

1. If your computer detects any virus when you download the searching software, the reason is that the software has been regarded as the virus when it scans the devices in LAN. We promise that there is no virus for the software downloaded from our official website or in CD. Please rest assured.

2. Please disable your computer's firewall and security software before you install the software.

If One Key Set is not working, please set up IP address manually.

- 1. Click on **Start**, and then click on **Control Panel**.
- 2. Click **Network and Sharing Center.** The above is in **Small icons** view. If your screen looks different, change by selecting **Small icons** from the View by **drop-down** menu in the top right hand corner.

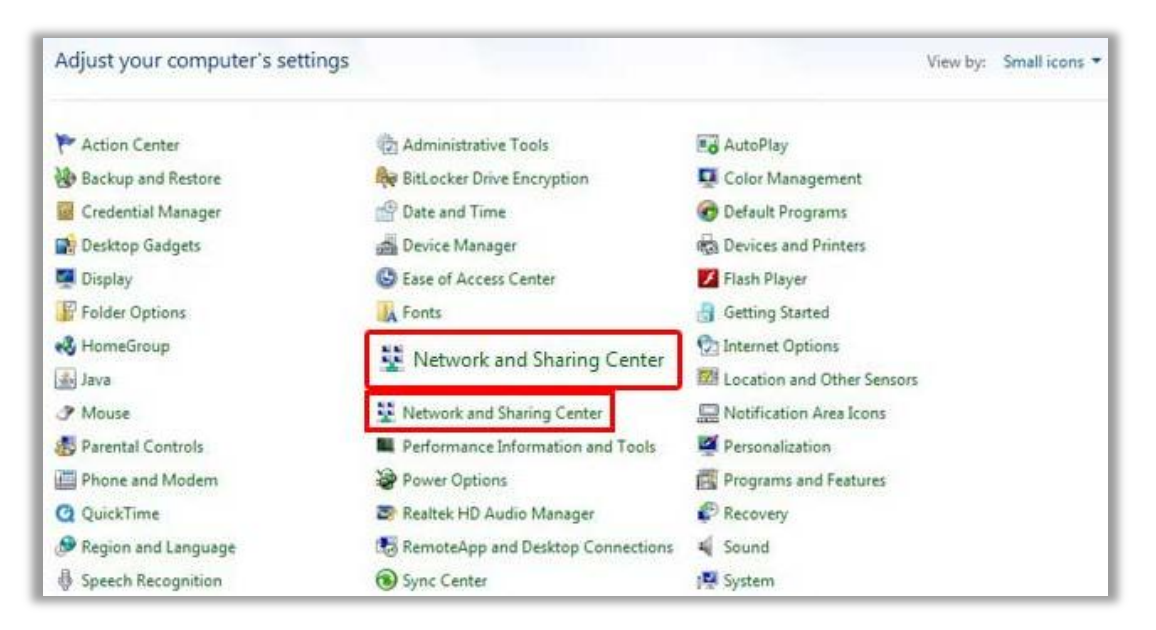

3. Find the connection connected to Internet and click the link.

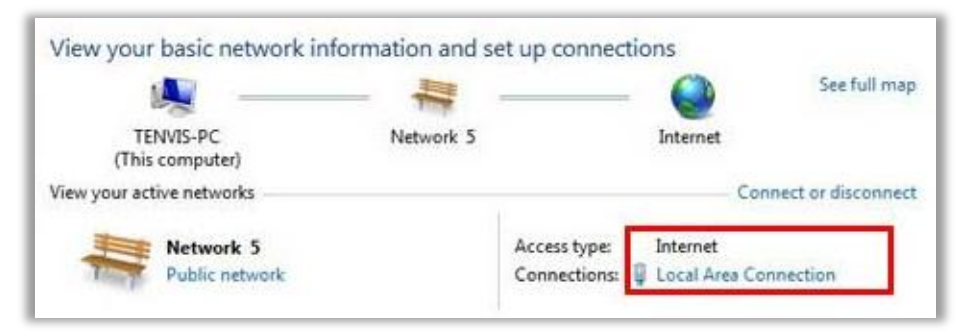

4. Click Details

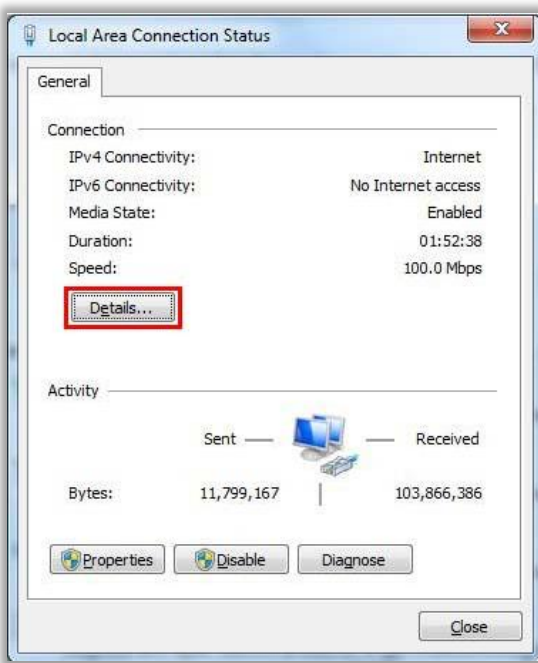

5. Find your PC's IP address, Subnet Mask, Gateway and DNS.

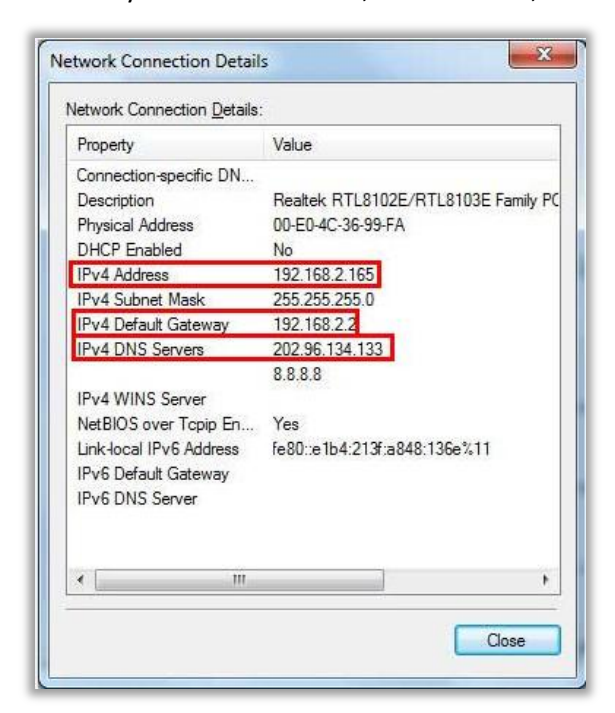

Here are the details in the snapshot:

IP: 192.168.2.165

Subnet Mask: 255.255.255.0

Gateway: 192.168.2.2

6. Set up IP manually by the details above.

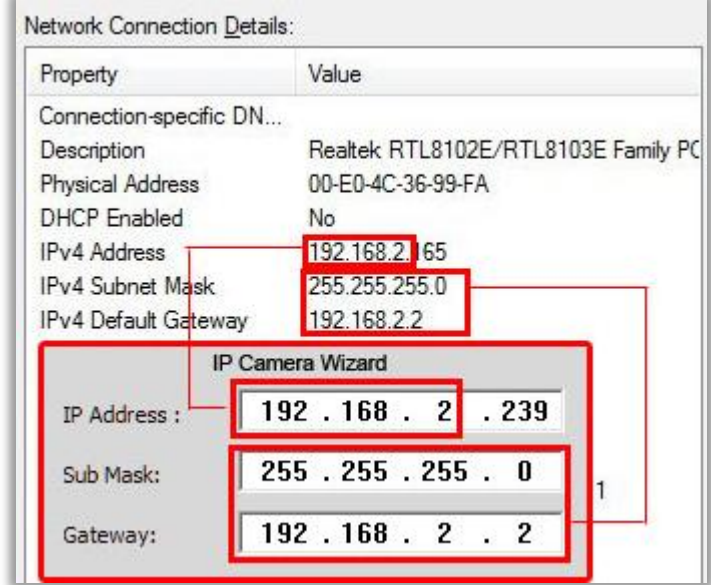

Copy the first 3 parts of IP address to camera's IP and left the  $4<sup>th</sup>$  part with its own. Copy Subnet Mask and Gateway to IP camera's Sub Mask and Gateway.

# <span id="page-9-0"></span>**For Mac**

For the LAN view of Mac, please refer to P8 of Quick Start Guide.

# <span id="page-9-1"></span>**Basic Operation**

This section will focus on basic operation of the interface including pan/tilt, video, audio, etc.

# <span id="page-9-2"></span>**For Internet Explorer**

After inputting the camera's LAN or Internet access URL in IE browser, the camera's username and password will be required. The default username is admin. There is no password by default, so leave the password field blank.

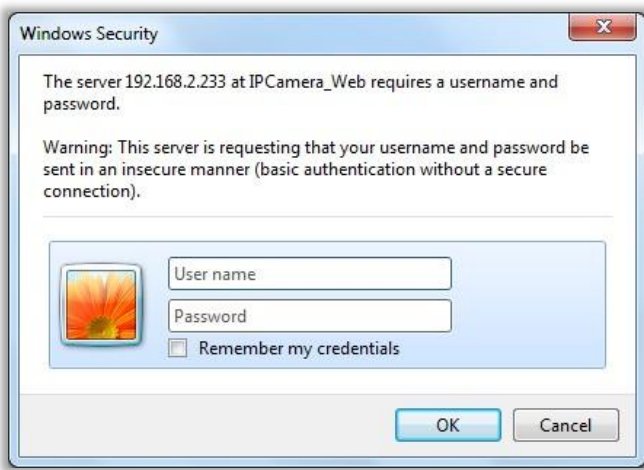

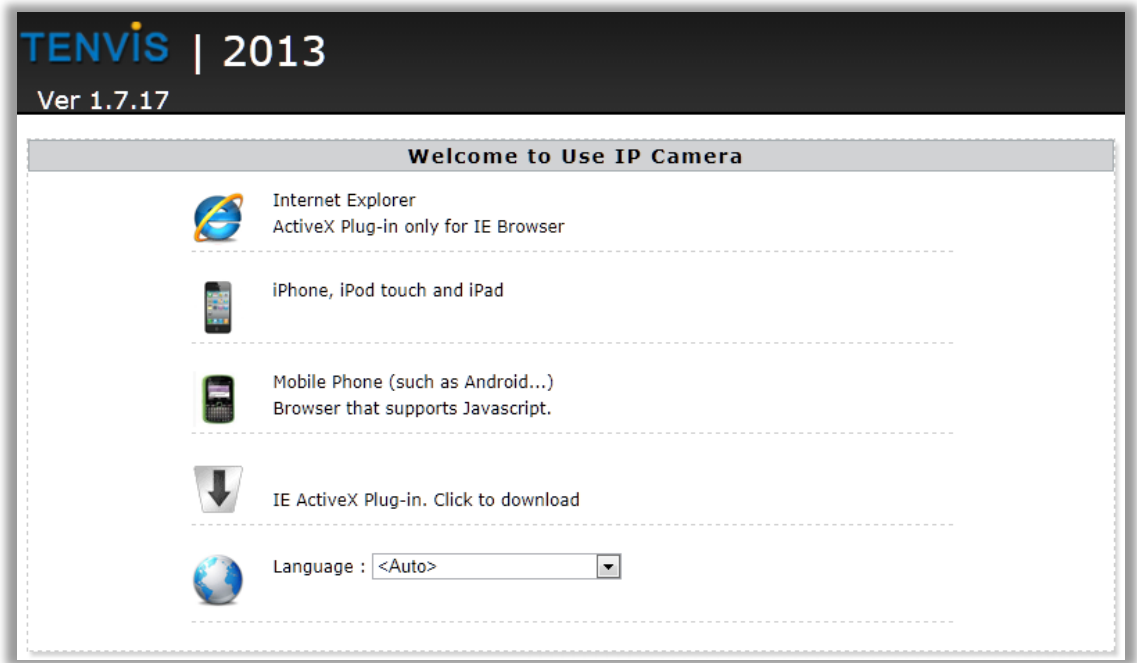

1. Select **IE Active X Plug-in** to download the IE plug-in and follow the procedure to install.

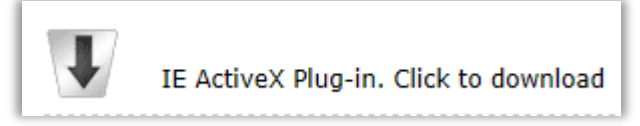

2. Select **ActiveX Plug-in only for IE Browser**

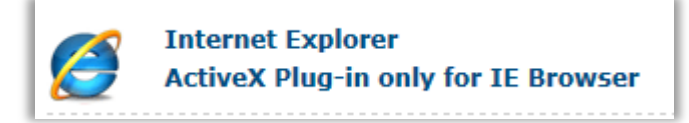

3. Click **Allow** to allow the web browser plug-in running in IE.

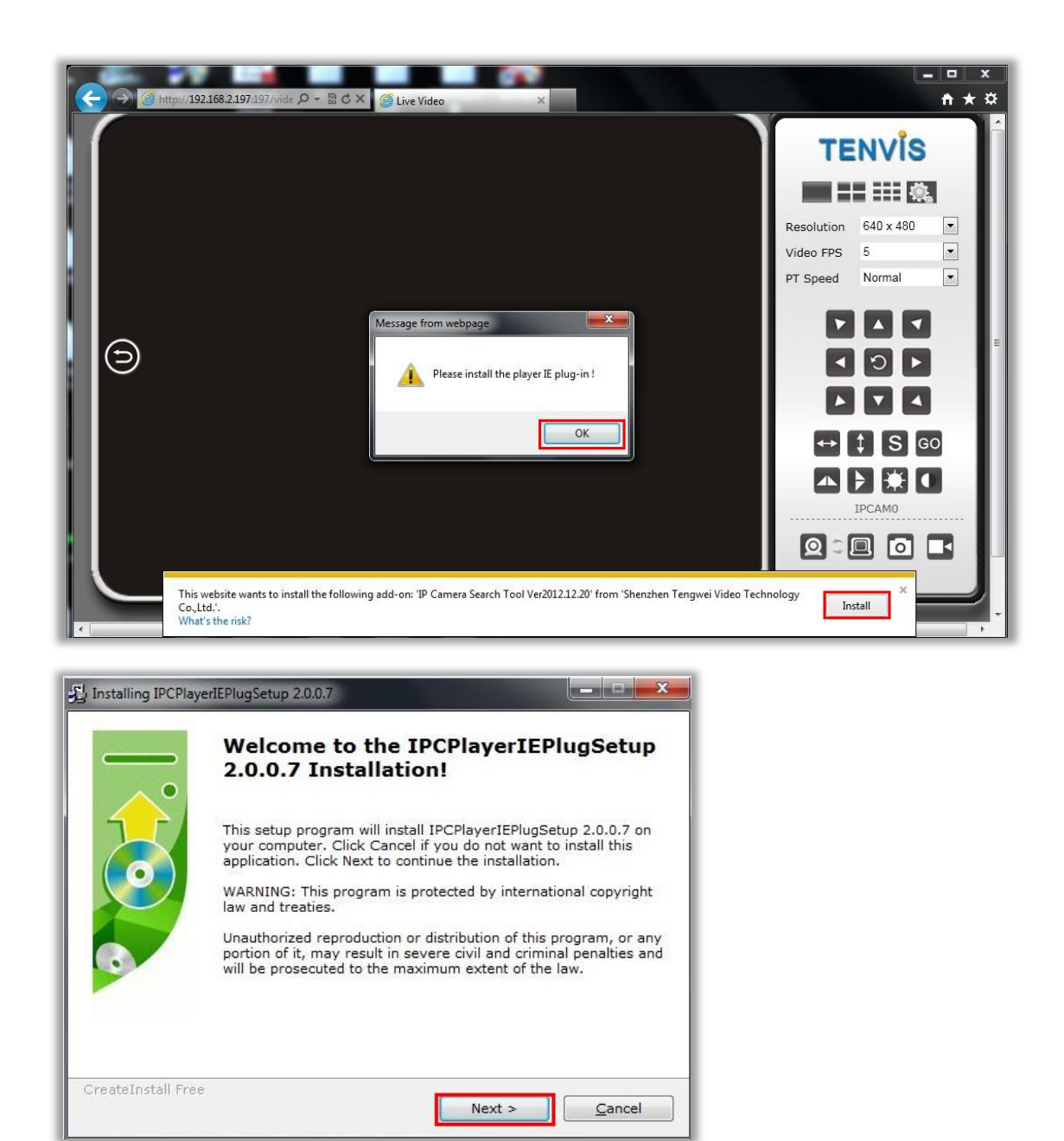

4. Then you will see the live video and control panel

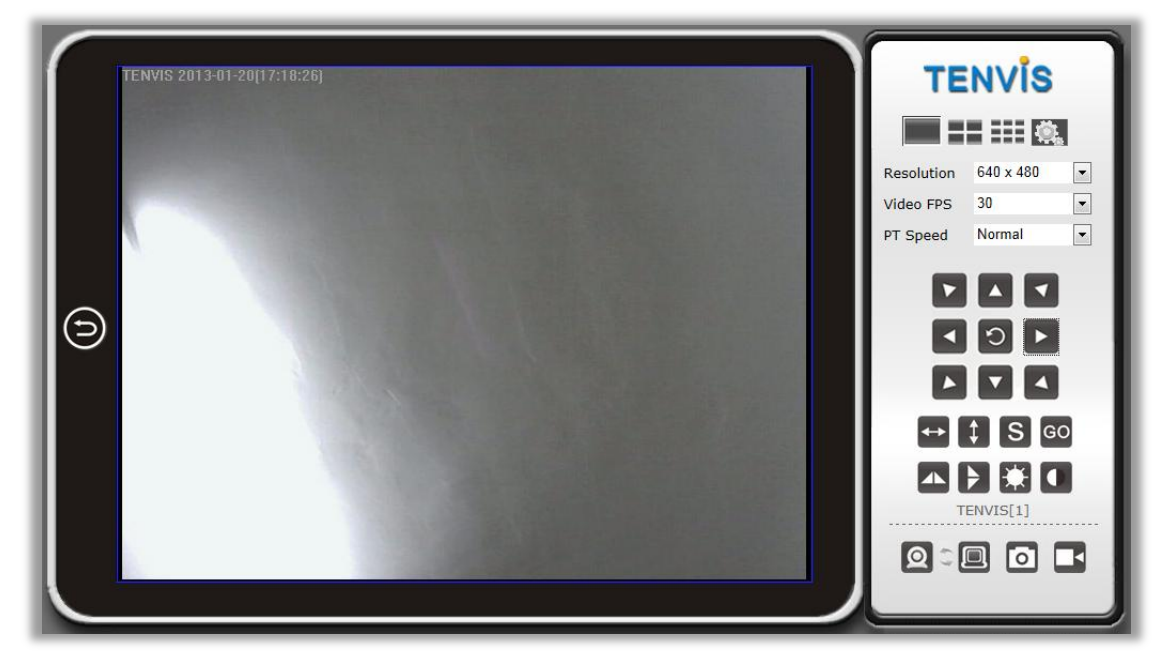

Instructions of the buttons of main panel

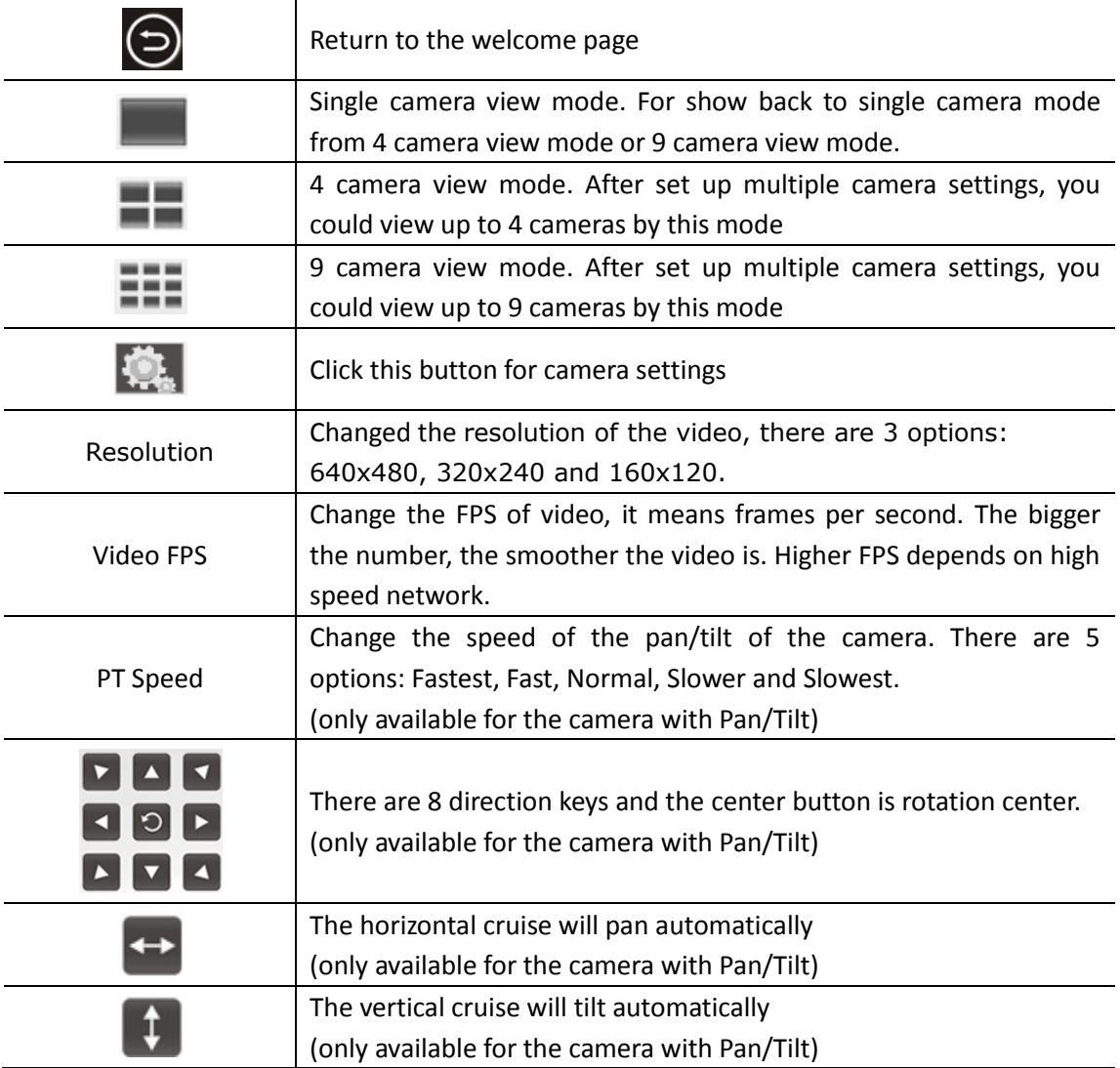

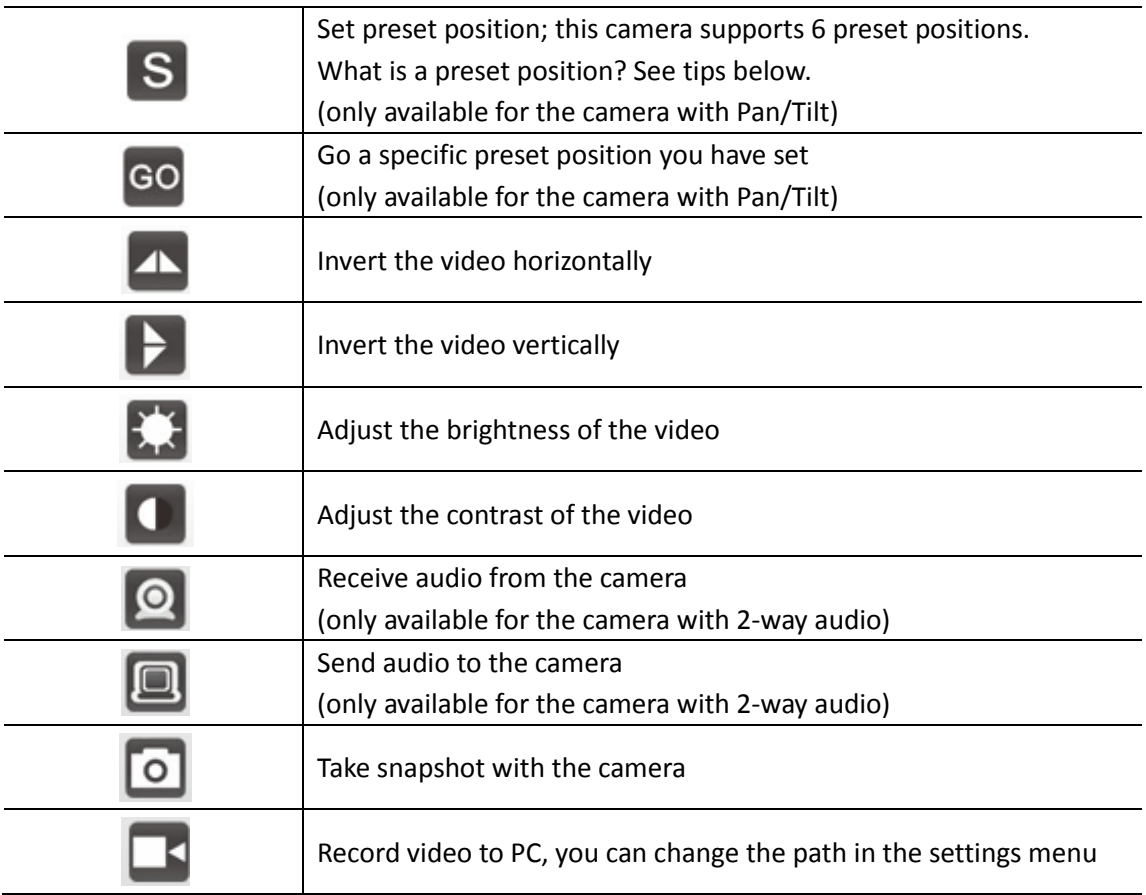

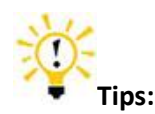

#### **What are preset positions?**

Preset positions are IP camera's memorized P/T positions. Once you set a preset position, you do not need to pan the camera to your preferred position. You simply press the preset button that corresponds to the preset you want to see and the camera will move to that position automatically.

# <span id="page-13-0"></span>**For Other Non-IE Web Browsers**

**1.** Select **For Firefox, Google Chrome, etc** for non-IE web browser. **This mode is applicable for Safari in Mac.**

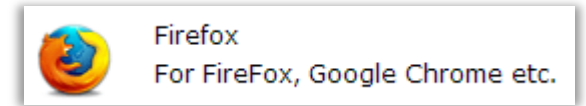

2. For other non-IE web browsers, there is a little difference.

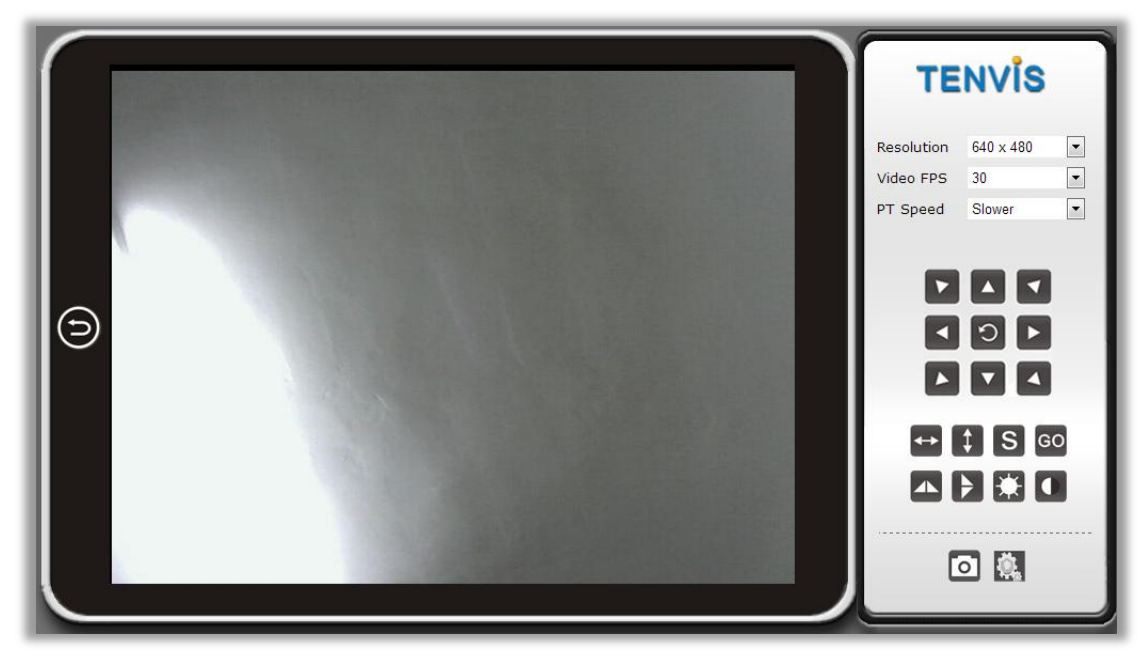

Here are the details of the difference of the functions.

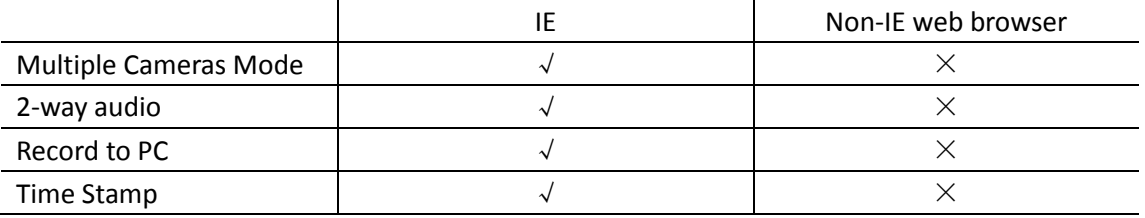

# <span id="page-14-0"></span>**Camera Settings**

Click this Settings Button **For for camera Settings.** 

Notice: Certain functions mentioned in this manual may vary according to camera's model. For example, pan and tilt function are for Pan/Tilt enabled cameras only.

# <span id="page-14-1"></span>**System**

## <span id="page-14-2"></span>**About**

Basic Device Info & Customer Service info.

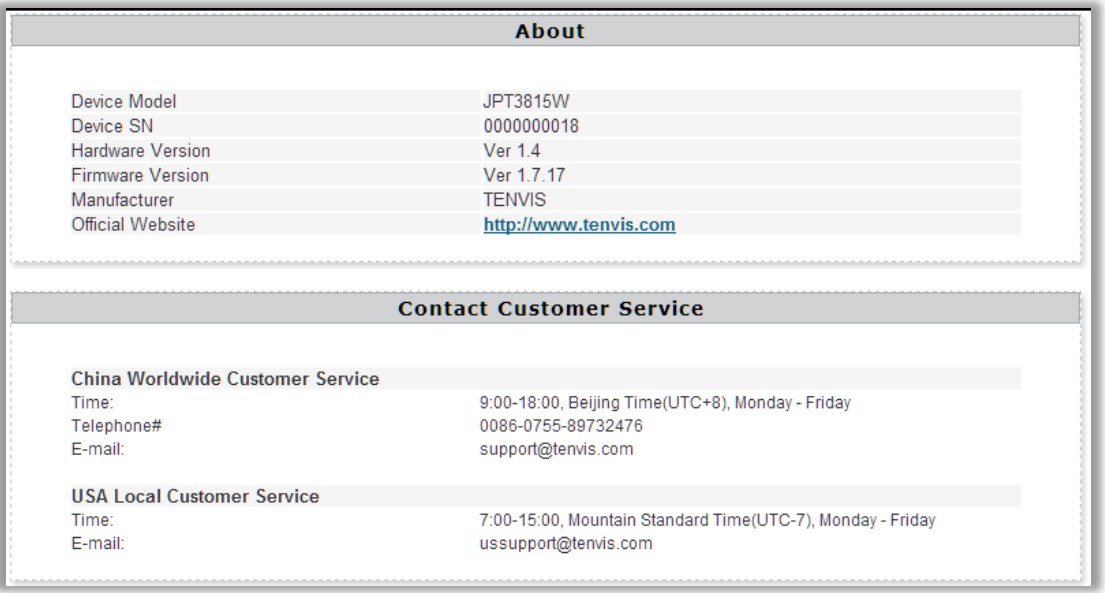

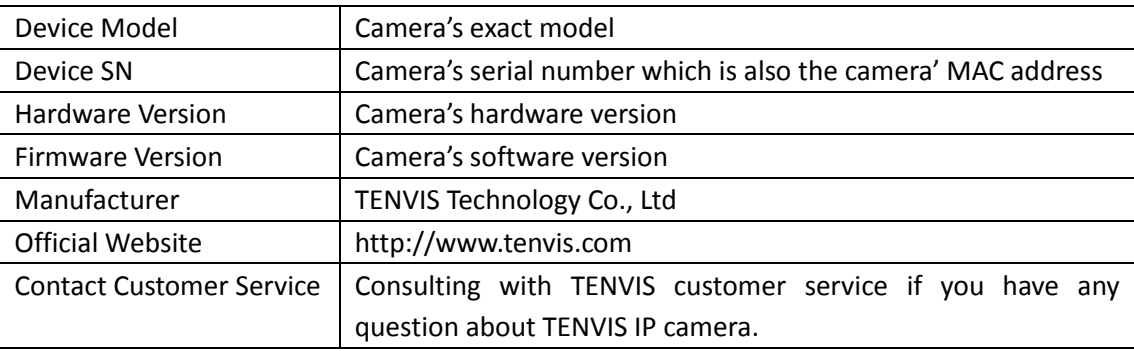

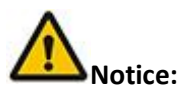

Customer Service information will be updated on the official website.

# <span id="page-15-0"></span>**PT Setting**

Camera' Pan/Tilt and preset setting (only available for cameras with Pan/Tilt function).

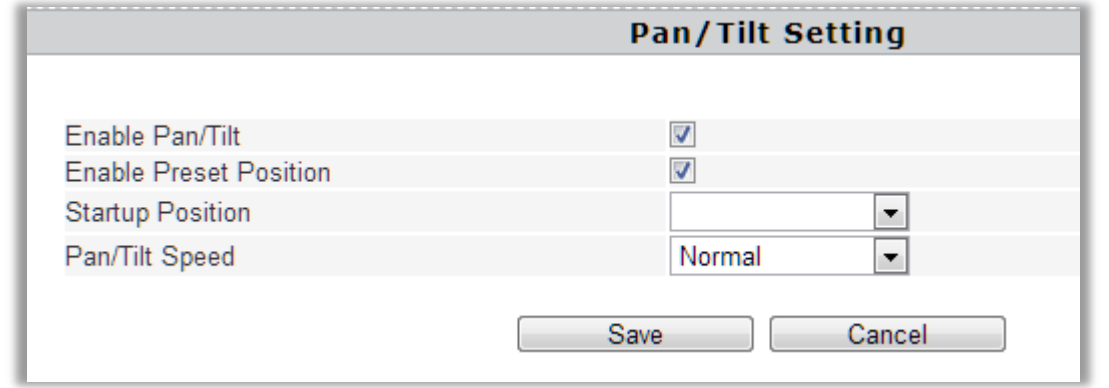

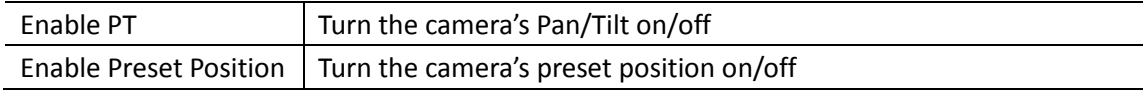

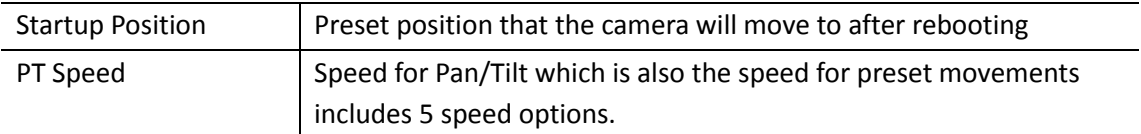

# <span id="page-16-0"></span>**Backup and Restore Setup**

Save or restore camera configuration.

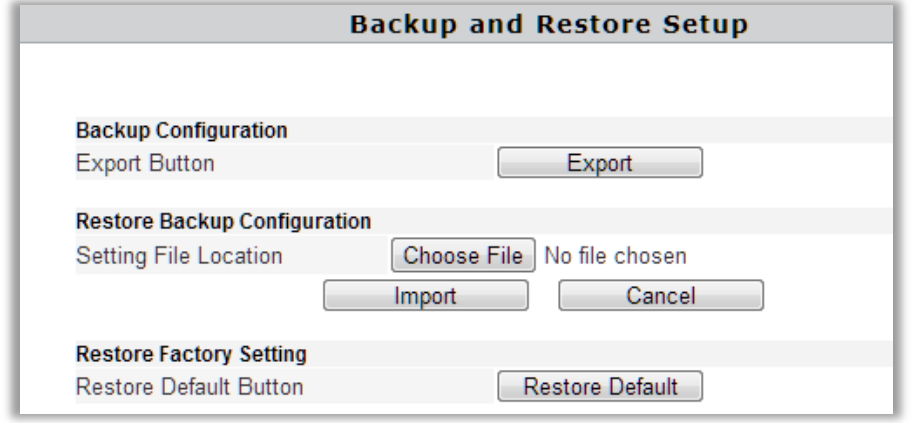

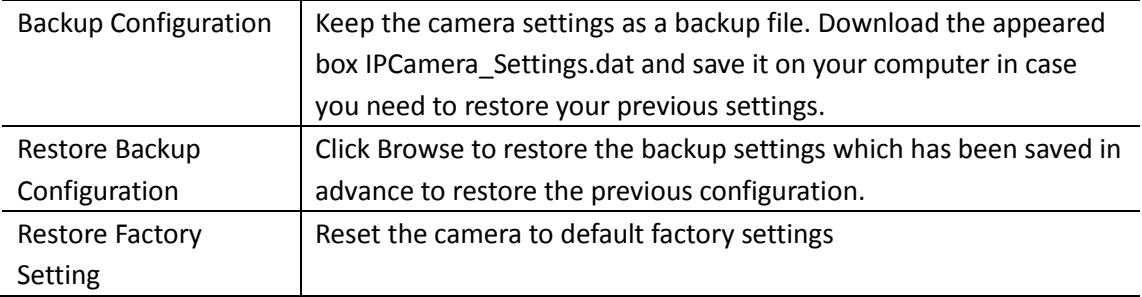

# <span id="page-16-1"></span>**NTP Setting**

Camera's time setting

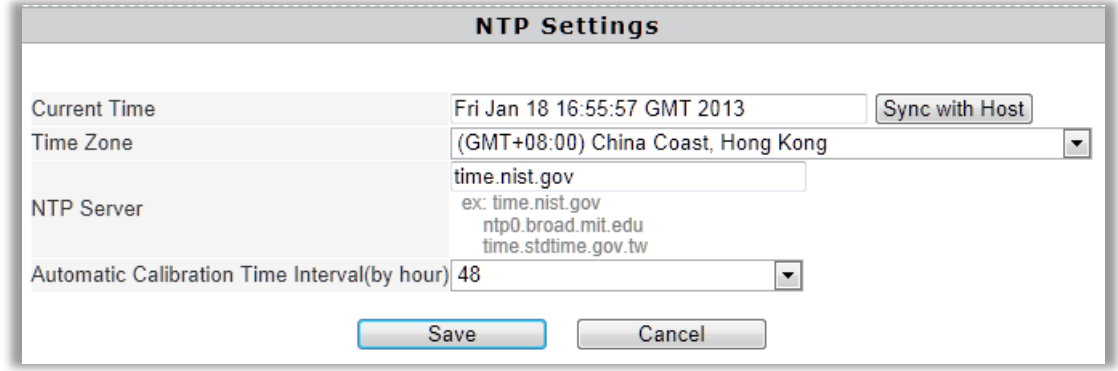

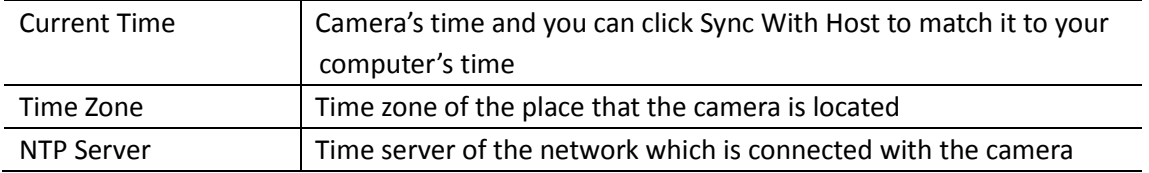

Automatic Calibration Time Interval(by hour) Intervals for the camera to correct the time with its own connected network.

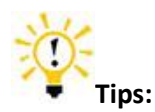

1. Since the camera has no built in battery, the time saved in its memory may be lost when the camera reboots and reset to 1970.01.01. This will not affect the alarm schedule, since the exact alarm time will be synced from the Internet. You just need to reconnect the network to correct the camera's time manually.

## **2. What is NTP server?**

NTP server is a server computer that reads the actual time from a reference clock and distributes this information to its clients using network. Your camera will get the exact time through an NTP sever by offering the time zone of its location.

## <span id="page-17-0"></span>**Misc Setting**

Camera's some Miscellaneous Settings

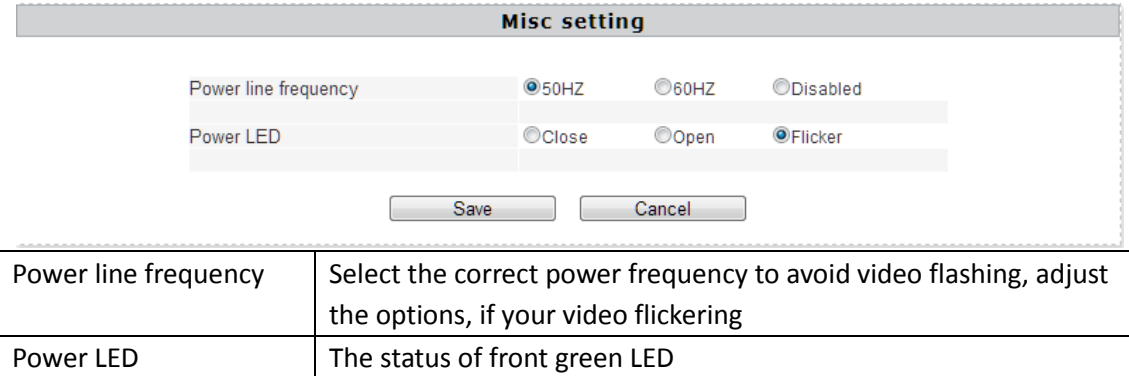

## <span id="page-17-1"></span>**System Log**

You are able to check all the records for the computer operation of your camera starting from when the camera was powered on.

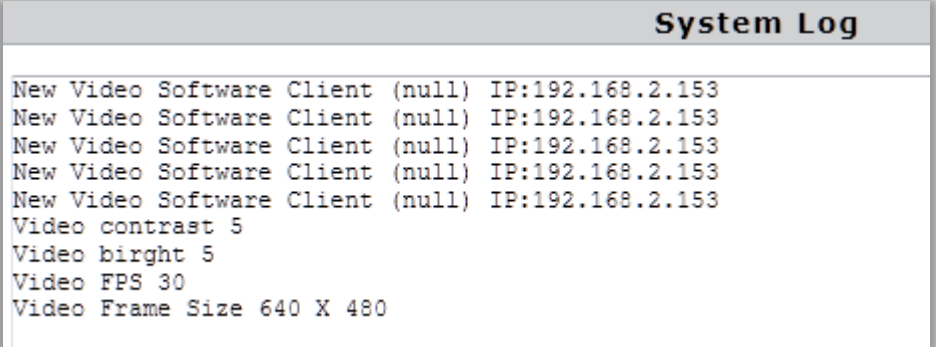

# <span id="page-18-0"></span>**Language**

To set camera's language and other appearance settings.

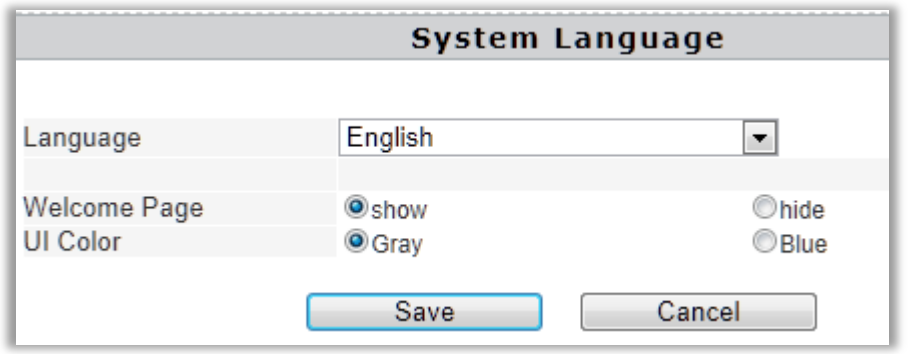

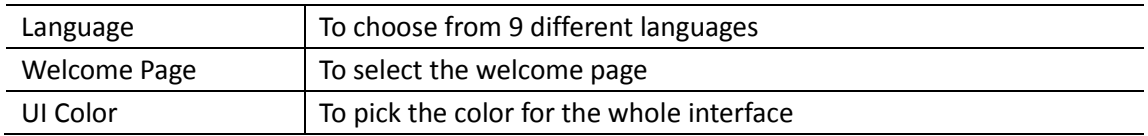

# <span id="page-18-1"></span>**Changing Password**

To update the camera's username and password.

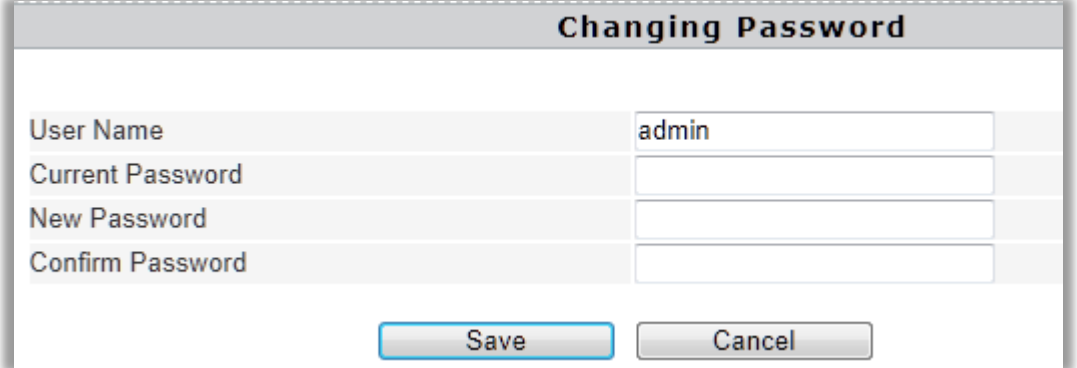

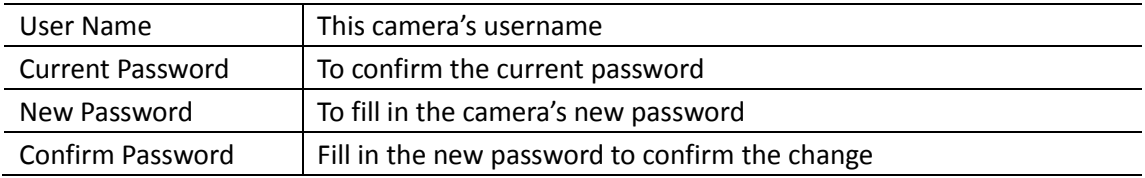

# <span id="page-18-2"></span>**System User**

Adding and updating user accounts

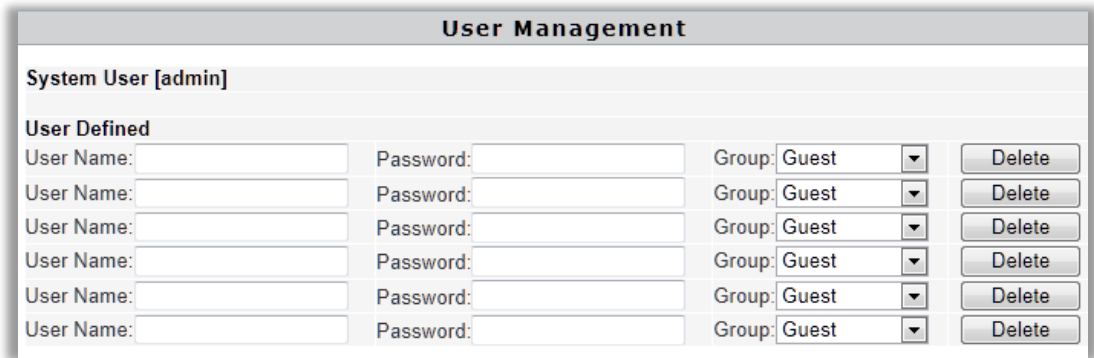

### Defined user contains three different user levels.

Different access is granted to different user levels as specified in the following sheet.

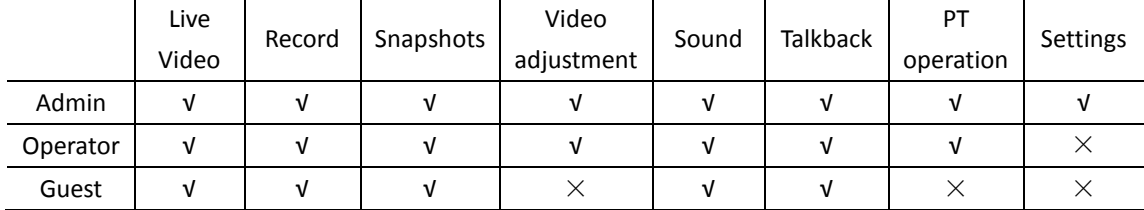

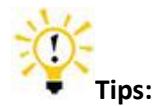

PT operation is only available for cameras with Pan/Tilt.

## <span id="page-19-0"></span>**Update**

Update the device to the latest firmware version which can be found on our official website. <http://www.tenvis.com/download>

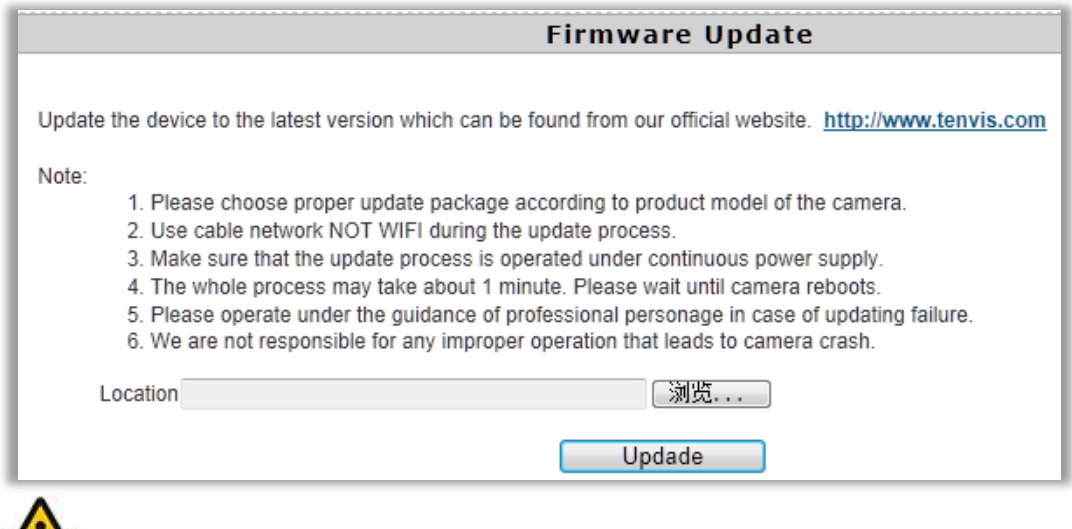

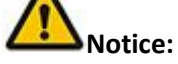

1. Please choose proper update package for your camera model (i.e. JPT 3815W).

- 2. Use an Ethernet cable NOT WI-FI to connect to your camera during the update process.
- 3. Make sure that the camera is not unplugged during the update process.
- 4. The whole process may take about 2-3 minute. Please wait until camera reboots.
- 5. Please update only with the help of a professional in case of problems while updating.
- 6. TENVIS is not responsible for any improper update attempts that lead to camera crash.

## <span id="page-20-0"></span>**Reboot**

Press reboot button to restart the camera.

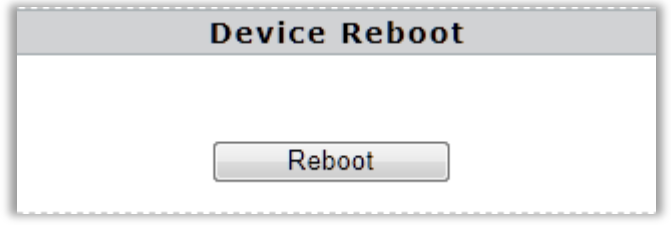

# <span id="page-20-1"></span>**Network**

# <span id="page-20-2"></span>**IP Config**

The Camera's Basic Network Settings

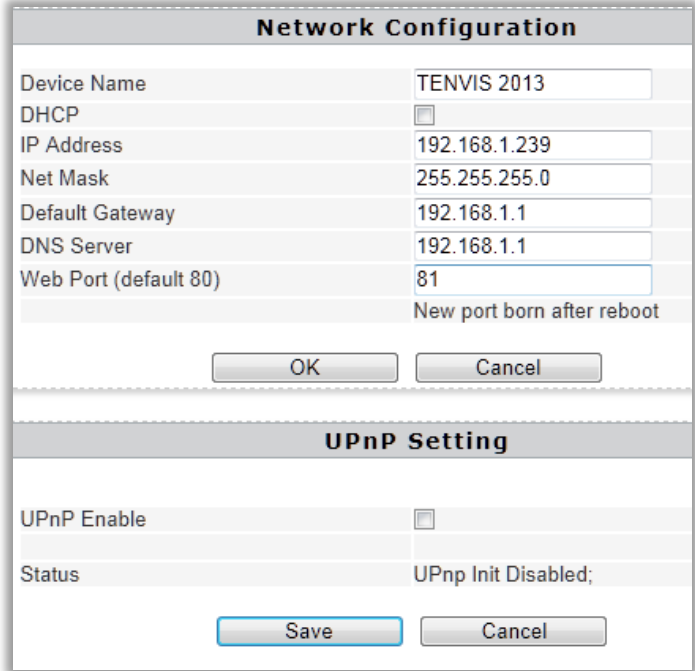

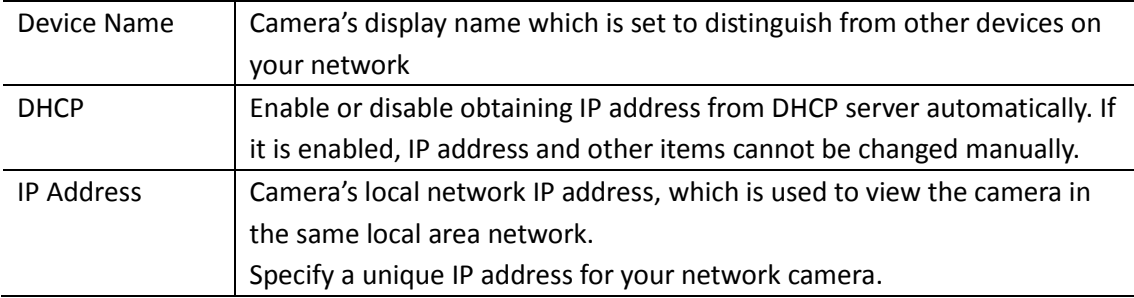

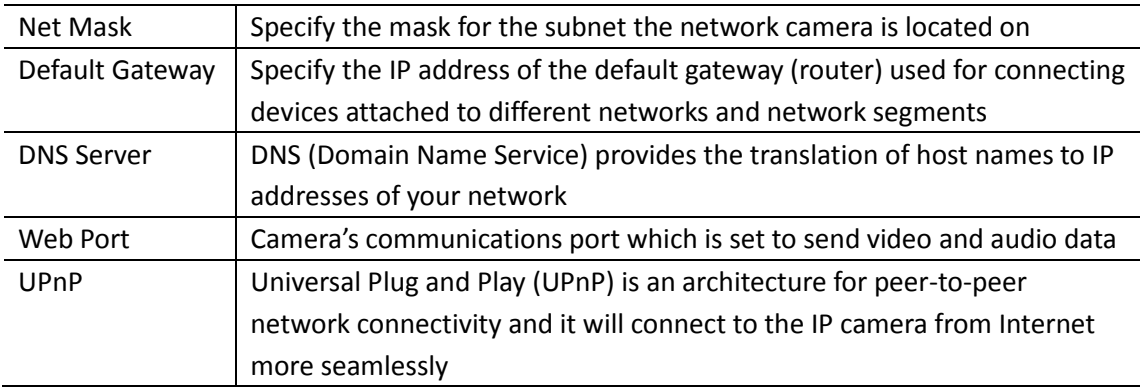

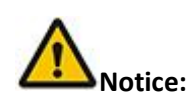

As UPNP is also easily affected by router or firewall, sometimes it may show failed status. If this happens, please forward the camera's port on your router manually. Whether UPNP succeeds or not, it will not affect the camera's remote access.

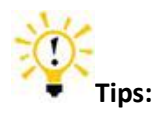

For the exact IP address configuration, please turn to **P6-P10** of this **User Manual**.

## <span id="page-21-0"></span>**WIFI**

#### Configuring WI-FI connection

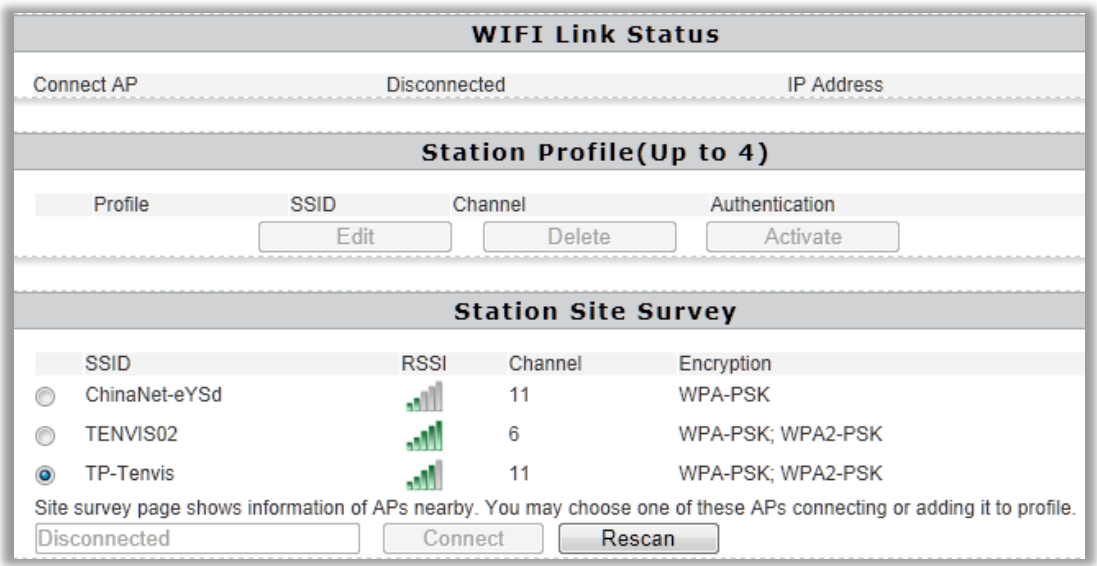

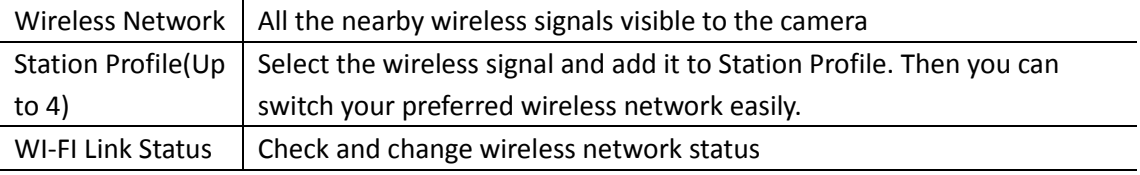

For Set-up procedure please refer to **Wireless Setup**

## <span id="page-22-0"></span>**DDNS**

Configuring the camera's DDNS for remote view

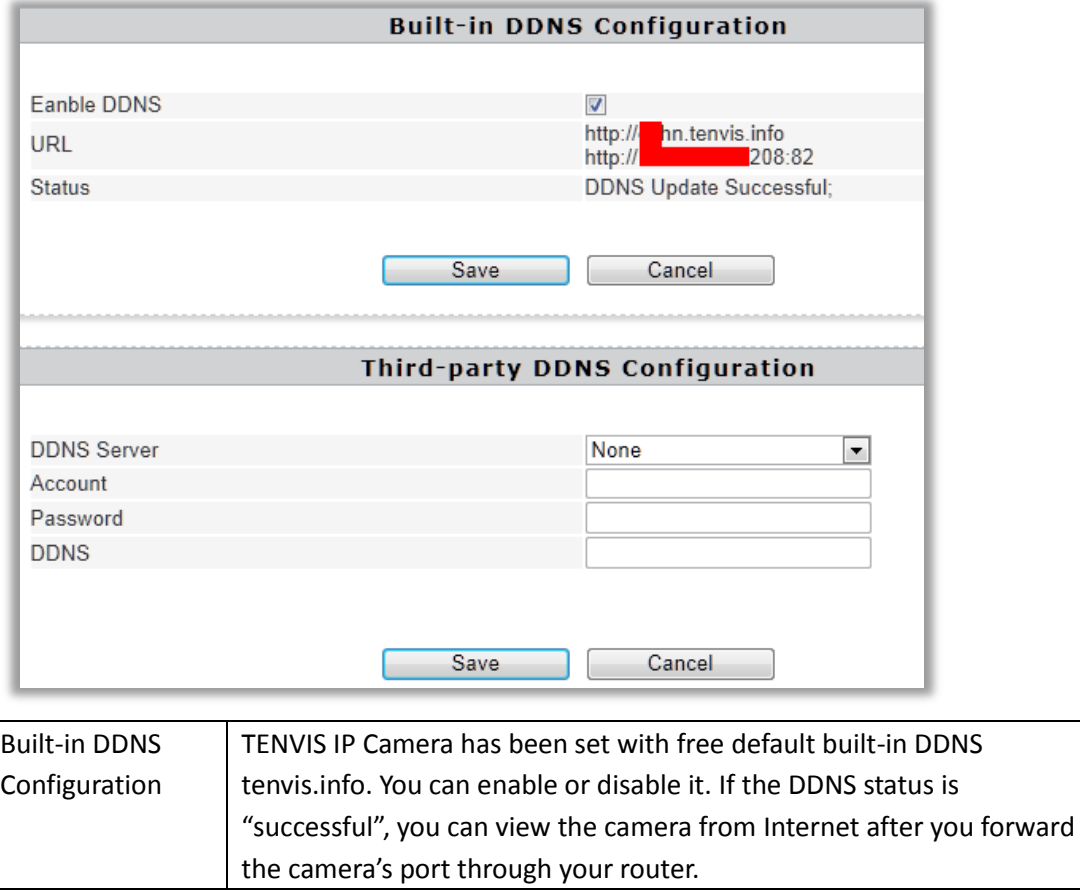

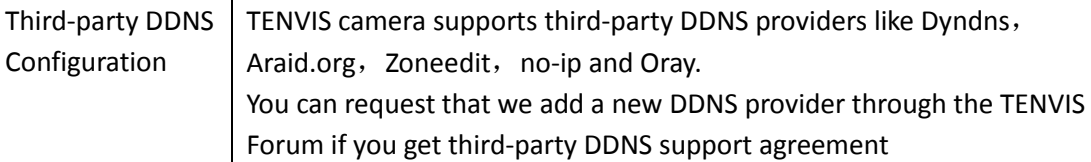

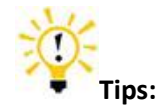

## **1. What is DDNS?**

DDNS (Dynamic DNS) is a service that maps Internet domain names to IP addresses. Thus we do not need to know the changing IP address in order to view the camera through the relevant DDNS server.

2. For the DDNS settings, you can find the DDNS setting for Dyndns and no-ip DDNS in the attached list of User Manual.

# <span id="page-23-0"></span>**Alarm Setting**

# <span id="page-23-1"></span>**Alarm Setting**

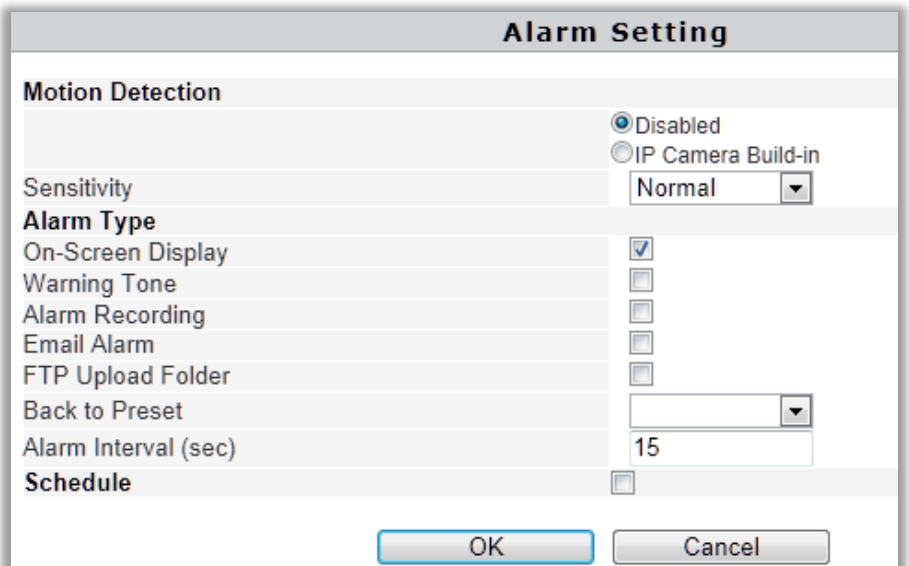

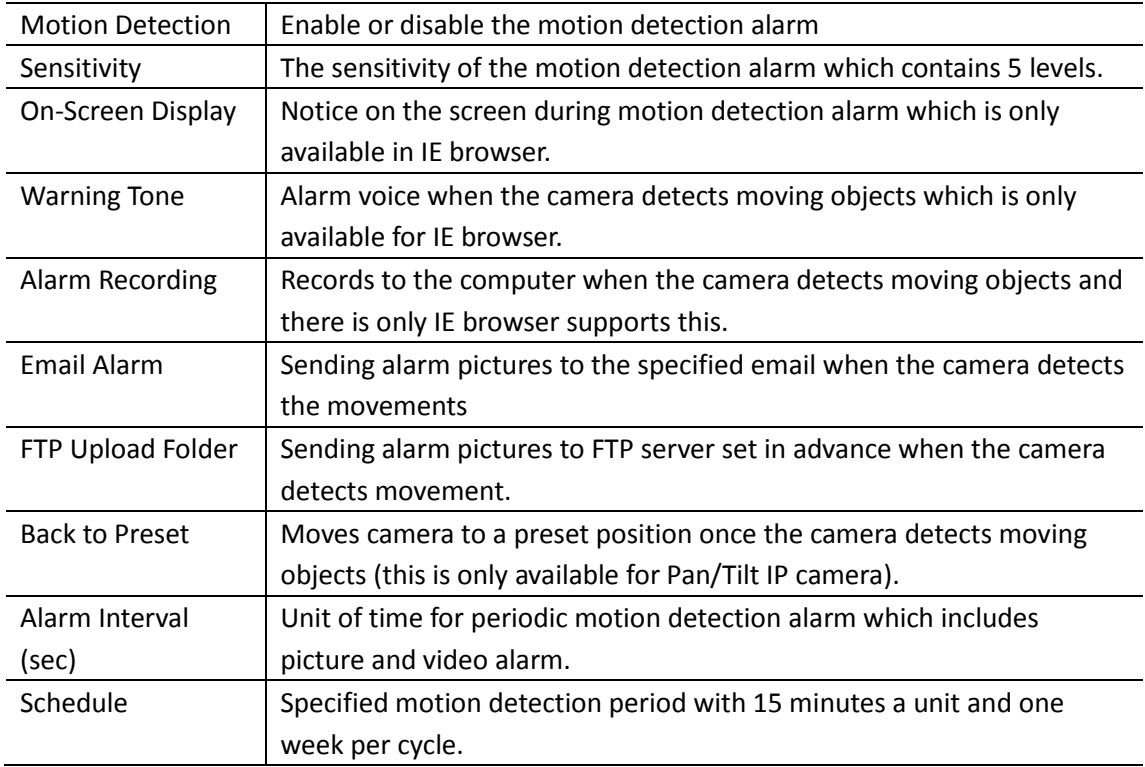

# <span id="page-23-2"></span>**Email Setting**

Once the motion detection alarm is enabled, camera will send snapshots to the specified email when it detects the moving objects. There will be six emails per time and one picture per email.

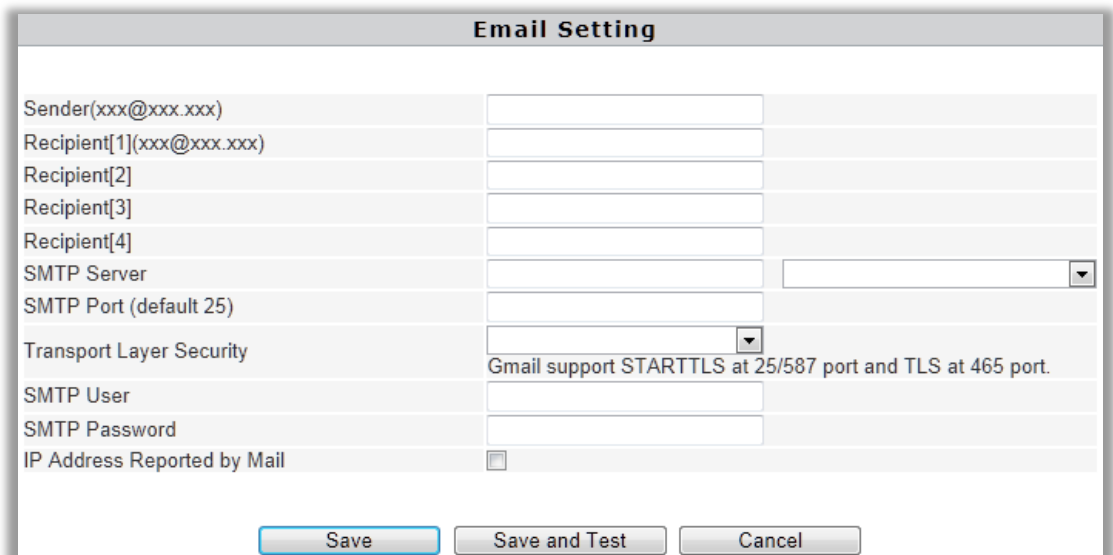

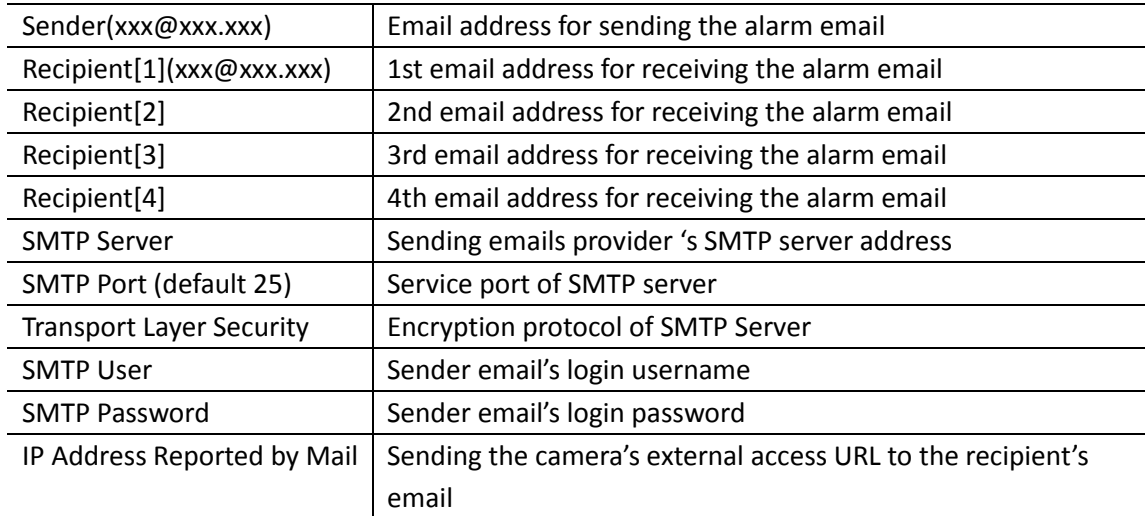

### **E-mail Alarm Configuration**

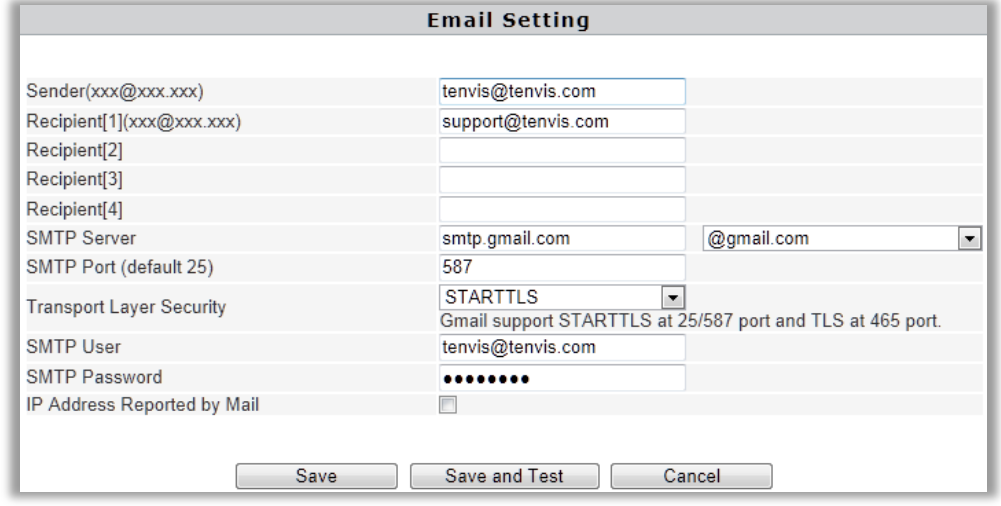

**Sender** is your own email address. Since common email providers have a better service experience and the built-in email provider SMTP servers are easier to set up, you are strongly advised to use Gmail, Yahoo and other common email services as the sender email. **Recipient** is the email to accept the email alerts and we suggest that you make it a different email from the sender email.

**SMTP Server:** The SMTP (short for Simple Mail Transfer Protocol) works like a post assistant, handling the sending of emails from the camera to an email server. SMTP Server receives outgoing mail messages from users to the mail recipients they are intended for.

If your sender email provider is a public server, you can search the IP address of the email provider's SMTP server or DDNS from Google.

If your sender email provider is a private one, you can consult with the email provider's customer service.

**SMTP Port:** Service port of SMTP server which you can get with the above procedure Transport Layer Security: Encryption protocol of SMTP Server and you can also get it from the above procedure

**SMTP User:** The account you use to login to the SMTP server which is also the sender email address

**SMTP Password:** The password you use to login to the SMTP server which is also the sender email password

**IP Address Reported by Mail:** Once it is triggered, the latest external IP address will be sent to recipient's email as soon as the camera's WAN IP address changes.

Then click Save and Test. Once it says Success that means the camera has set up e-mail settings.

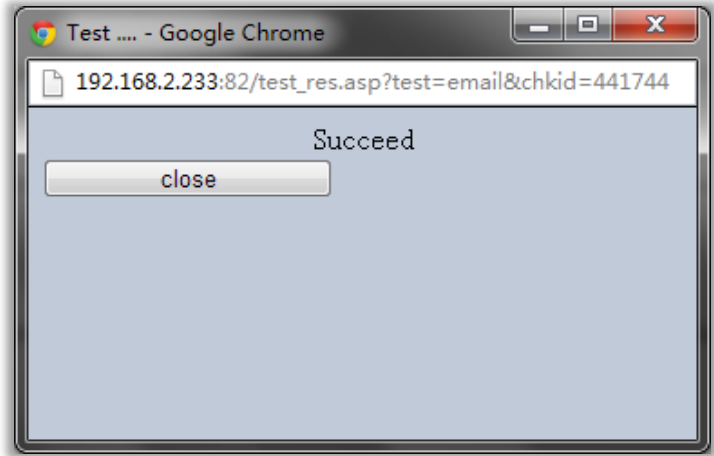

Go back to alarm settings and enable **Email Alert** to finfish the whole e-mail alert settings.

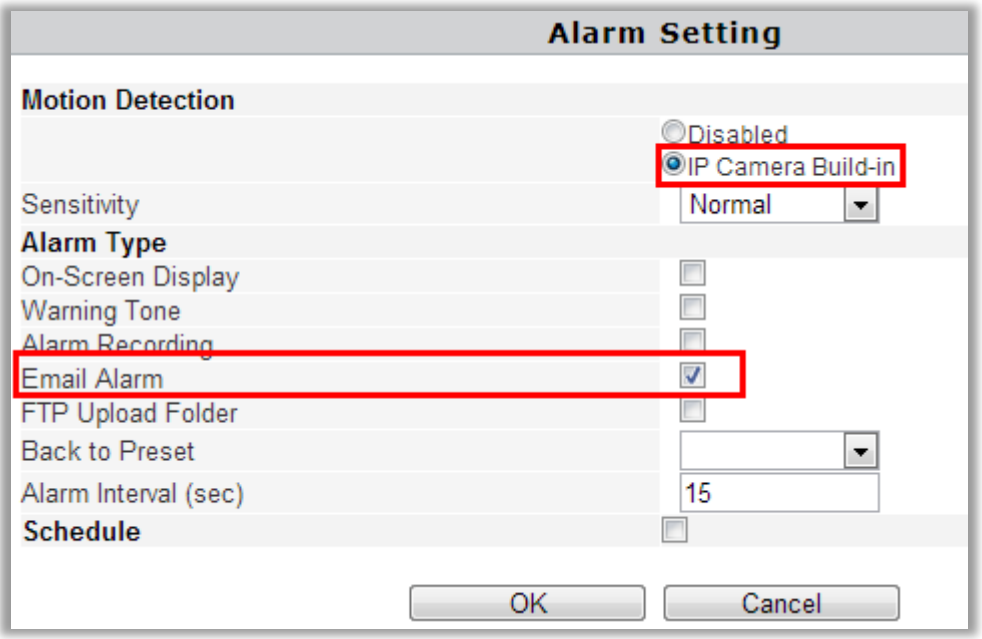

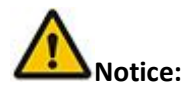

1. Please check the basic network settings of the camera if it failed the test, go back to Basic Operation for reference

2. There might be some delay for motion detection alarm since it is related to the network condition and the service quality of the sender email's provider. Thus it is beyond the control of IP camera.

3. If you still can not receive any email alert after getting the test email, please check your spam box and add your sender email address in the trust list of the recipient email once your find it in spam.

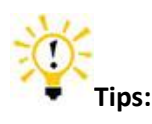

The email alert is sent via sender email's provider server which is an SMTP server. Once the camera signs in to the SMTP server, the email alert will be delivered to the recipient email after getting SMTP server's authentication. Therefore, the sender email, recipient email and the SMTP server are all required.

## <span id="page-26-0"></span>**FTP Setting**

FTP, short for File Transfer Protocol, is used to transfer files between computers on a network. You can upload camera's alarm snapshots to your FTP storage. Thus, there is no need to keep the computer on when the motion detection alarm is triggered.

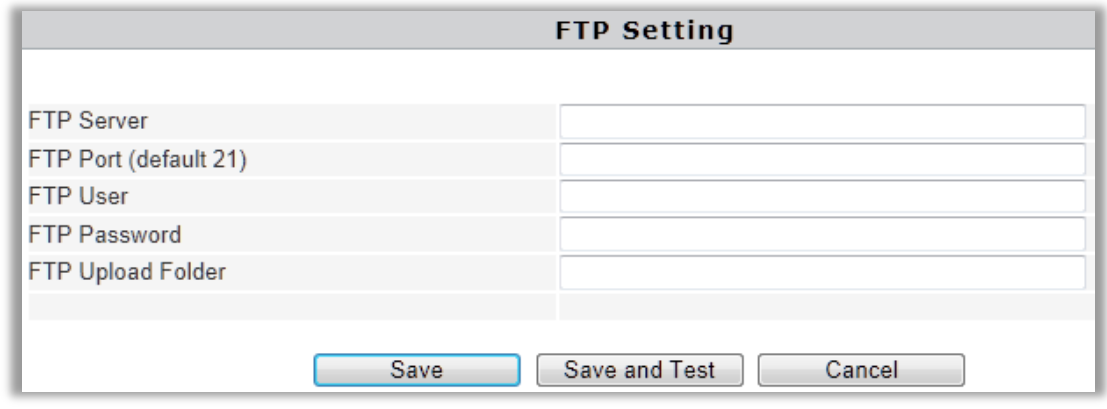

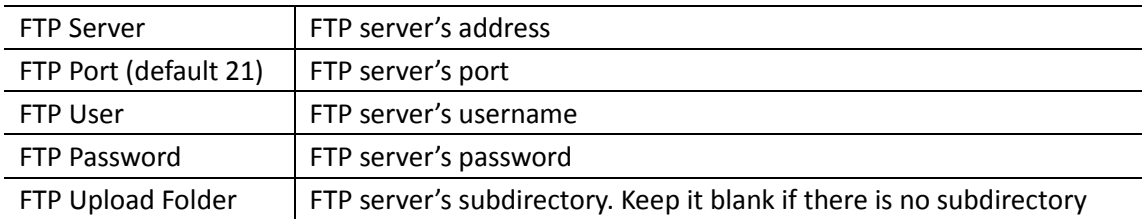

#### **FTP Alarm Configuration**

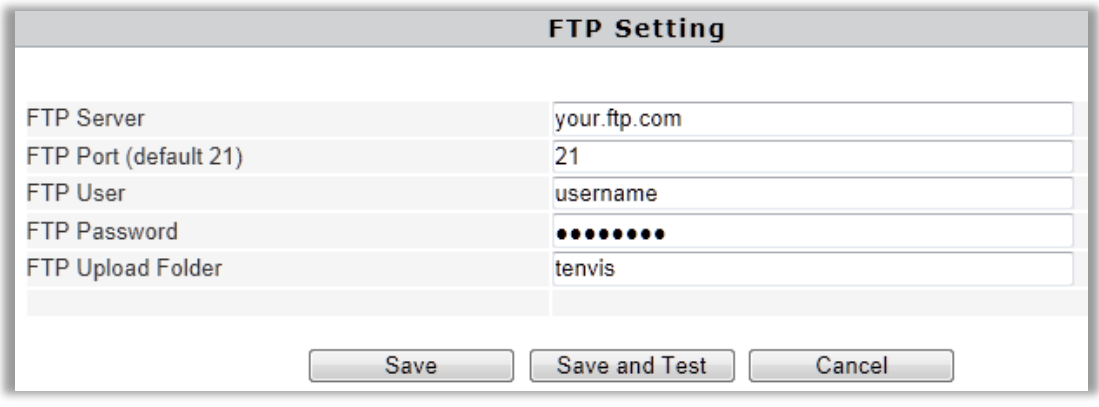

**FTP Server:** FTP server's IP address and DNS which could be required from FTP server provider.

**FTP Port:** Communication port of FTP server and the default port is 21.

**FTP User:** Username for you to sign in FTP server which could be required from FTP server provider.

**FTP Password:** Password for you to login FTP server which could be required from FTP server provider.

**FTP Upload Folder:** File address in FTP server in which to save the alarm pictures. If it is left blank, the pictures will be kept in FTP's root directory.

Then click Save and Test. Once it says "Success" that means the camera has set FTP settings successfully.

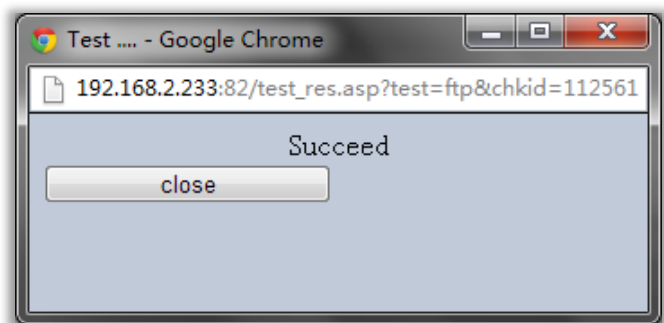

Go back to alarm settings and enable **FTP Upload Folder** to finfish the whole e-mail alert settings.

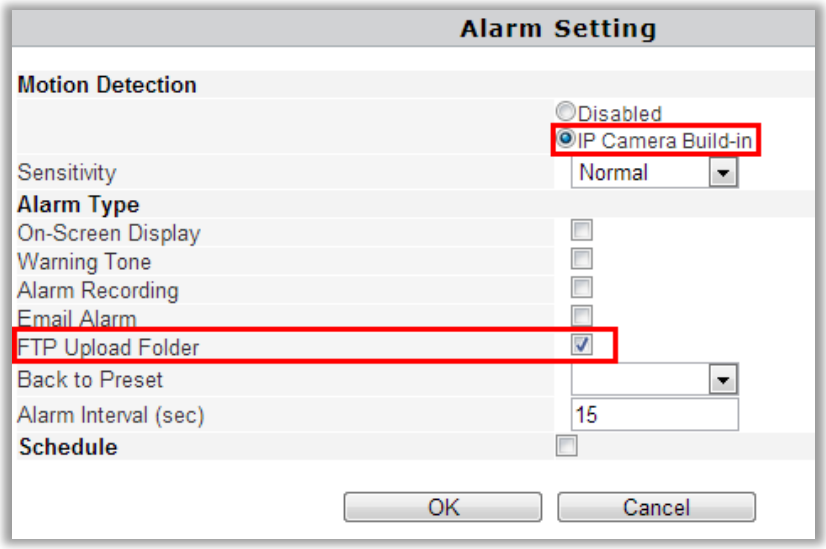

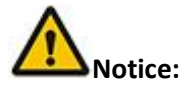

1. Please check the basic network settings of the camera if failed in test, go back to Basic Operation for reference

2. FTP server is offered by FTP provider. TENVIS does not provide FTP service. Web Hosting usually supports FTP.

3. Please make sure the camera is authorized to upload alarm pictures. For detailed information, please consult with the FTP server provider.

## <span id="page-28-0"></span>**Recording**

Recording and alarm recording are only available for IE browser.

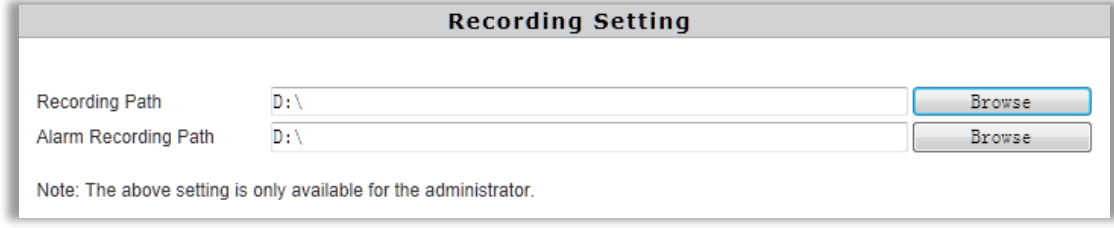

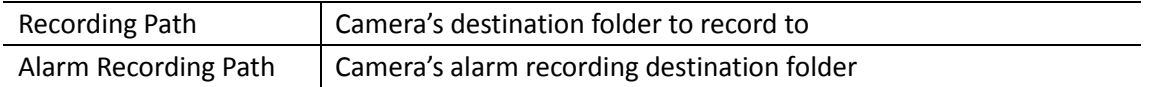

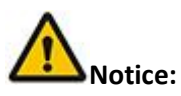

If it does not work, please run IE as administrator. Right click IE browser and pick Run as Administrator

# <span id="page-29-0"></span>**Multi Camera Monitor Configuration**

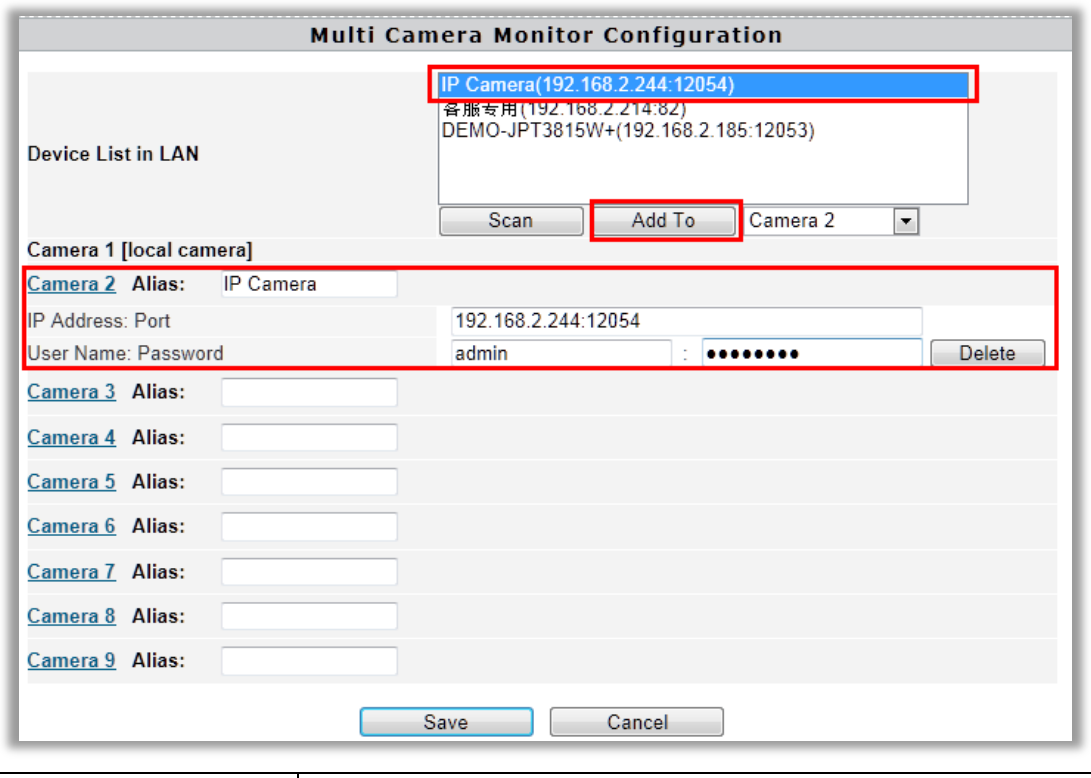

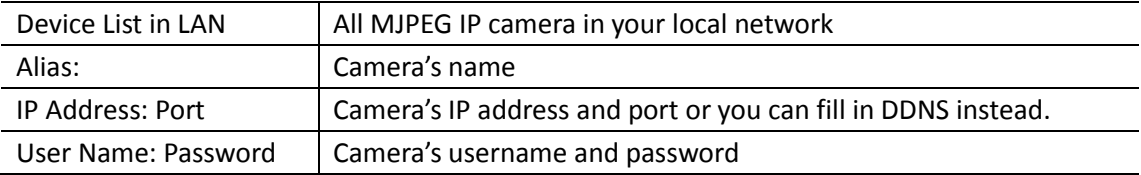

If you want to view multiple cameras from Internet by DDNS, you could add the camera with DDNS.

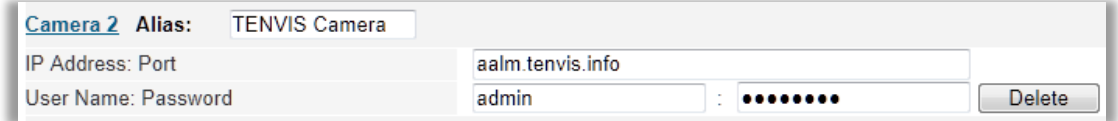

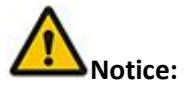

This configuration is only available for IE browser.

# <span id="page-30-0"></span>**Wireless Settings**

# <span id="page-30-1"></span>**For Windows**

For wireless connection of Windows computer, please turn to Page 5 of Quick Start Guide. You can also connect the wireless signal in **Settings** page after you view the image. Please turn to **Mac** wireless connection for more detailed information.

# <span id="page-30-2"></span>**For Mac**

1. Click Settings Button **1.** and select Wi-Fi.

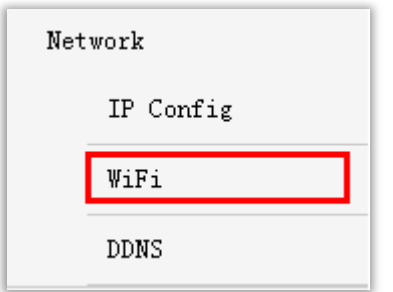

2. Click Rescan in Wireless Network and pick your preferred WI-FI SSID. Then press Connect.

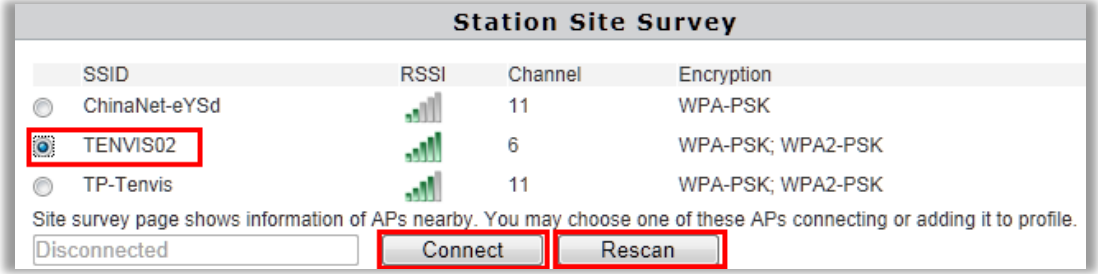

3. Fill in the relevant wireless network information. If you are not sure about this, please

keep the auto set-up of the camera.

4. If your wireless network is open, just pick Apply.

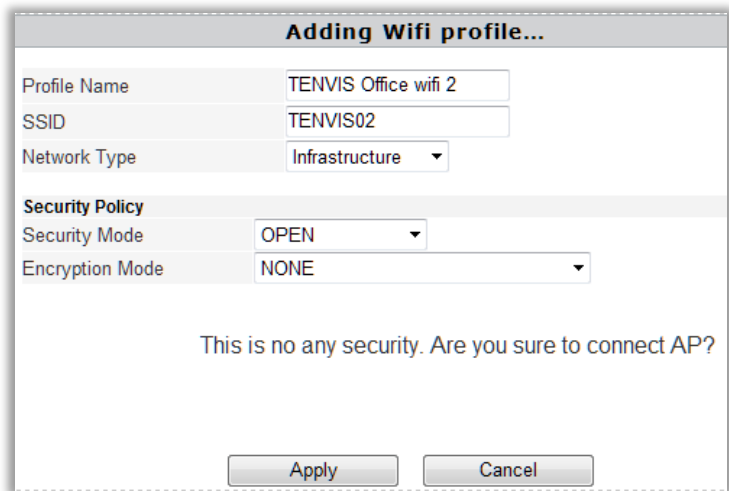

5. If your wireless encryption is WEP (SHARED), you need to select WEP Key Length & WEP Key Entry Method. Please keep the auto set-up of the camera if you are not familiar with this. Then enter the pass phrase and click Apply.

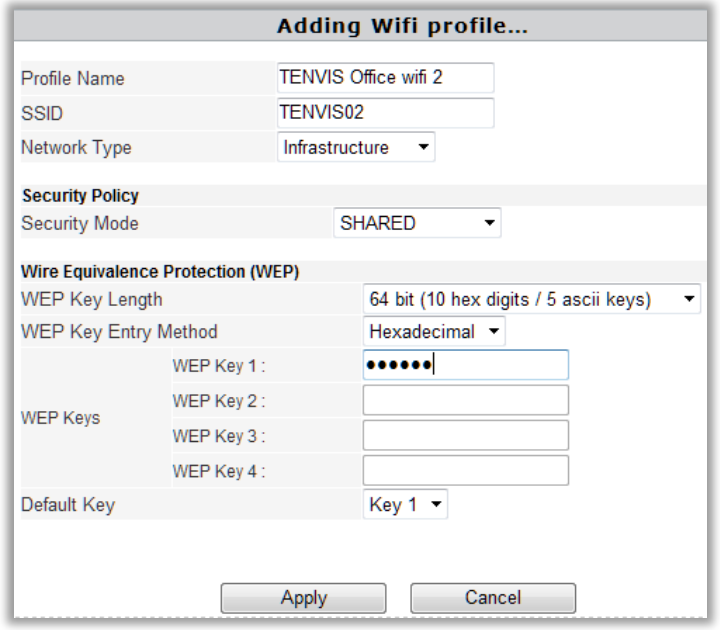

6. If your wireless encryption is WPA or WPA2, then select WPA Algorithms. Please keep the auto set-up of the camera if you are not familiar with this. Then enter the pass phrase and click Apply.

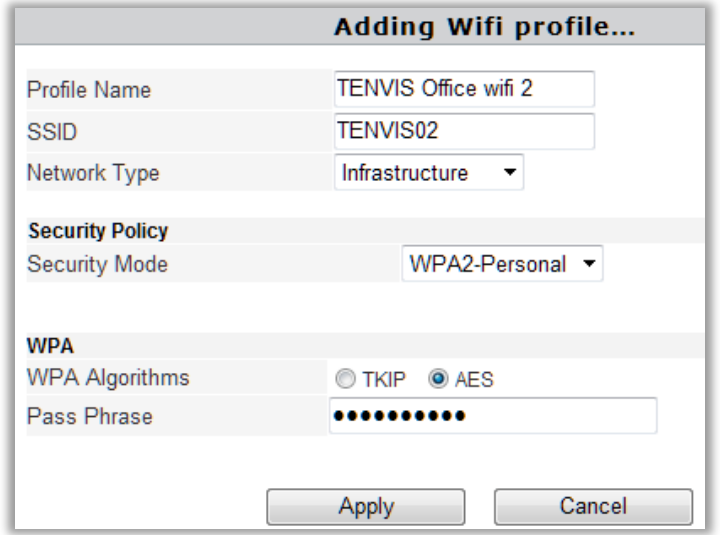

7. Pick the wireless network added in Station Profile (Up to 4) and click Activate.

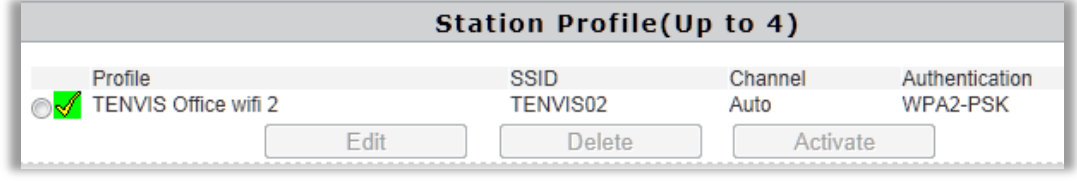

8. Wireless network is connected if it appears  $\mathcal{A}$ .

Wireless network is disconnected if it shows  $\sqrt{ }$ . Please pick Edit to reset the network

configuration or pick Delete to get back to the first step.

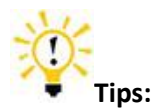

For security concern, please do not open your Wi-Fi network.

# <span id="page-32-0"></span>**Web Browser Internet View**

# <span id="page-32-1"></span>**For Windows**

First, please follow the IP camera wizard from step 1 to step 7. You can open the remote URL in step 7 to view the camera from Internet.

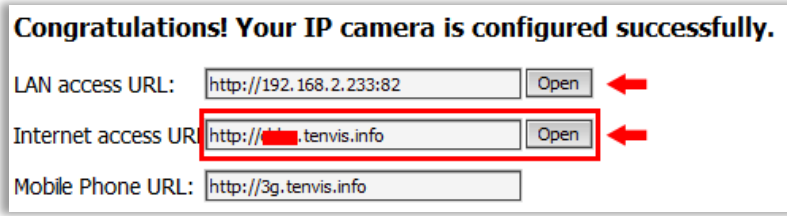

If it failed in step 6, please refer to attached list and forward the camera's port to the router manually.

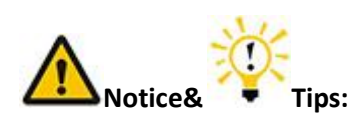

1. If DDNS still shows "failed", please update DDNS to 8.8.8.8 to try again.

2. If DDNS shows succeed and you still cannot view the camera through the Internet URL, please try the Internet access URL in another network since some routers do not support loop-back.

3. If there are two or more routers and two or more WAN, there should be multi-time port forwarding. Please contact your ISP or network administrator.

4. For 3G and 4G routers, please confirm with your ISP whether you are able to forward your camera to Internet. It's unlikely for most 3G and 4G routers to get Internet access authority.

5. There is little possibility that your ISP might not be able to offer the Internet access authority. Please confirm this with your ISP.

# <span id="page-32-2"></span>**For Mac**

Double check whether your camera's DDNS setting succeeded or not.

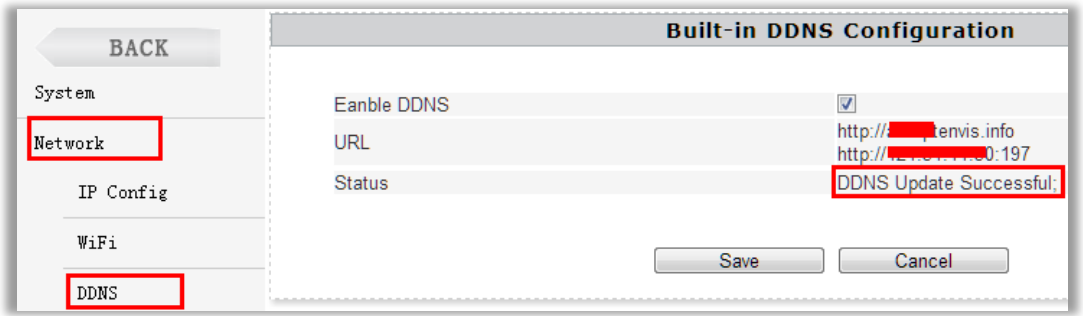

If it appears failed, please refer to the IP address setting from Quick Start Guide and double check DDNS. Once DDNS succeed, please forward your camera's port manually by the help of attached list of port forwarding. Then you could view the camera by the DDNS from Internet.

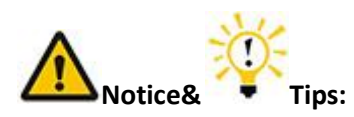

1. If DDNS still appears failed, please update DDNS to 8.8.8.8 to have a try.

2. If DDNS shows succeed and you still cannot view the camera through the Internet URL, please try the Internet access URL in another network since some routers do not support loop-back.

3. If there are two or more routers and two or more WAN, there should be multi-time port forwarding. Please contact your ISP or network administrator.

4. For 3G and 4G routers, please confirm with your ISP whether you are able to forward your camera to Internet. It's unlikely for most 3G and 4G routers to get Internet access authority.

5. There is little possibility that your ISP might not be able to offer the Internet access authority. Please confirm this with your ISP.

# <span id="page-33-0"></span>**Mobile Phone View**

# <span id="page-33-1"></span>**For LAN View**

If your mobile phone's network is the same with your camera's, you can view the camera in the local network.

Please see Quick Start Guide for the detailed information.

# <span id="page-33-2"></span>**For Internet View**

It is possible for you to view the camera from a different network which is usually other Wi-Fi network or 3G, 4G and other network.

Once you set the remote view successfully on your computer, then you can input the camera's Internet Access URL in your mobile phone. Please turn to P11-P15 of Quick Start Guide for detailed software installation.

# <span id="page-34-0"></span>**Attached List**

# <span id="page-34-1"></span>**3 rd Party DDNS Settings**

# <span id="page-34-2"></span>**DynDns DDNS Settings**

- 1. Open [www.dyndns.com](http://www.dyndns.com/) in the browser.
- 2. Login directly if you have dyndns account. Register a new account if you do not have one.

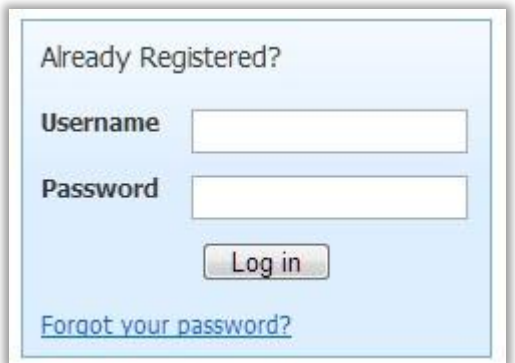

## 3. Click **Add Host Service**

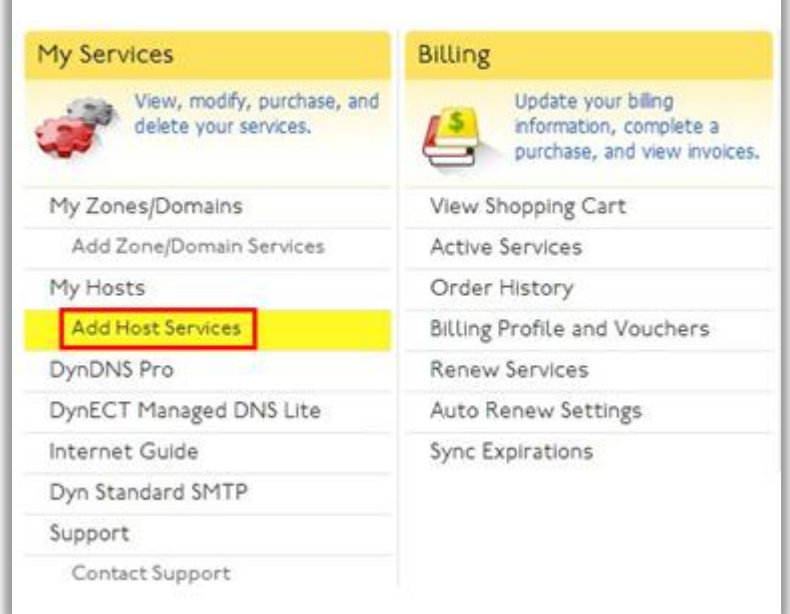

4. Register one DDNS account.

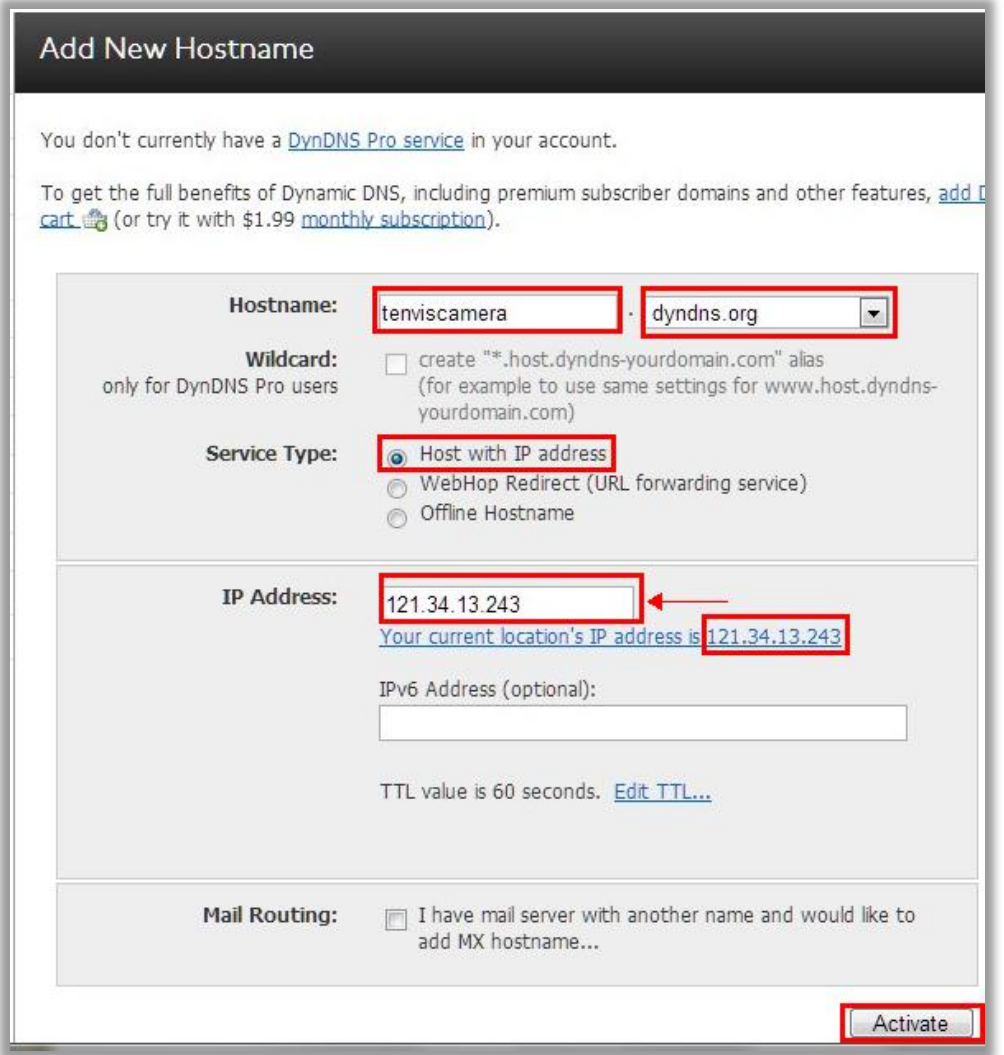

**Hostname**: DDNS for you to view the camera from Internet. You can select your preferred dyndns and fill in your favorite hostname.

**Service Type**: Host with IP address

**IP Address**: Fill in the assigned IP address. This IP address is set only for registration and will be updated after the IP address configuration.

Click **Activate**

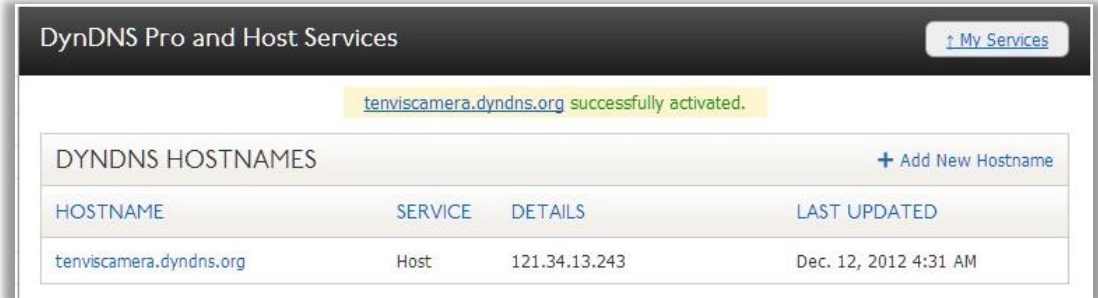

5. DDNS configuration

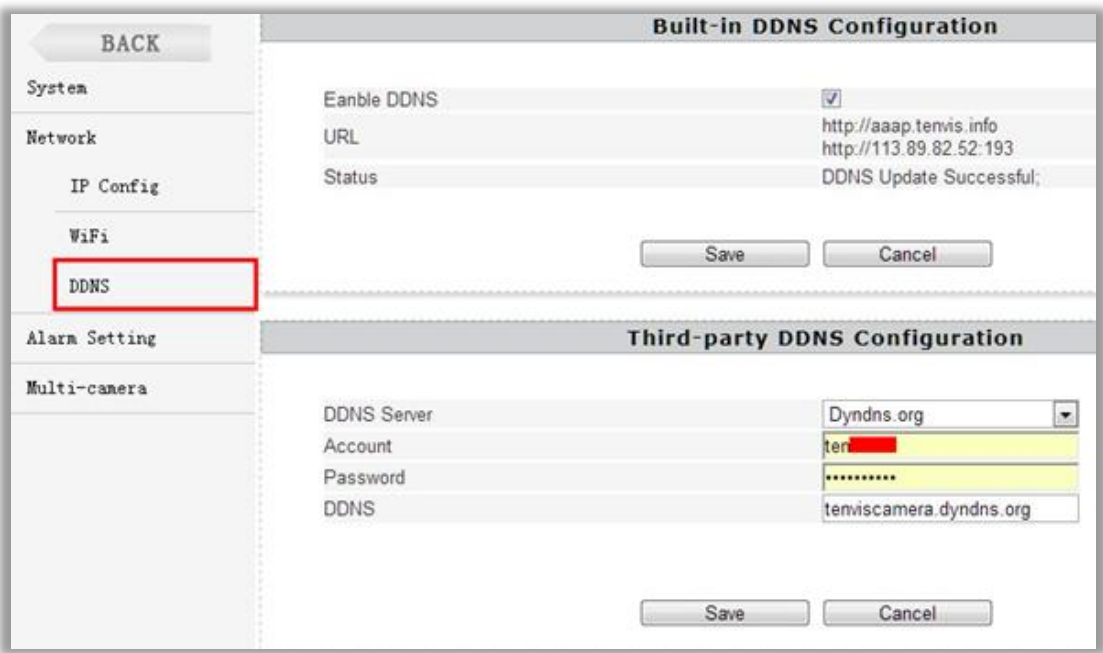

#### **DDNS Server**: Dyndns.org

**Account**: Fill in Dyndns account you have set from the above procedure

**Password**: Enter Dyndns' password

#### Click **Save**

6. Dyndns setup succeed.

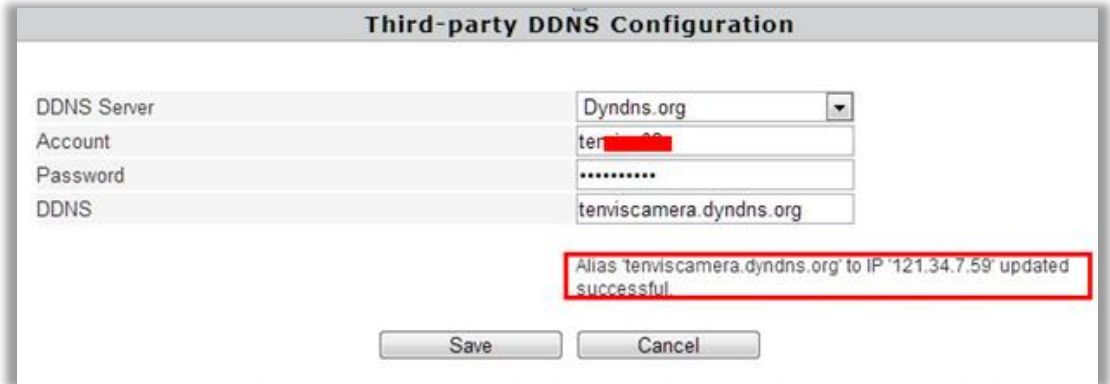

# <span id="page-36-0"></span>**NO-IP DDNS settings**

- 1. Open [www.no-ip.com](http://www.no-ip.com/) in the browser.
- 2. Log in directly if you have no-ip account. Register a new account if you do not have one.

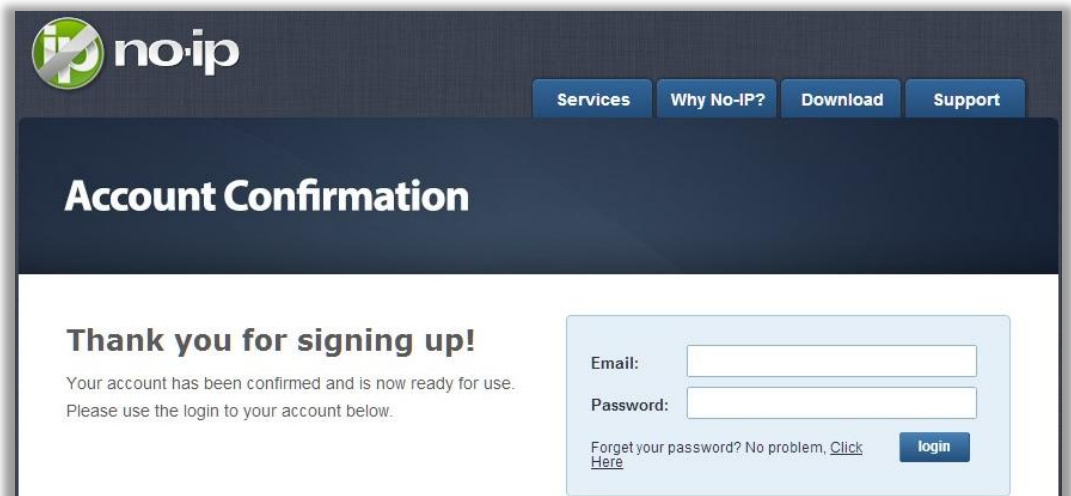

#### 3. Click Add a Host

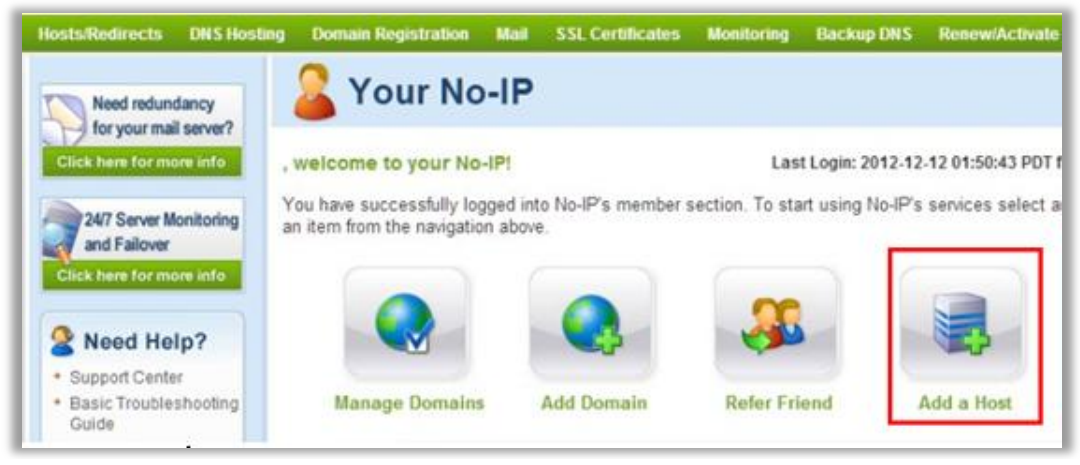

4. Register an account

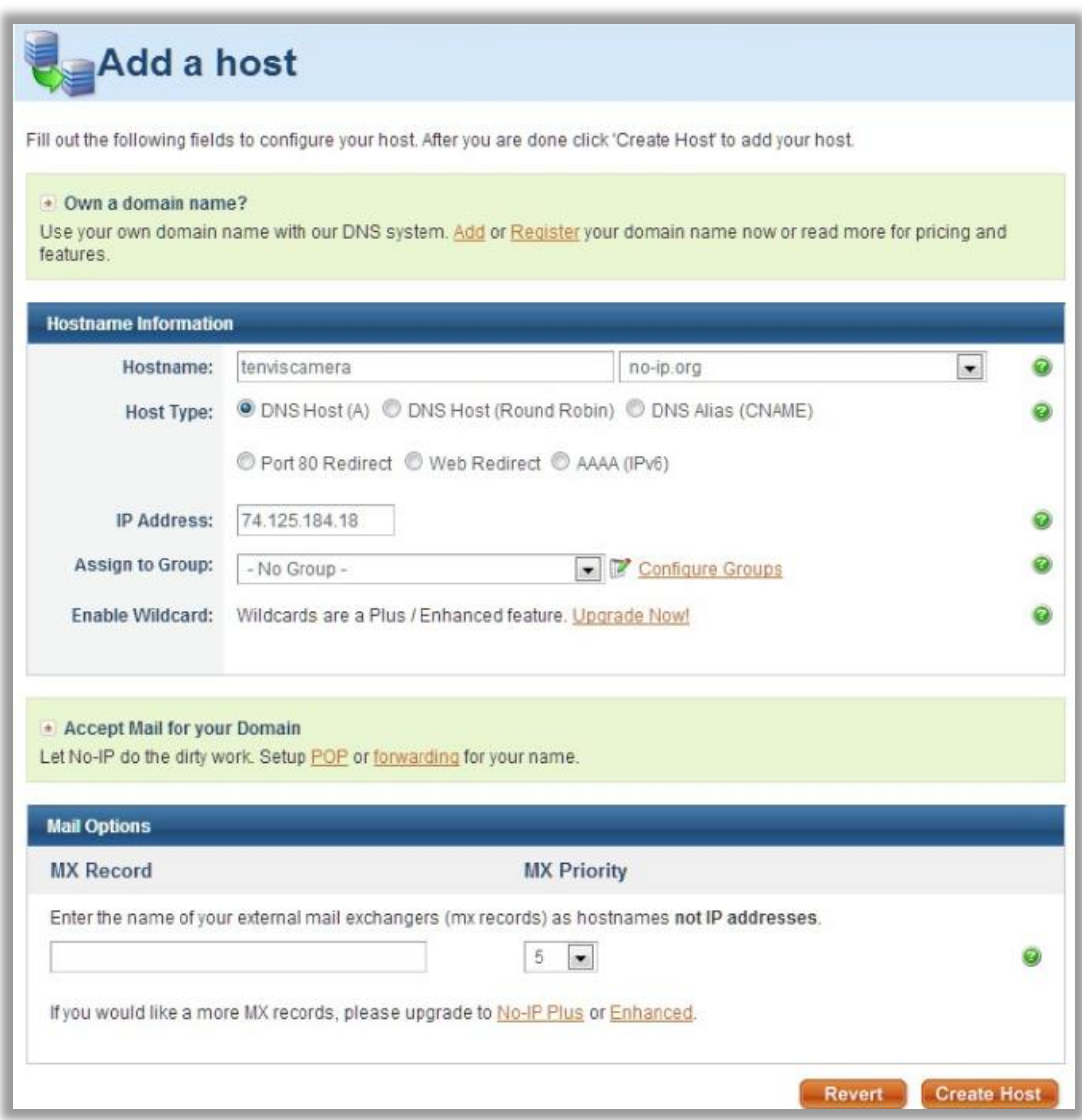

**Hostname**: DDNS for you to view the camera from Internet. You can select your preferred dyndns and fill in your favorite hostname.

**Host Type**: DNS Host (A)

**Service Type**: Host with IP address

**IP Address**: Fill in the assigned IP address. This IP address is set only for registration and will be updated after the IP address configuration.

Click **Create Host**

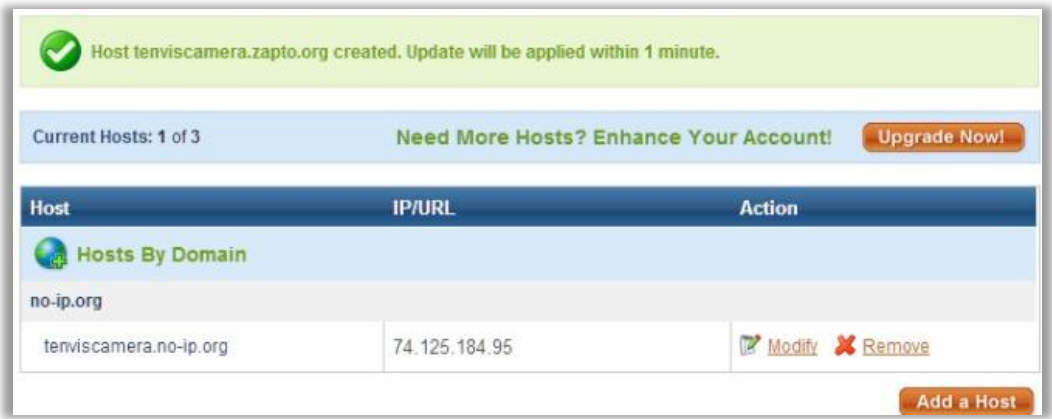

## 5. DDNS configuration

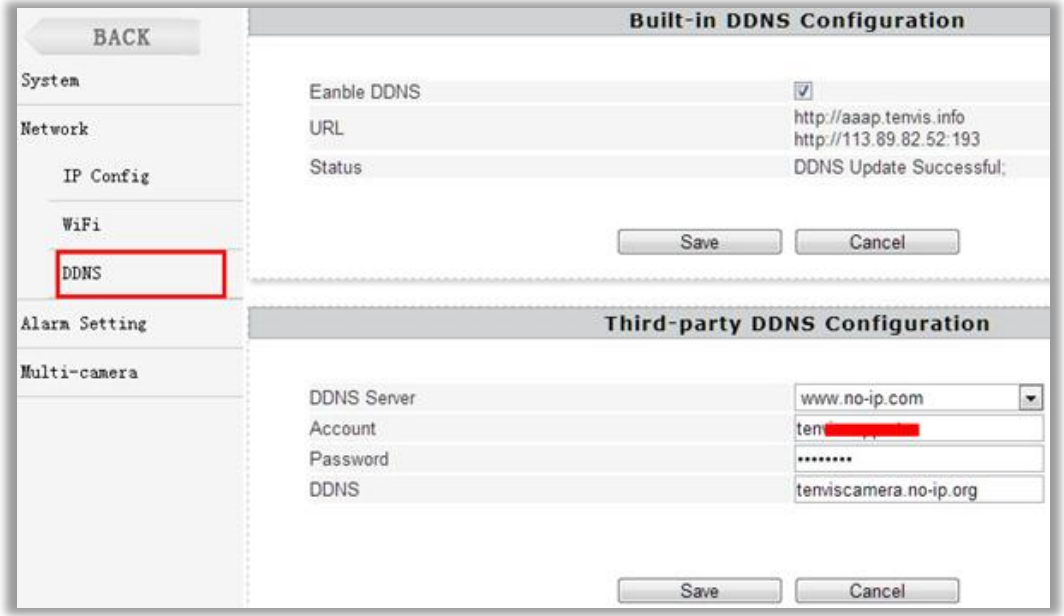

**DDNS Server**: www.no-ip.com

**Account**: Fill in no-ip account you have set from the above procedure

**Password**: Enter no-ip 's password

**DDNS**: Typed the DDNS Hostname for no-ip

Click **Save**

6. Configuration succeed

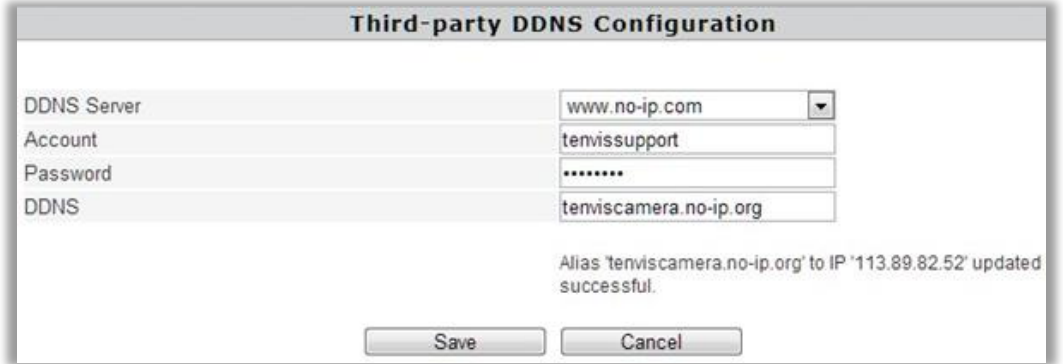

# <span id="page-40-0"></span>**Port Forwarding of Common Routers**

Before you set up port forwarding manually, please check 2 things before you do it.

1. Make sure you know the router's brand, access URL, username and password. If you do not know them, please get help from the provider of the router, such as your ISP.

2. Find your camera's IP address and port. You can find them in your network configuration.

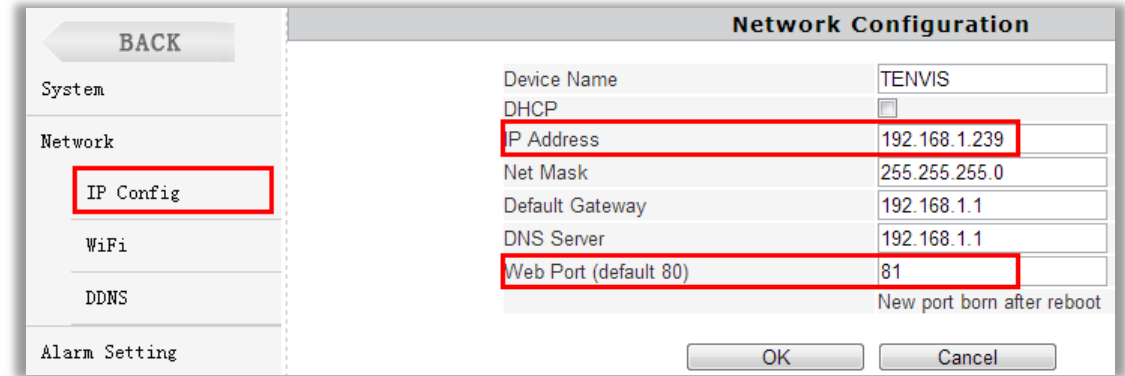

The IP and port of the camera is very important for port forwarding.

## <span id="page-40-1"></span>**For 2wireRouter**

1. Open a web browser like Internet Explorer, Chrome, Firefox & etc. Enter the internal IP address of your router in the address bar of your browser. The default URL is [http://192.168.1.1](http://192.168.1.1/)

2. Click the **Firewall Settings** button, and then click **Add a new user-defined application**

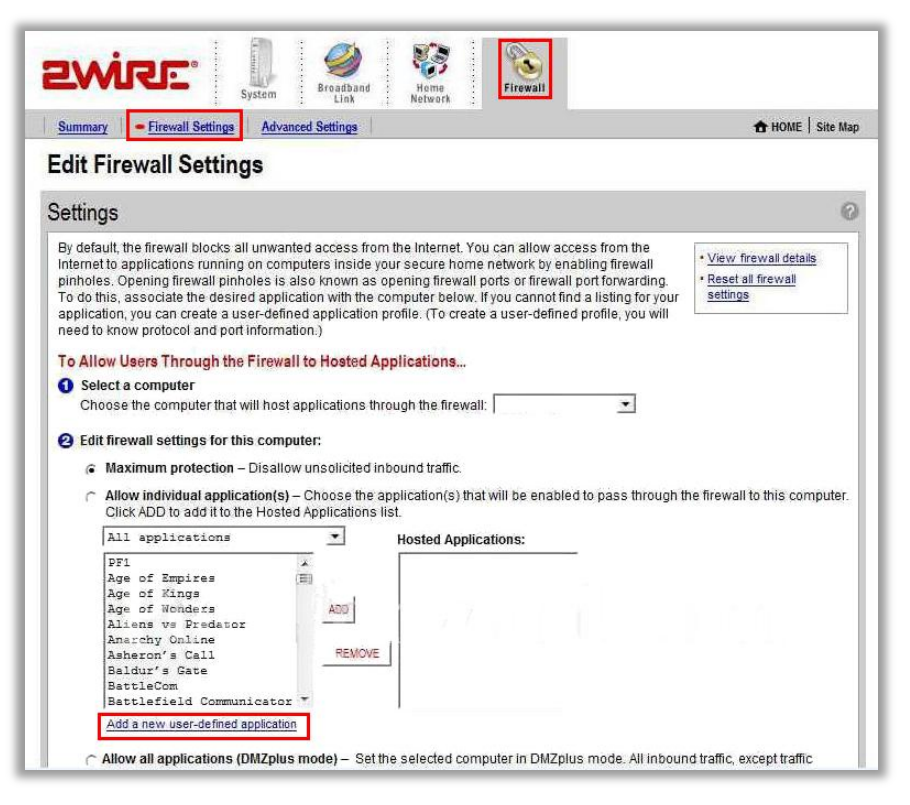

3. Add a new user-defined application.

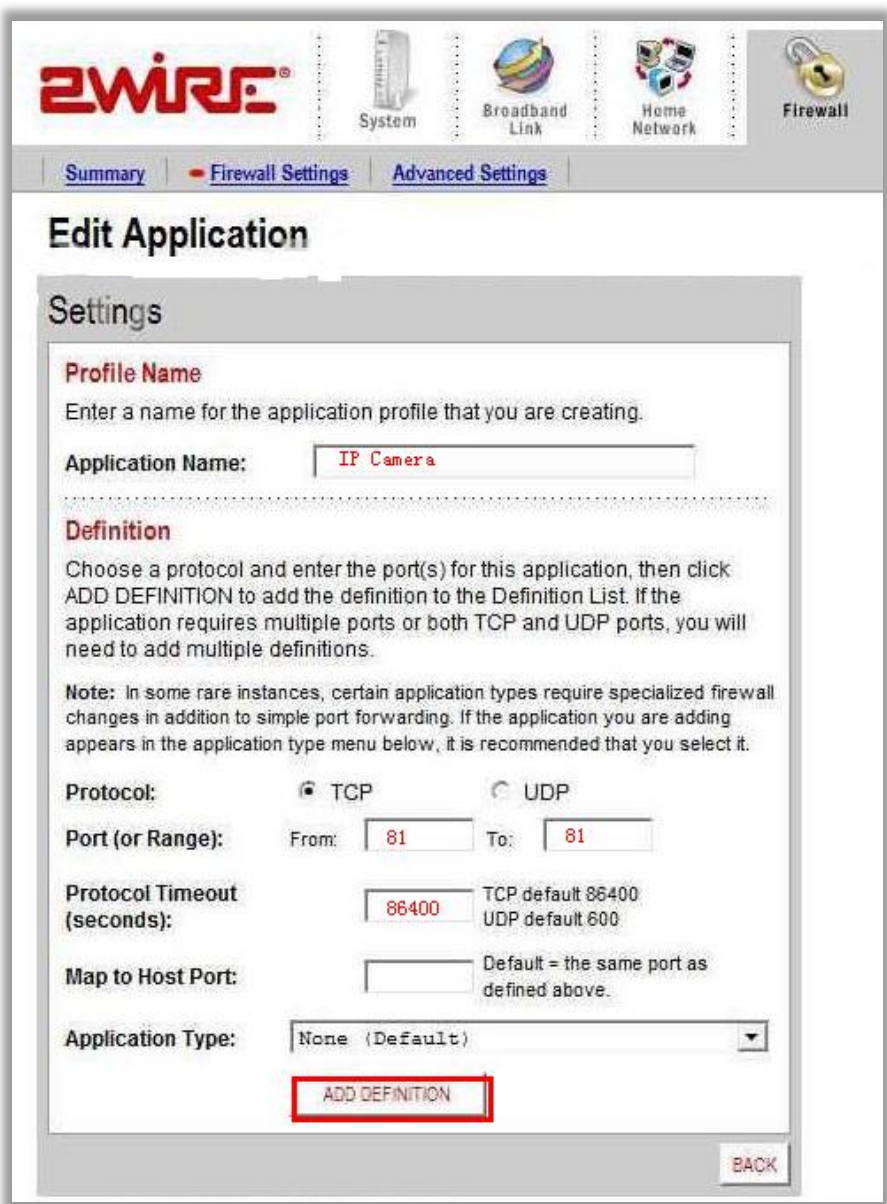

**Application Name**: It is just a name whatever you want for port forwarding, **Protocol**: TCP

**Port for range**: port of the camera

**Protocol timeout**: 86400

Click **Add**.

4. Sign the application for the IP Camera

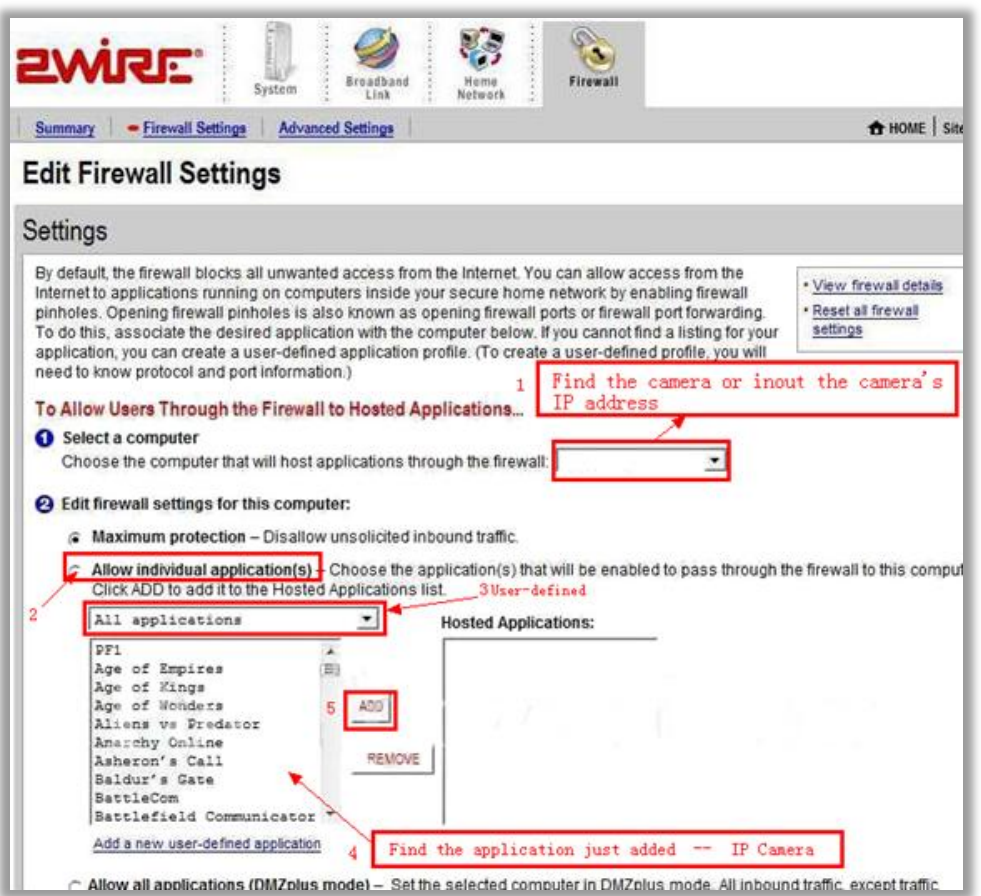

### **Select Computer**

Select the IP camera in the list. You could choose the IP address or input the camera's IP address; it depends on the router's model.

#### Select **allow individual application**

#### Select **User-defined**

Find your application you just added. Click **Add**

## <span id="page-42-0"></span>**For Actiontec Routers**

1. Open a web browser like Internet Explorer or Chrome. Enter the internal IP address of your router in the address bar of your browser. For theses routers, in general, it is [http://192.168.0.1](http://192.168.0.1/)

#### 2. Click **Advanced Port Forwarding**

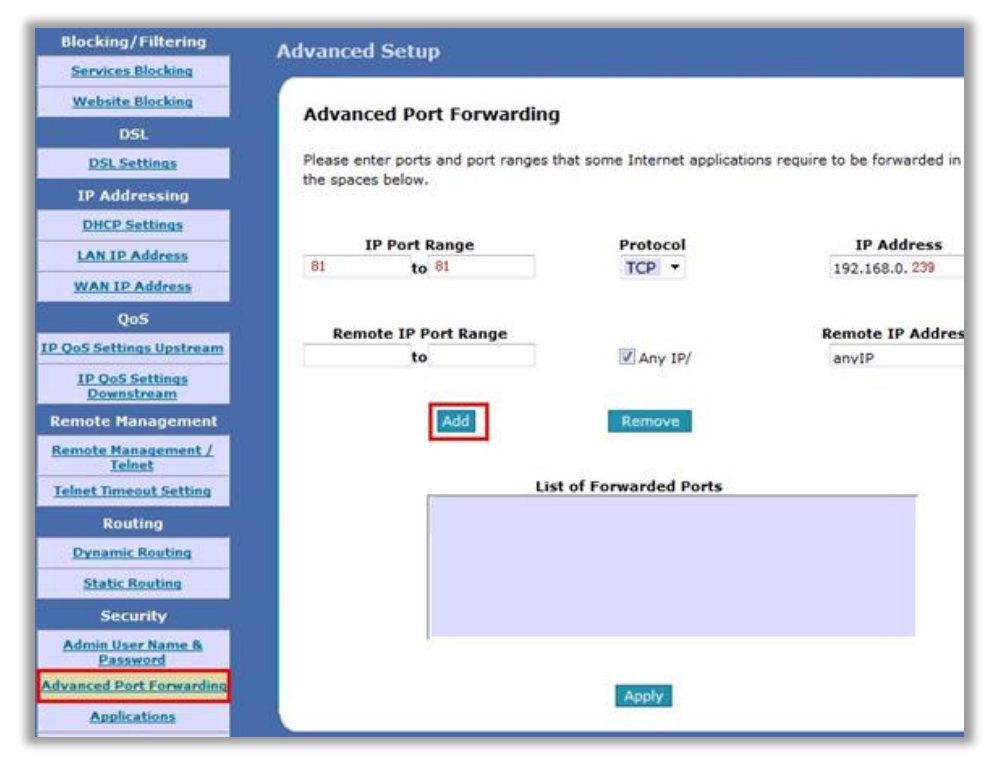

**IP Port Range:** The camera's port. **Protocol:** TCP **IP Address**: The camera's IP address. Click **Apply**

## <span id="page-43-0"></span>**For Apple Airport Extreme or Time Capsule**

- 1. Go to your finder and type in Airport in the search bar and find your Airport Utility program.
- 2. Find the Advanced Tab at the top and select it
- 3. Choose the Port Mapping option.

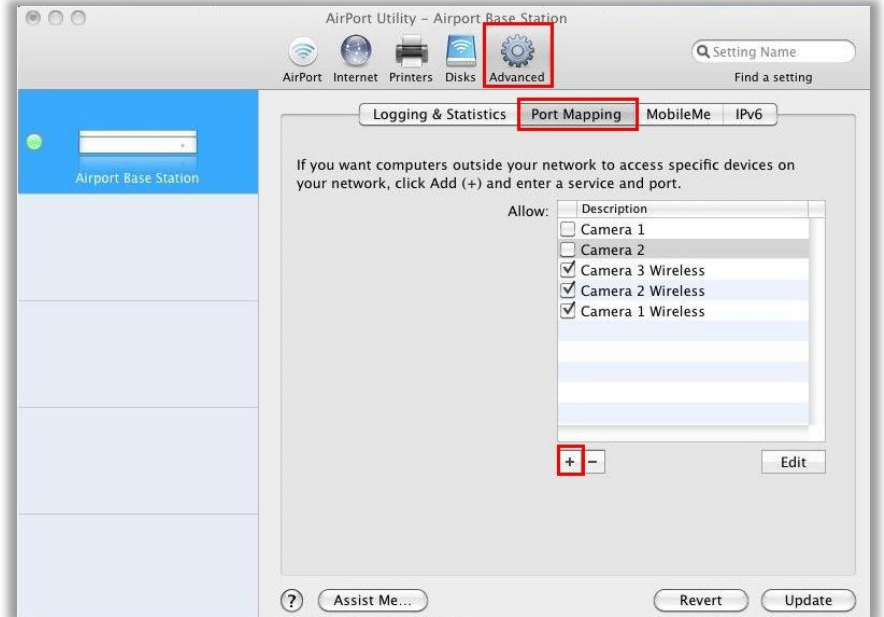

Add a service for IP camera.

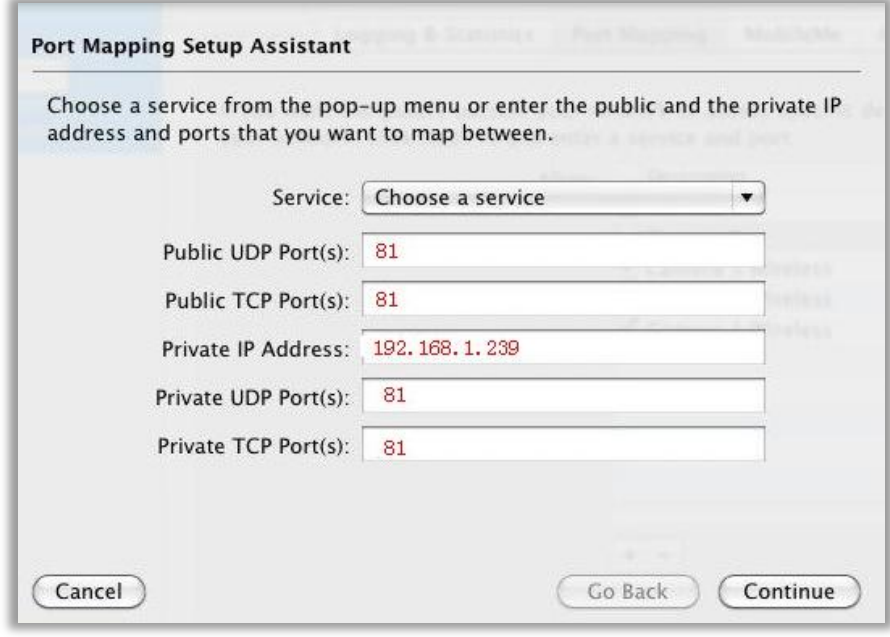

**Service:** Choose a service

**Public UDP Ports:** the camera's port

**Public TCP ports:** the camera's port

**Private IP Address:** the camera's IP address

**Private UDP ports:** the camera's port

**Private TCP ports:** the camera's port

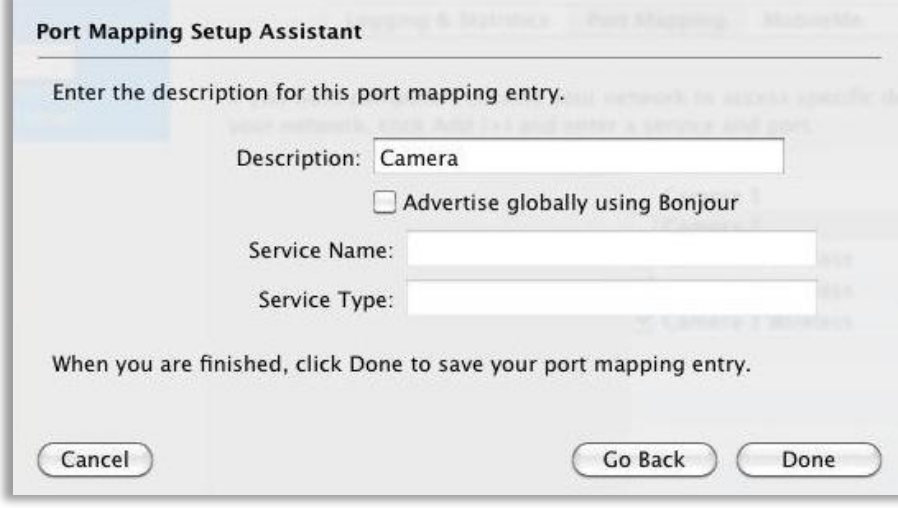

**Tips:** 

Be sure to click on the Update button after making these changes to upload them to your Airport.

## <span id="page-45-0"></span>**For BT BTHomeHub Routers**

1. Open a web browser like Internet Explorer, Chrome, Firefox & etc. Enter the internal IP address of your router in the address bar of your browser. For BT routers, in general, it is [http://192.168.1.254](http://192.168.1.254/)

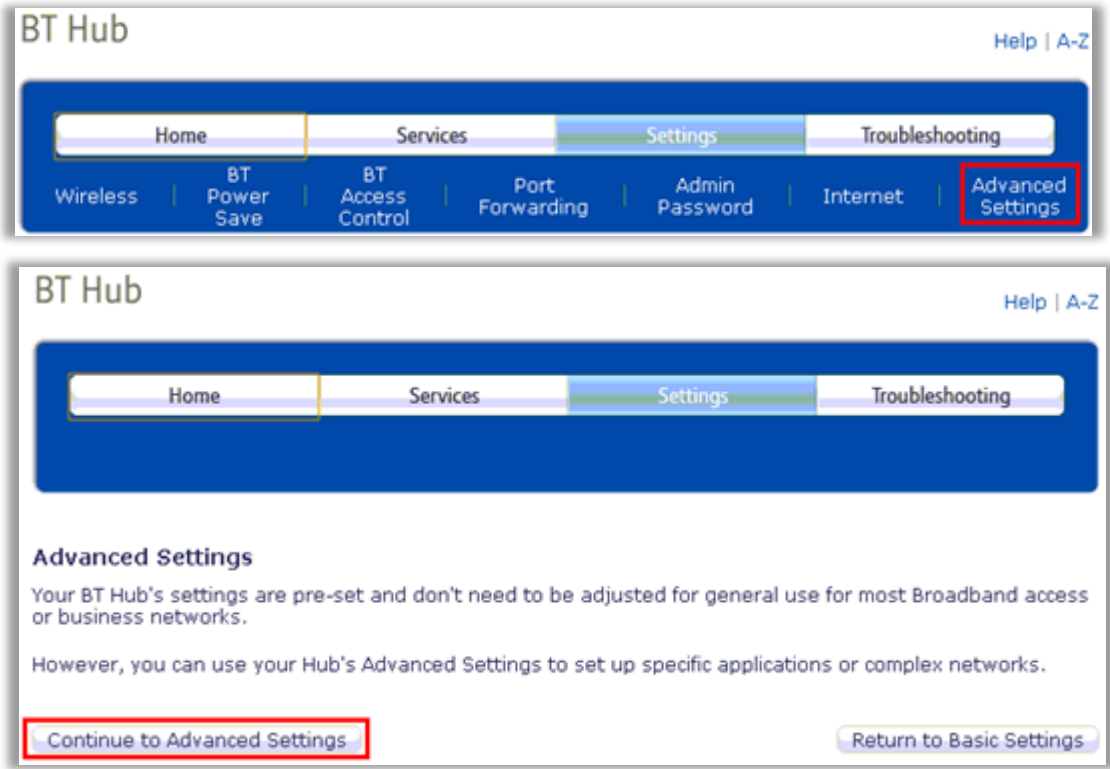

2. Click **Advanced Settings** and Continue to Advanced Settings

3. Click **Supported Applications** and **Add new game or application**

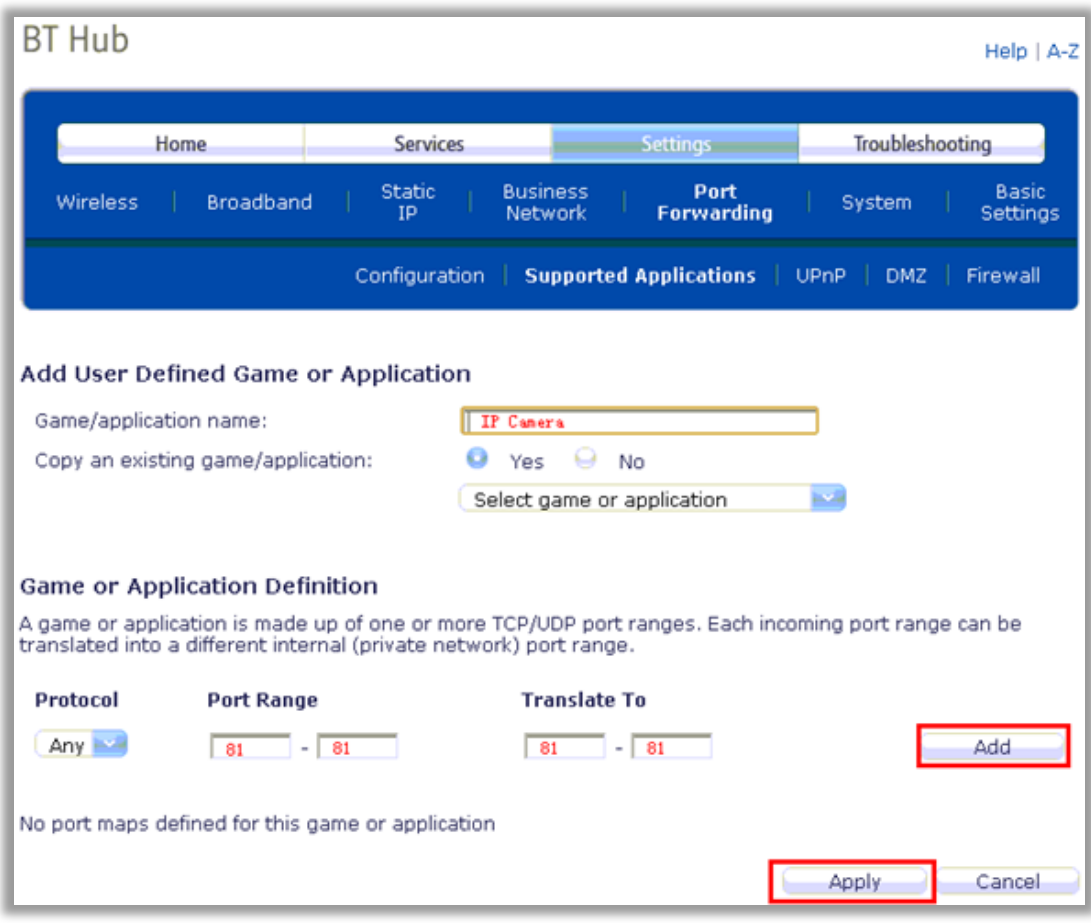

**Game/Application name**: It is just a name whatever you want for port forwarding, **Protocol:** Any or TCP

**Port Range:** The port of the camera

4. Click Configuration; Select the application you just added in Game or Application List. Select User Defended IP Address in the **Device** List.

Enter the camera's IP address into **Device IP Address**.

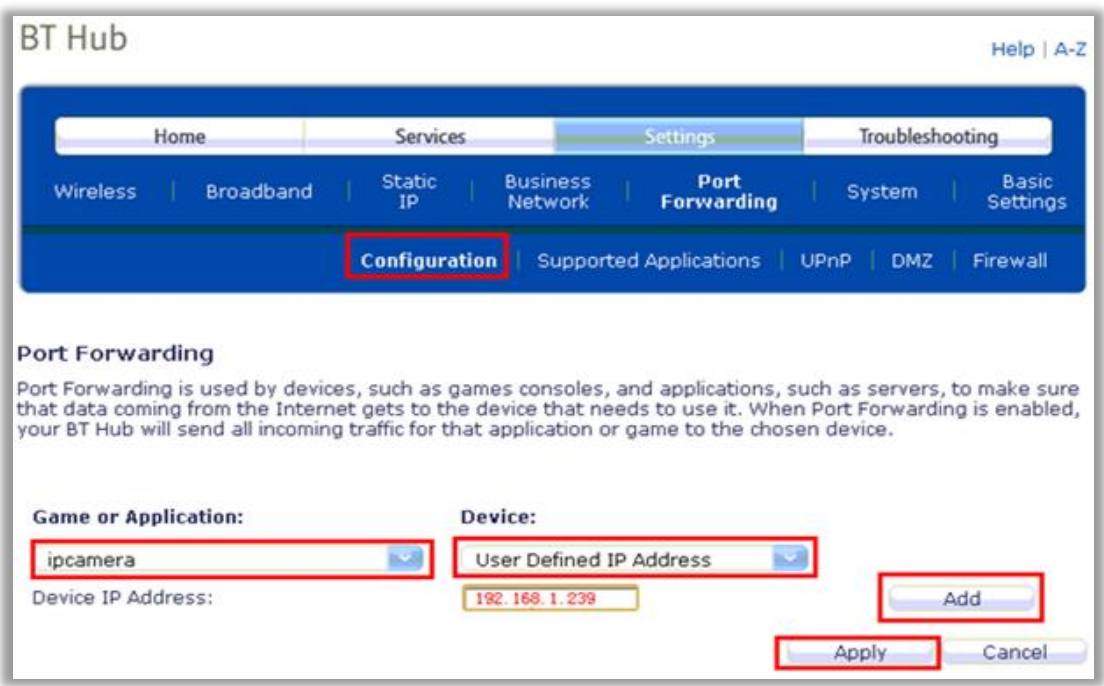

## <span id="page-47-0"></span>**For D-link Routers**

1. Open a web browser like Internet Explorer or Chrome. Enter the internal IP address of your router in the address bar of your browser. For D-link routers, in general, it is [http://192.168.0.1](http://192.168.0.1/)

2. Click **Advanced - Virtual Server**

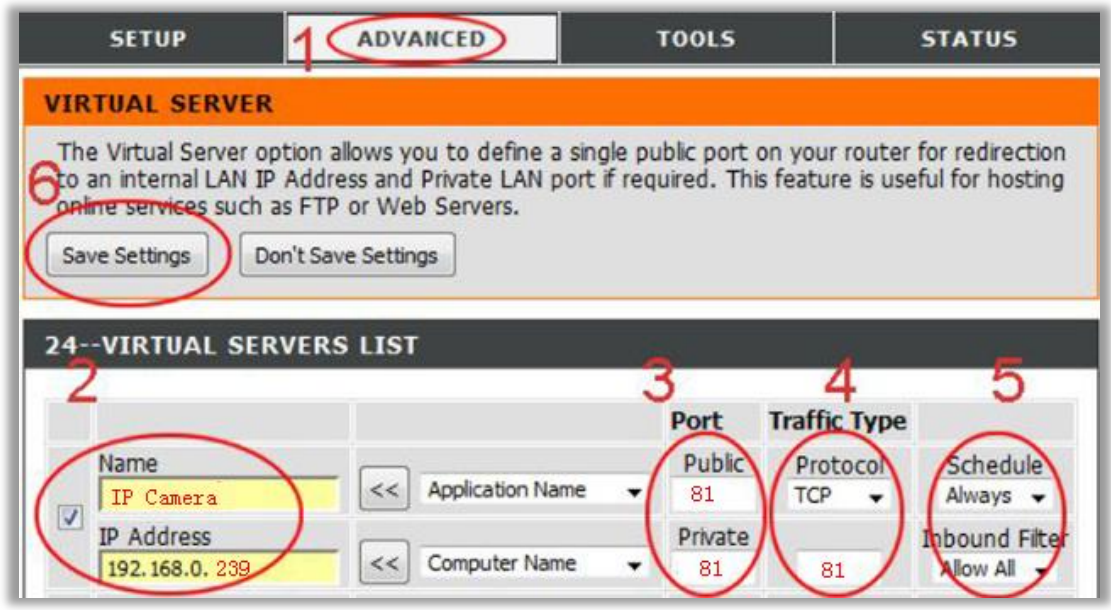

**Name**: It is just a name whatever you want for port forwarding,

**Public**: the camera's port **Private**: the camera's port **Protocol**: TCP **Schedule**: Always

**Inbound Filter**: Allow All Click **Save Settings**

#### <span id="page-48-0"></span>**For FRITZ!! Routers**

1. Open a web browser like Internet Explorer or Chrome. Enter the internal IP address of your router in the address bar of your browser to login your camera. By default the IP address should be set to [http://192.168.178.1](http://192.168.178.1/)

**2.** Click the Internet link and then click **Portfreigabe**. In the **portfreigabe**, click **Neue Portfreigabe.**

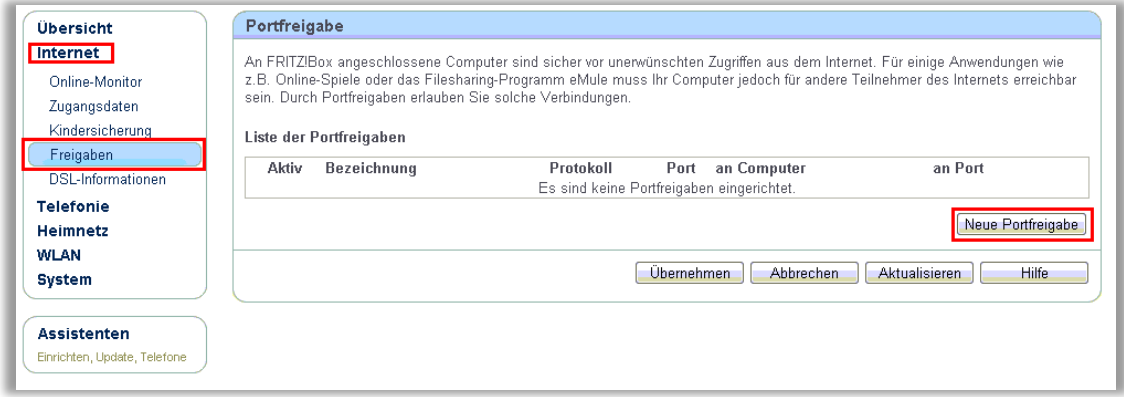

#### 3. Do port forwarding

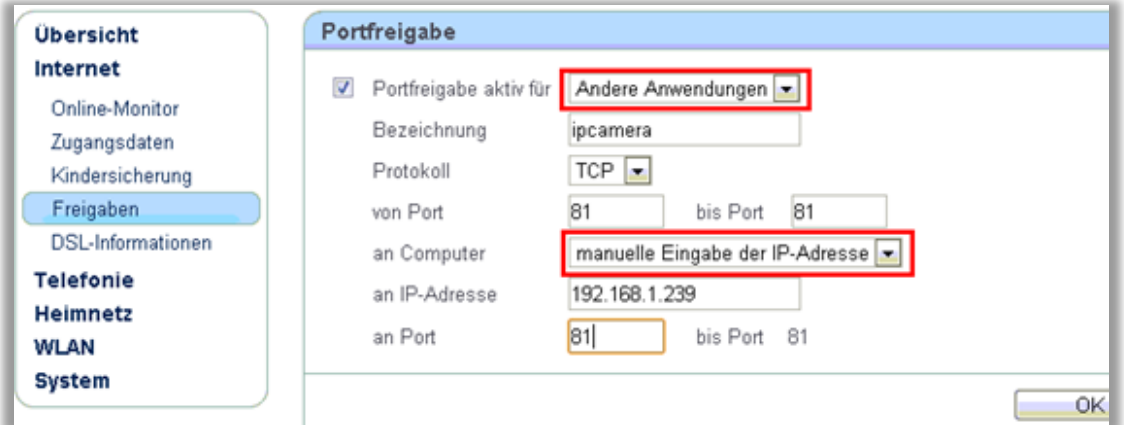

Select **Andere Anwendungen** from the **Portfreigabe aktiv fur** drop down box.

**Bezeichnung**: A name, whatever you want **Protokoll**: **TCP von Port**: The camera's port **bis Port**:The camera's port **an Computer**: **manuelle Eingabe der IP-Adresse an IP-Adresse**: The camera's IP address **an Port**: The camera's port

#### <span id="page-48-1"></span>**ForHuawei Routers**

1. Enter the internal IP address of your router in the address bar of web browser. For these

routers, in general, it i[s http://192.168.1.1](http://192.168.1.1/)

#### 2. Click **Advanced - NAT**, and click **Port Mapping**

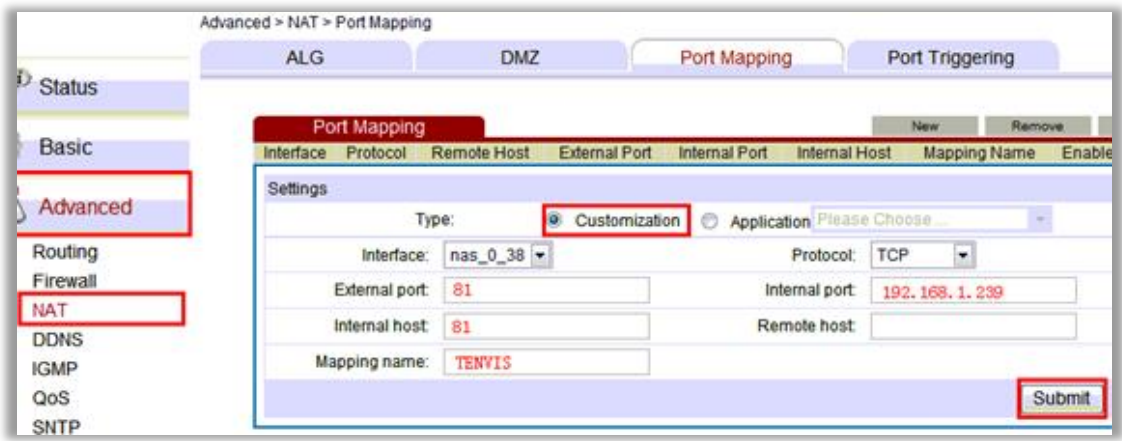

**Name:** Whatever you want, it is just a name, e.g. TENVIS IP Camera

Public: the camera's http port, e.g. 81 Private: the camera's http port, e.g. 81 **Protocol**: TCP **Schedule:** Always **Inbound Filter:** Allow All Click **Save Settings**

## <span id="page-49-0"></span>**For Linksys W Series Routers**

1. Enter the internal IP address of your router in the address bar of web browser. For these Series routers, in general, it is [http://192.168.1.1](http://192.168.1.1/)

## 2. Click **Application & Gaming** and click **Single Port Forwarding**

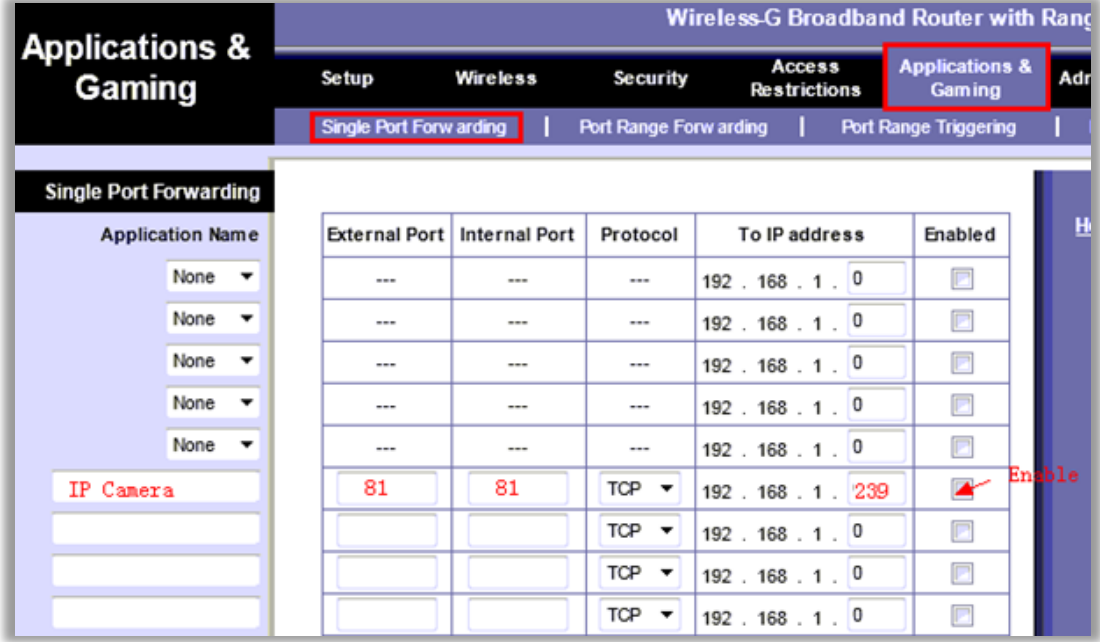

**Application Game**: It is just a name whatever you want for port forwarding, **External Port**: the camera's port

**Internal Port**: the camera's port **Protocol**: TCP **To IP address**: the camera's IP address **Enabled**: Enable

## <span id="page-50-0"></span>**For Movistar Routers**

1. Enter the internal IP address of your router in the address bar of web browser. For these routers, in general, it i[s http://192.168.1.1](http://192.168.1.1/)

2. Click **Firewall - Port Forwarding**

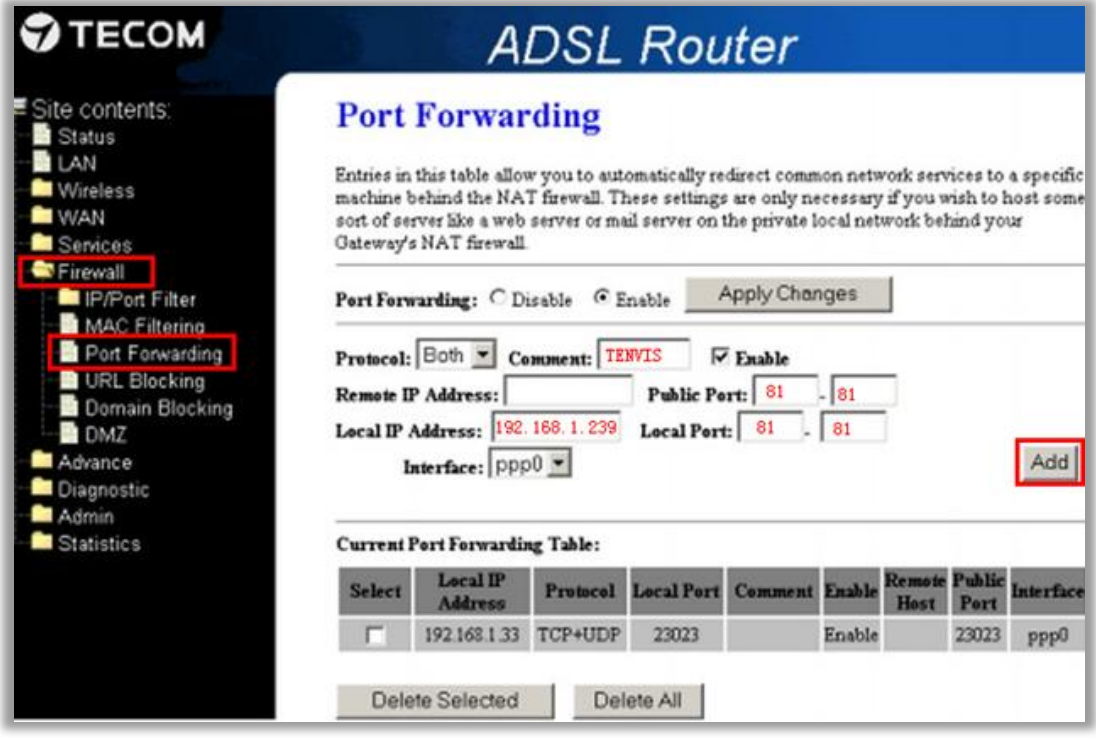

**Comment**: It is just a name whatever you want for port forwarding, **Public Port**: the camera's port **Local Port**: the camera's port **Remote IP Address**: N/A **Local IP Address**: the camera's IP address Click **Add**

## <span id="page-50-1"></span>**For Netgear Routers 1**

1. Enter the internal IP address of your router in the address bar of web browser. For these routers, in general, it i[s http://192.168.1.254](http://192.168.1.254/)

2. Click **Port Forwarding/Port Triggering** or **Port Forwarding**. Select **Port Forwarding** and select **Add Custom Service**

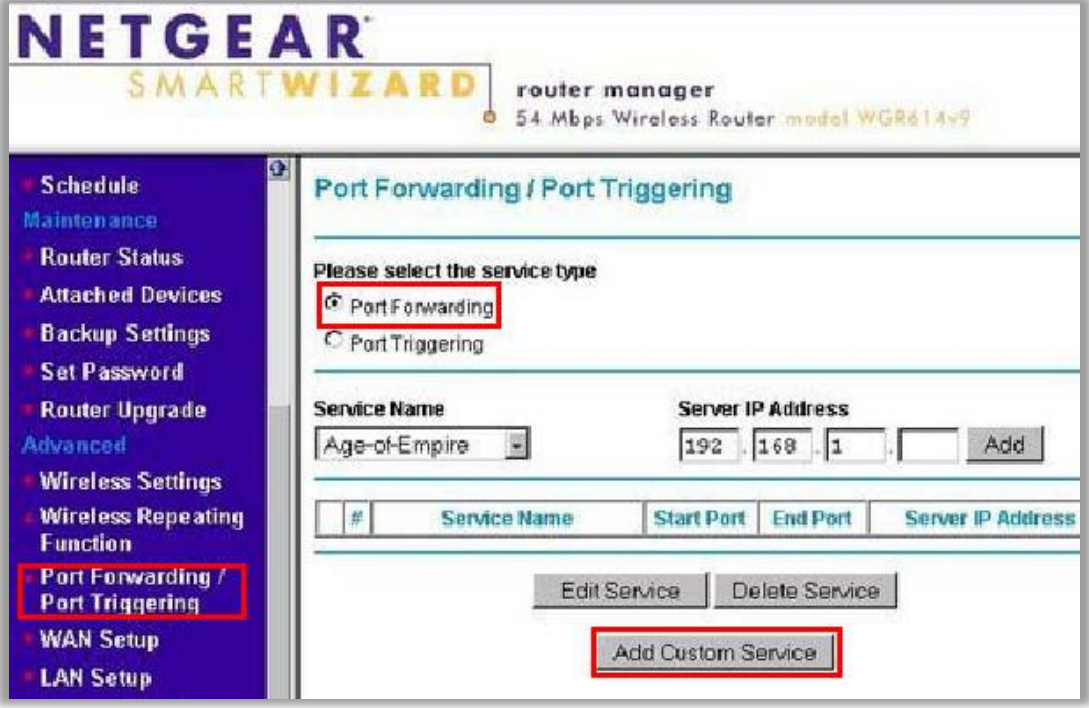

Or

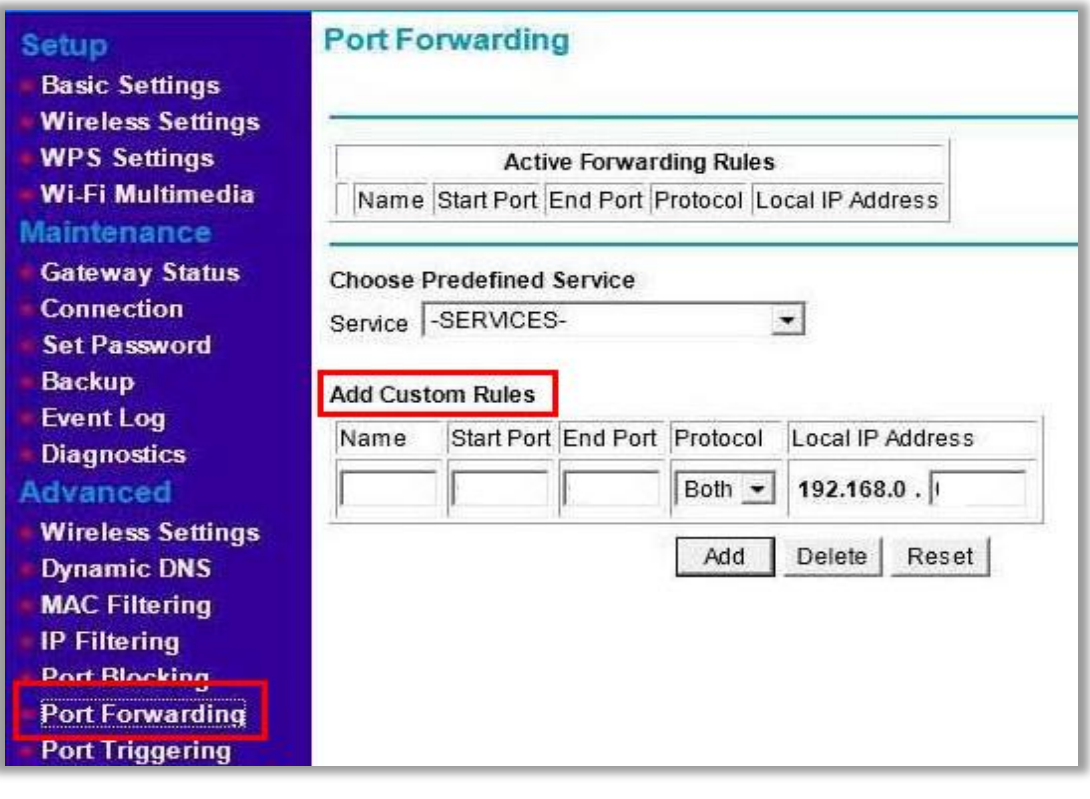

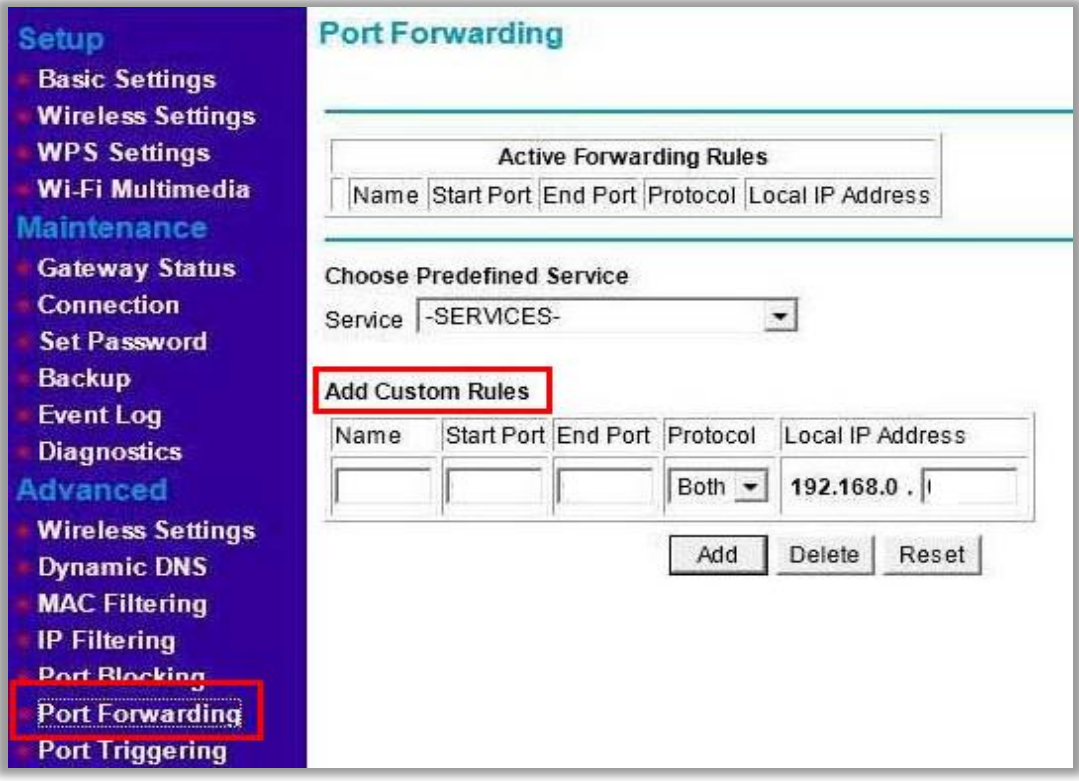

3. Do port forwarding

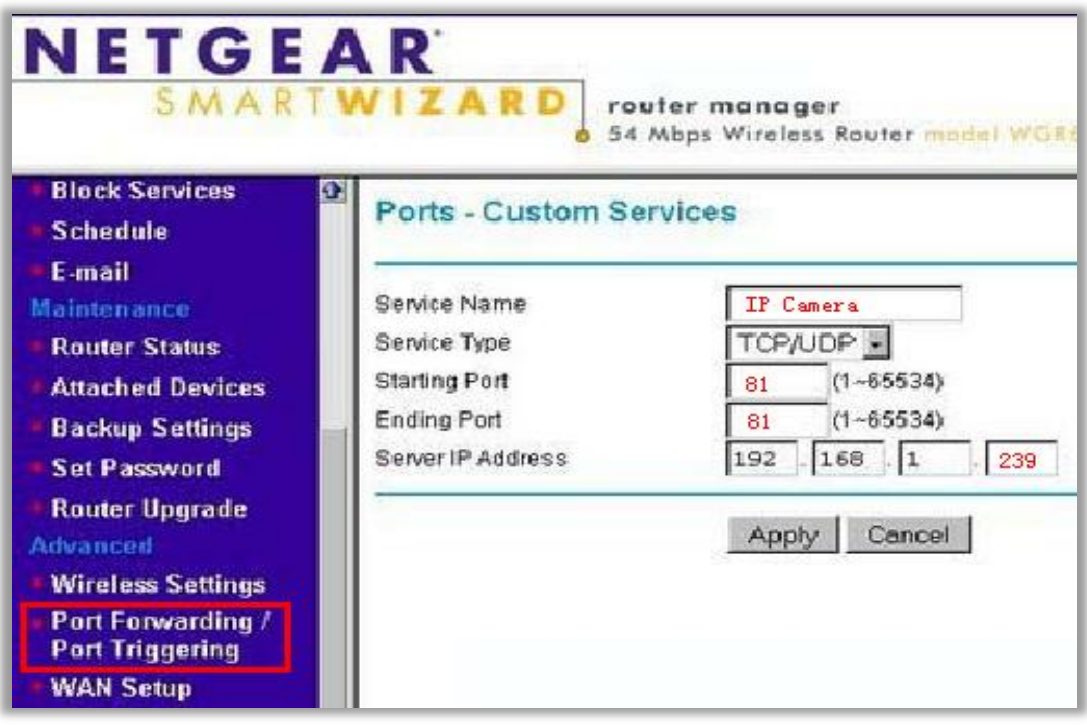

Or

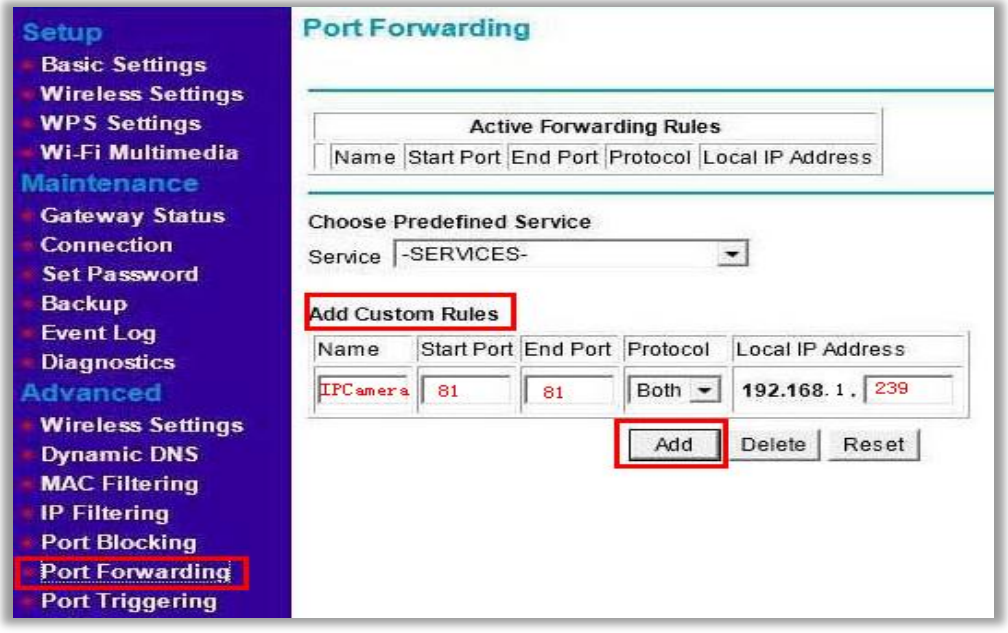

**Service Name**: It is just a name whatever you want for port forwarding,

**Starting Port**: port of the camera

**Ending Port**: port of the camera

**Service IP Address**: IP of the camera

## <span id="page-53-0"></span>**For Netgear Routers 2**

1. Enter the internal IP address of your router in the address bar of your browser. For these routers, in general, it i[s http://192.168.1.254](http://192.168.1.254/)

2. Click the **Services** link and Click **Add Custom Service** button.

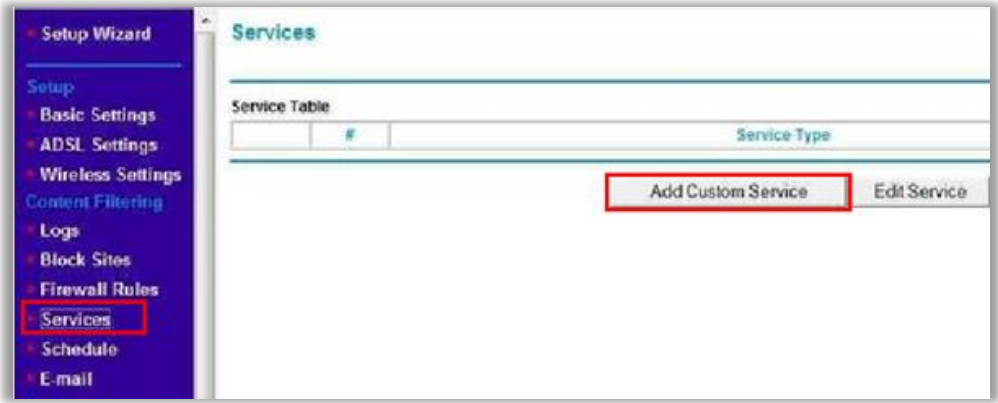

3. Add an IP camera service

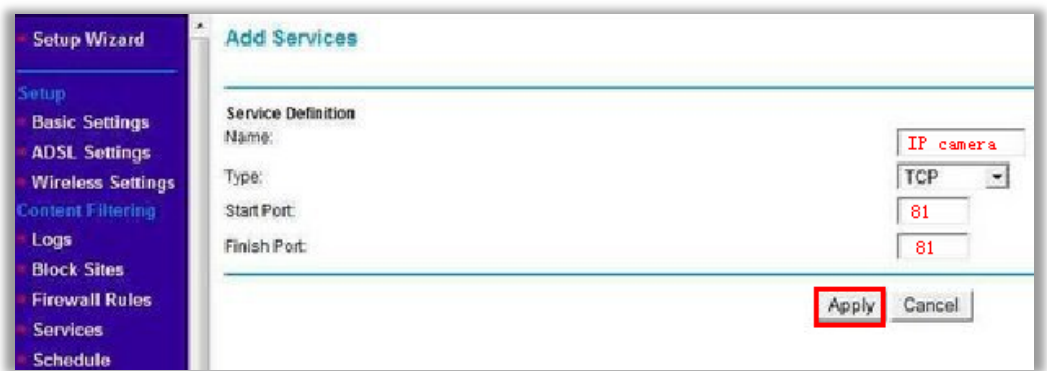

**Name**: Whatever you want

**Type**: TCP

**Start Port**: The camera's port

**End Port**: The camera's port

4. Click the **Firewall Rules** link; and then click the **Inbound Services Add** button.

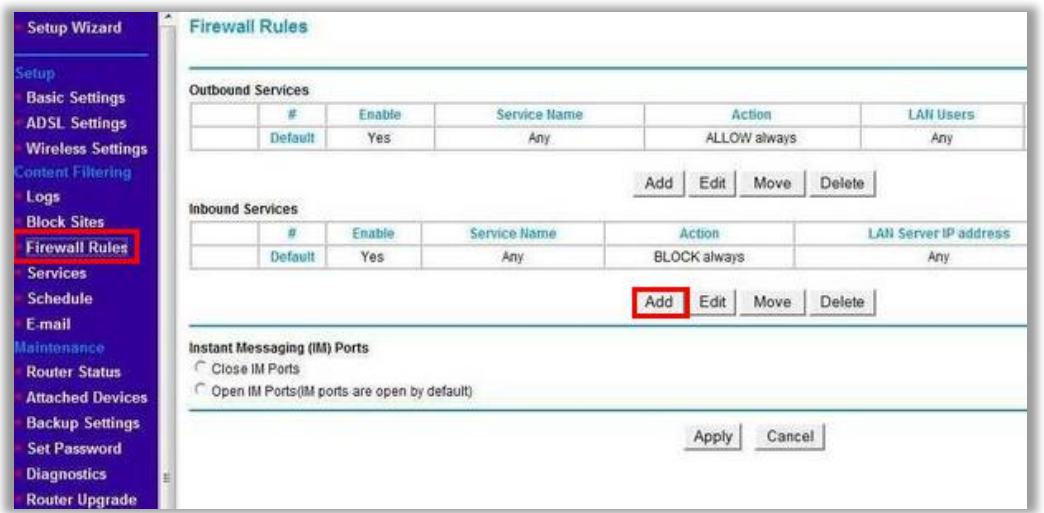

5. Add the user-defined IP Service in **Inbound Services**.

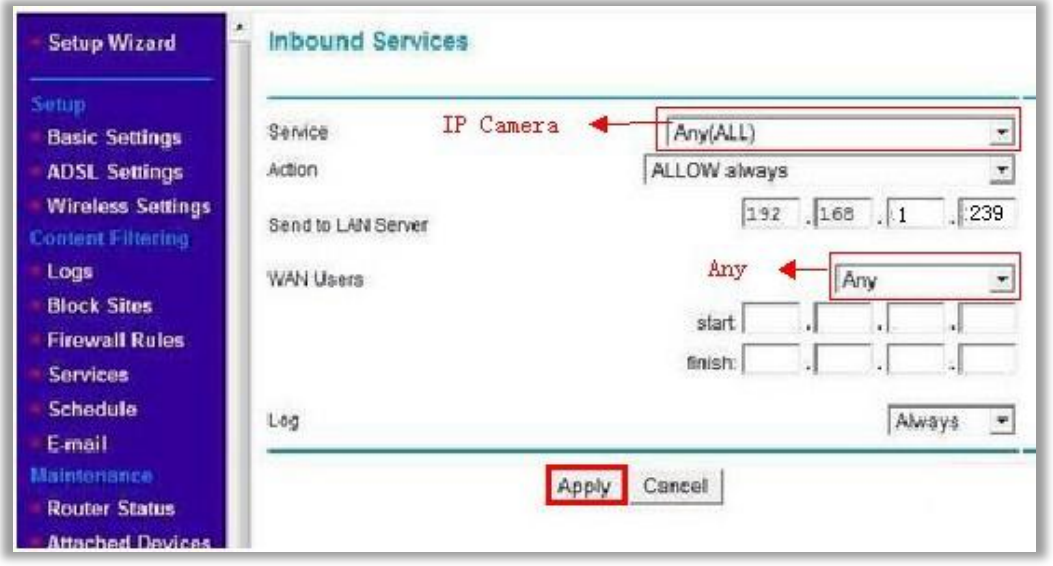

**Service:** Select the service you added in Service settings

**Action**: Allow always **Send to LAN Server**: The IP of the IP Camera **Wan User**: Any **Log**: Always or None

## <span id="page-55-0"></span>**For Netgear Routers 3**

1. Enter the internal IP address of your router in the address bar of web browser. For these routers, in general, it i[s http://192.168.1.254](http://192.168.1.254/)

2. Click the **Port Forwarding / Port Triggering** link and Click **Add Custom Service** button.

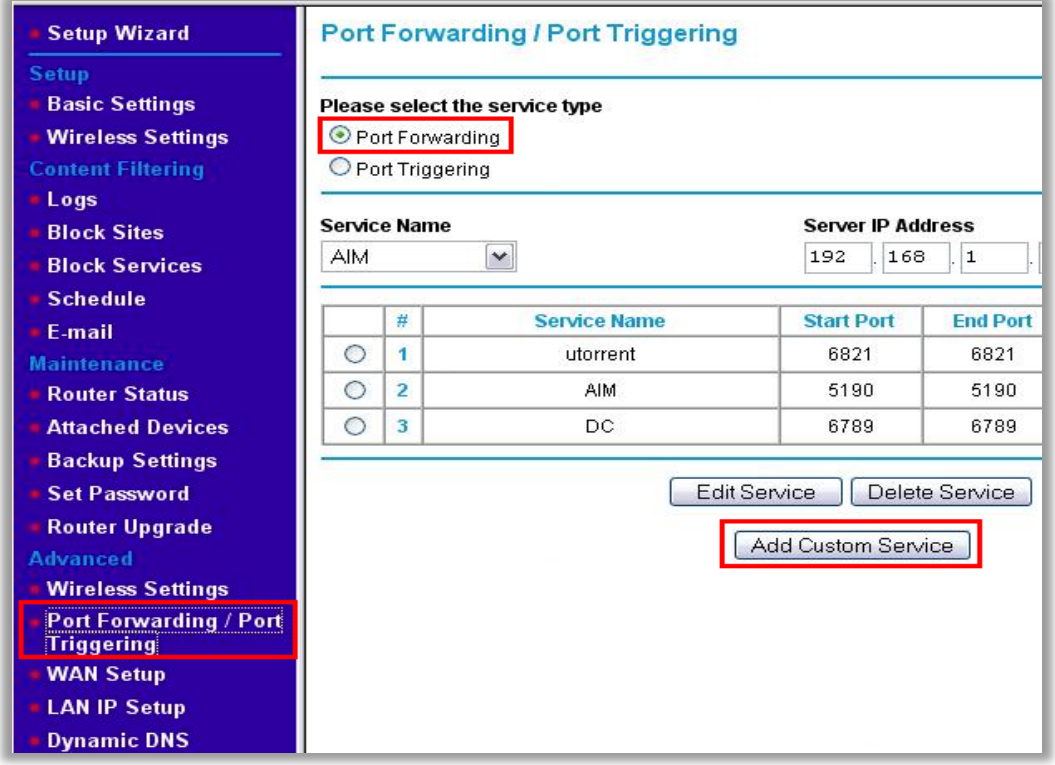

3. Add a customer service for the camera

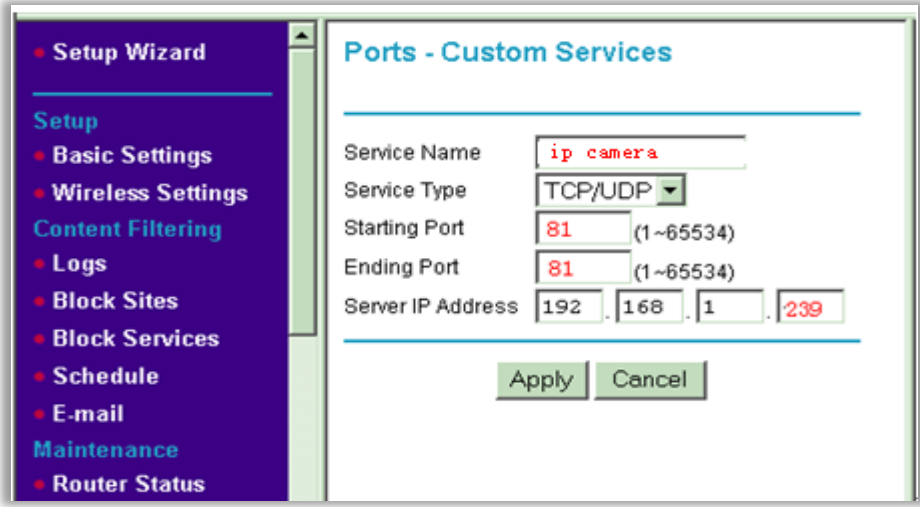

**Name**: It is just a name, whatever you want for port forwarding,

**Type**: TCP **Start Port**: The camera's port **End Port**: The camera's port **Server IP Address**: The camera's IP address

## <span id="page-56-0"></span>**For O2/ Thomson routers**

1. Open [http://192.168.1.254](http://192.168.1.254/) in a web browser. If you are prompted for a login, the username is "Administrator" and the password is the serial number of your router (printed on its underside, excluding the bit in brackets).

2. Click **Toolbox > Game & Application Sharing > Create a new game or application.**

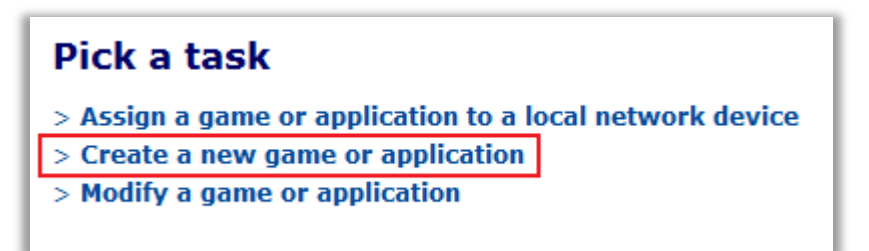

3. Enter the name of your application, e.g. IP Camera, click "Manual Entry of Port Maps", and then click Next.

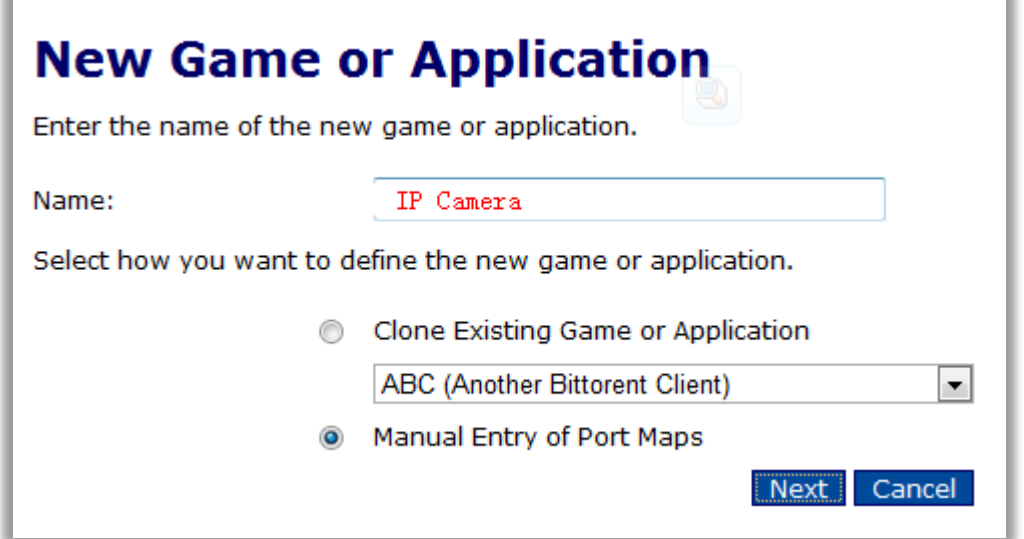

4. Select the protocol of your application from the drop down list under Protocol option. Enter port number of your camera in the two text boxes under Port Range option, and then click Add. Repeat this step for all the ports you need to forward.

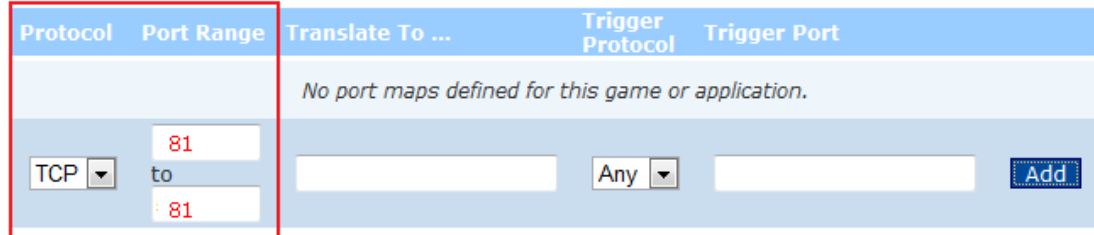

5. Click **Assign a game or application to a local network device**.

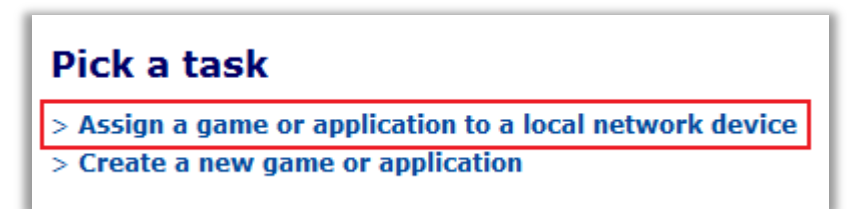

6. Select your newly created application in "Game or Application", e.g. "IP Camera" select your device in Device or select User Define and input the camera's IP address, e.g. "192.168.1.239", then click Add.

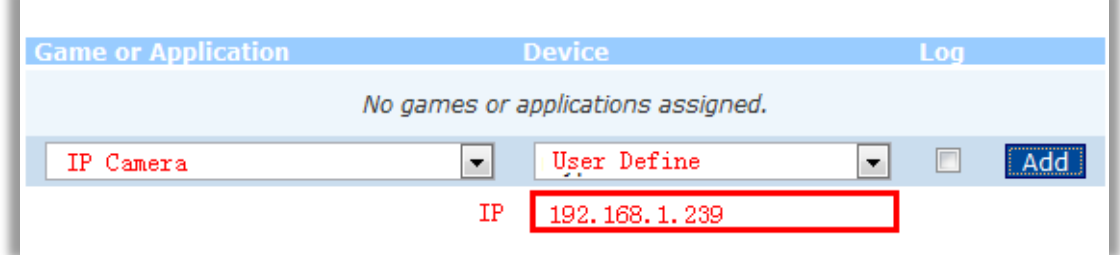

## <span id="page-57-0"></span>**For Sky/Sagmen Routers**

 $\mathbf{r}$ 

1. Enter the internal IP address of your router in the address bar of web browser. For Sky/Sagmen routers, in general, it is http://192.168.0.1

## **2.** Click **SECURITY - SERVICE, and click ADD CUSTOM SERVICE**

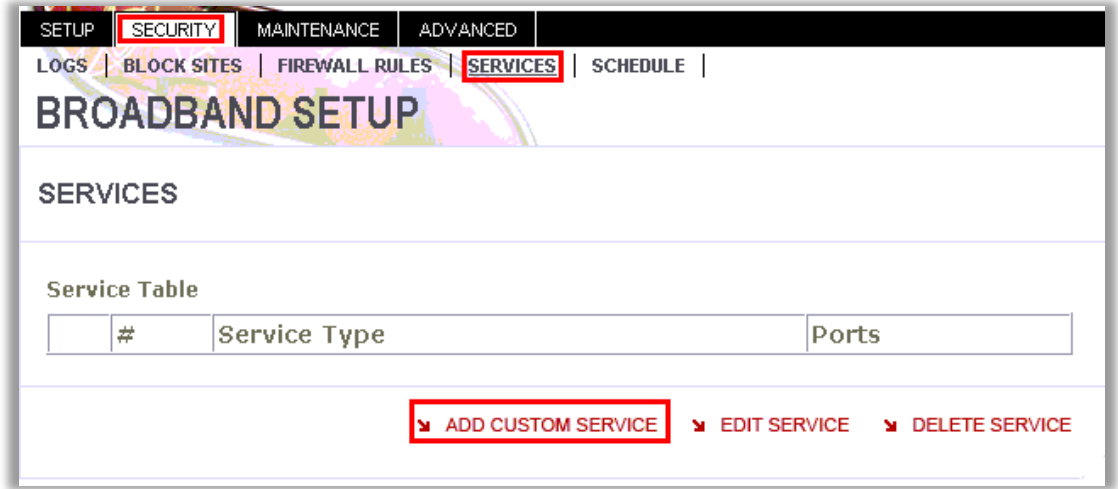

3. Add a Custom Service

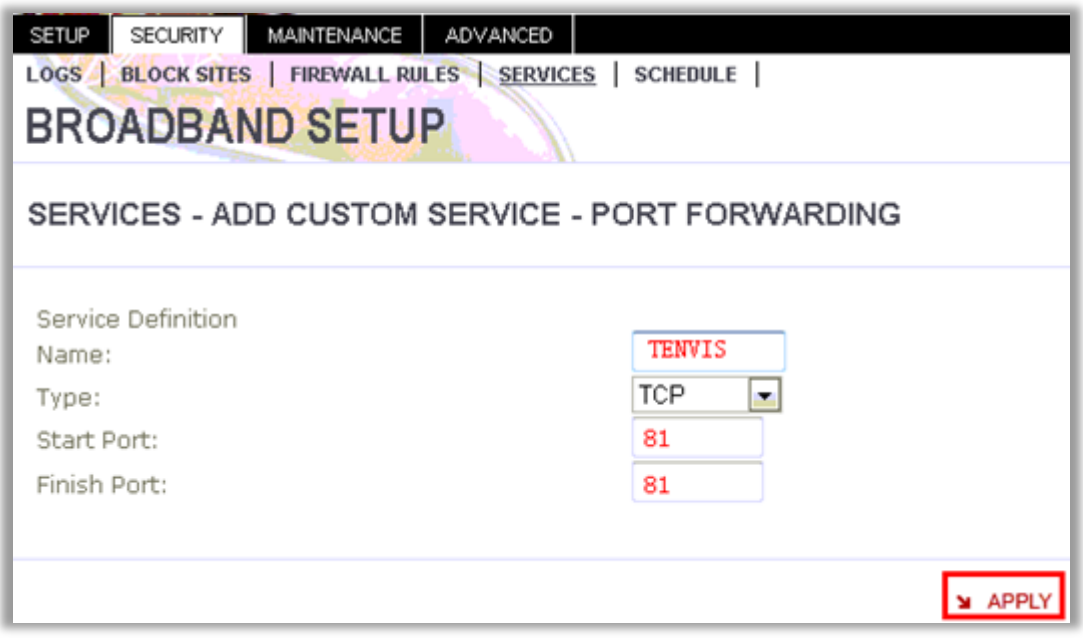

**Name**: It is just a name whatever you want for port forwarding,

**Start Port**: the camera's port

**Finish Port**: the camera's port1

**Type**: TCP

Click **APPLY**

4. Click **SECURITY - FIREWALL RULES - INBOUND SERVICE**, add the service to the camera

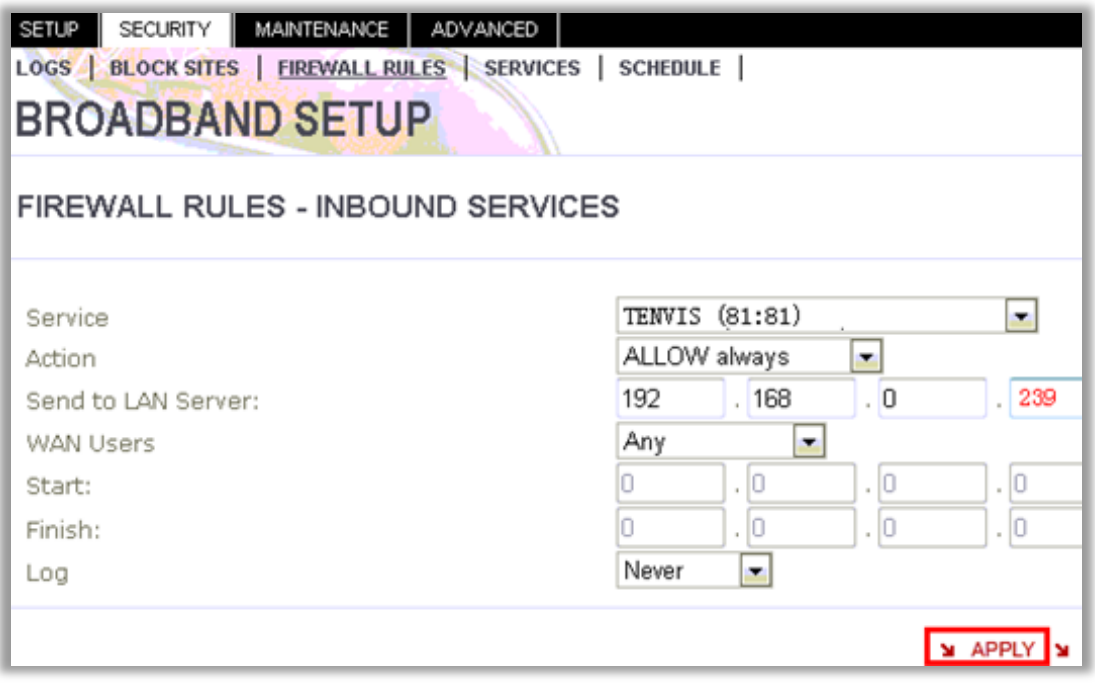

**Service:** Select the service you just added. **Action:** ALLOW always Send to LAN Server: The camera's IP address **WAN Users:** Any **Log:** Never

#### Click **APPLY**

# <span id="page-59-0"></span>**For Speedport Routers 1**

1. Login your router. Click **Netzwerk and NAT & Portregeln.**

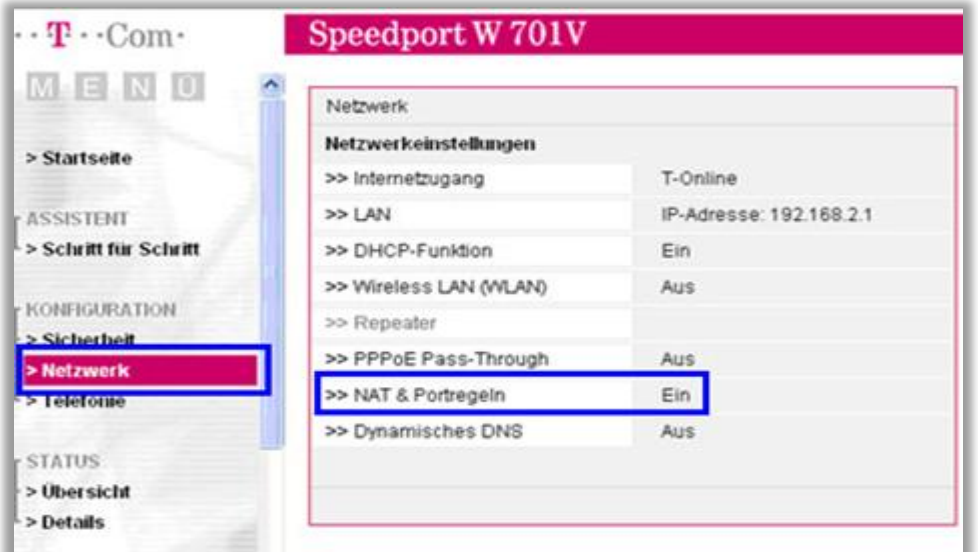

#### 2. Click **Neue Regel anlegen**

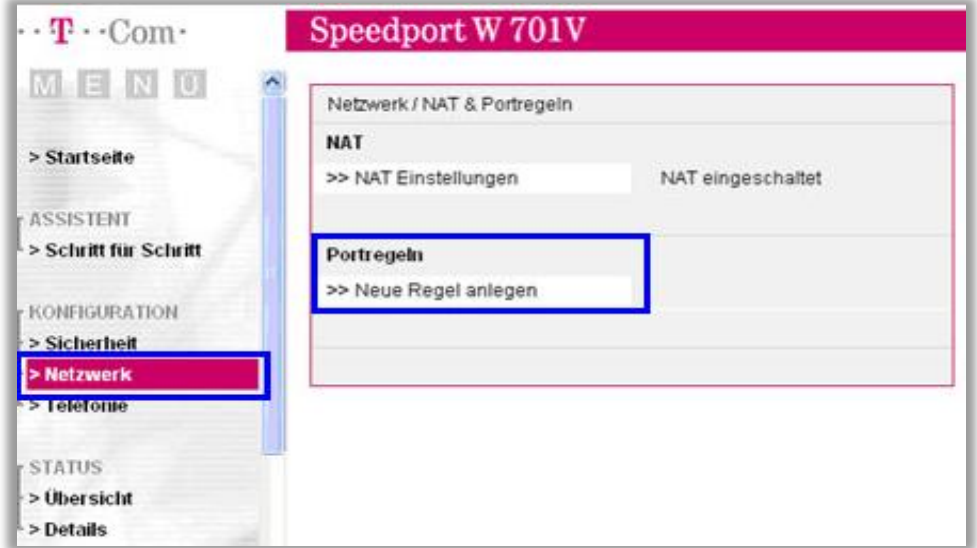

3. Set port forwarding.

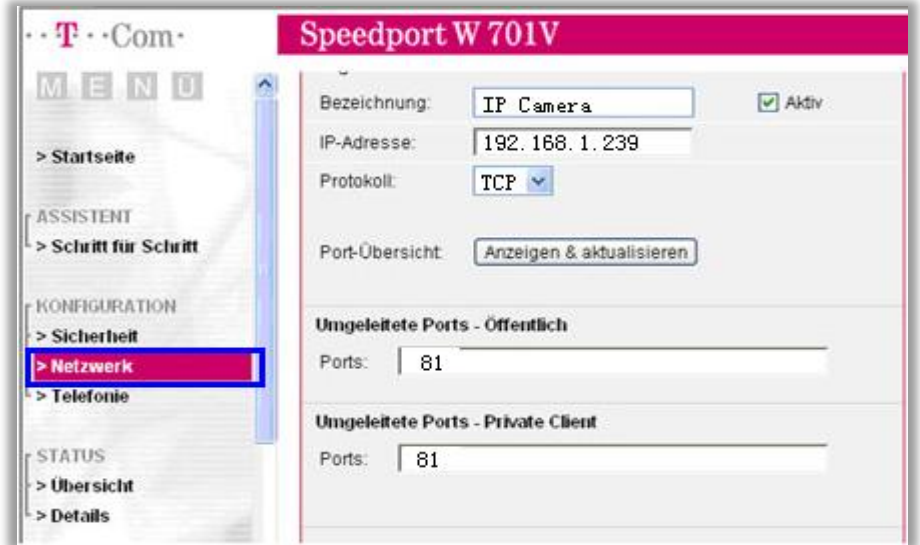

**Bezeichnung:** A name for port forwarding **IP-Adresse:** The camera's IP address **Protokoll:** TCP **Ports:** The camera's port **Ports:** The camera's port

4. Then the camera has been forwarded to Internet.

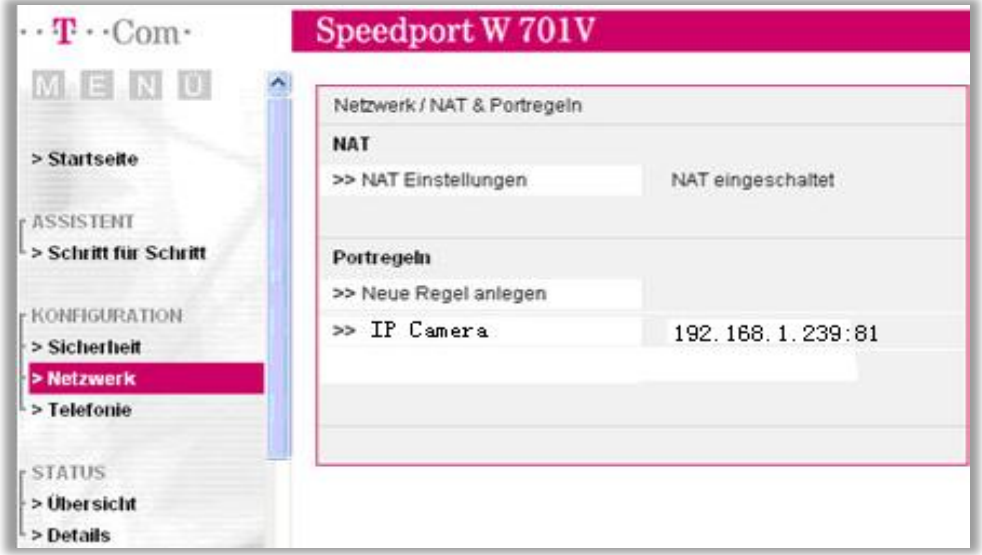

## <span id="page-60-0"></span>**For Speedport (Deutsch) Routers 2**

1. Enter the internal IP address of your router in the address bar of web browser. For these routers, in general, it is http://192.168.1.1

**2.** Click **Netzwert - Nat & Portregeln**, and click **ADD CUSTOM SERVICE**

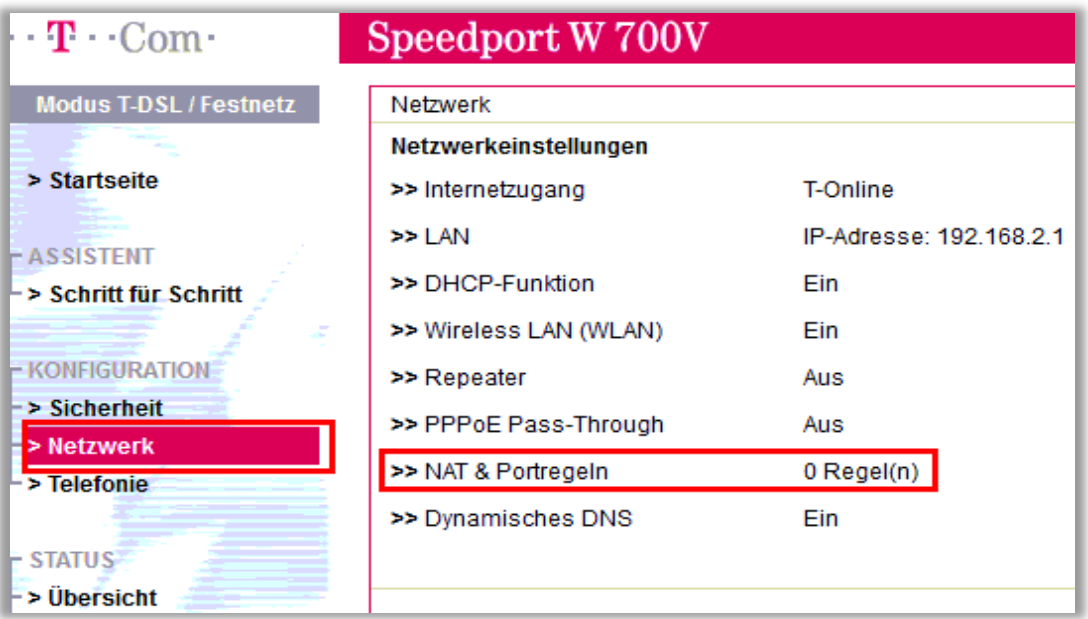

## 3. Click **PCs ubernehmen & freigeben**

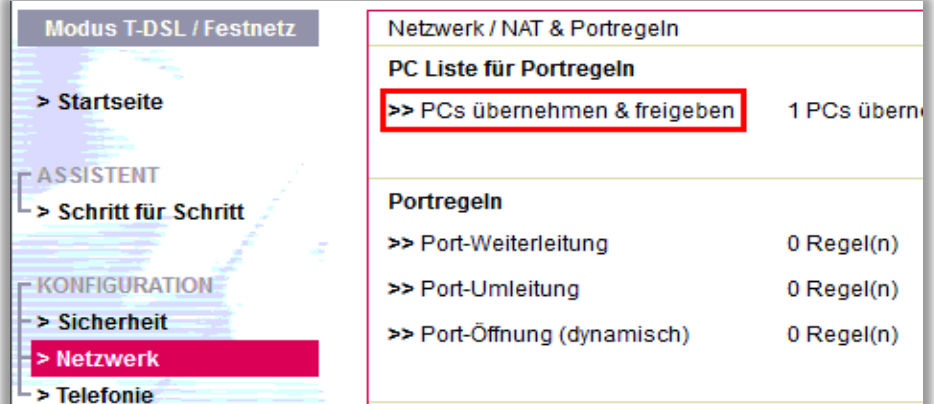

4. Find your IP camera here and Add PC-Name to the camera

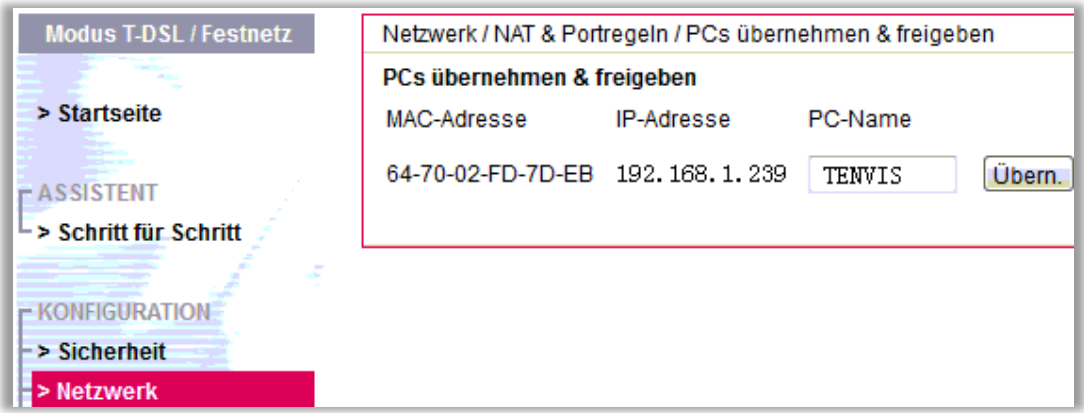

5. Click **SECURITY** - **FIREWALLRULES**, add the service to the camera

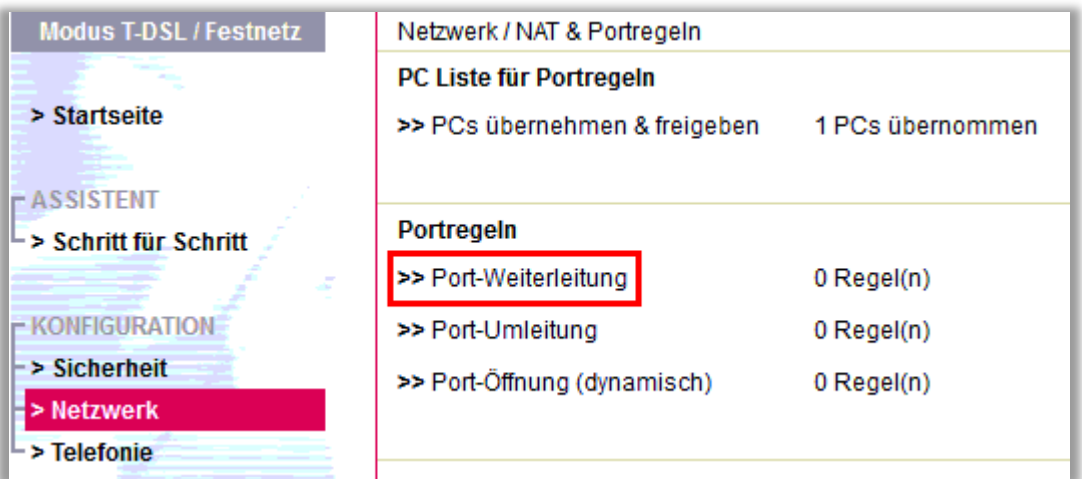

#### 6. Select **Neue Regel definieren**

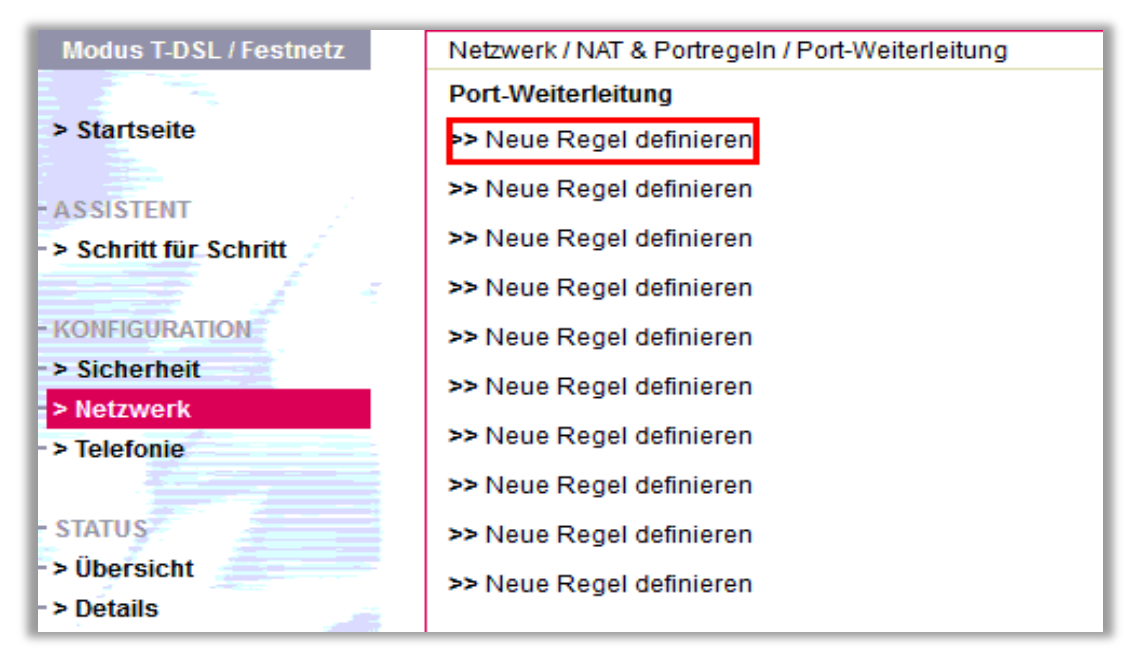

7. Set port forwarding

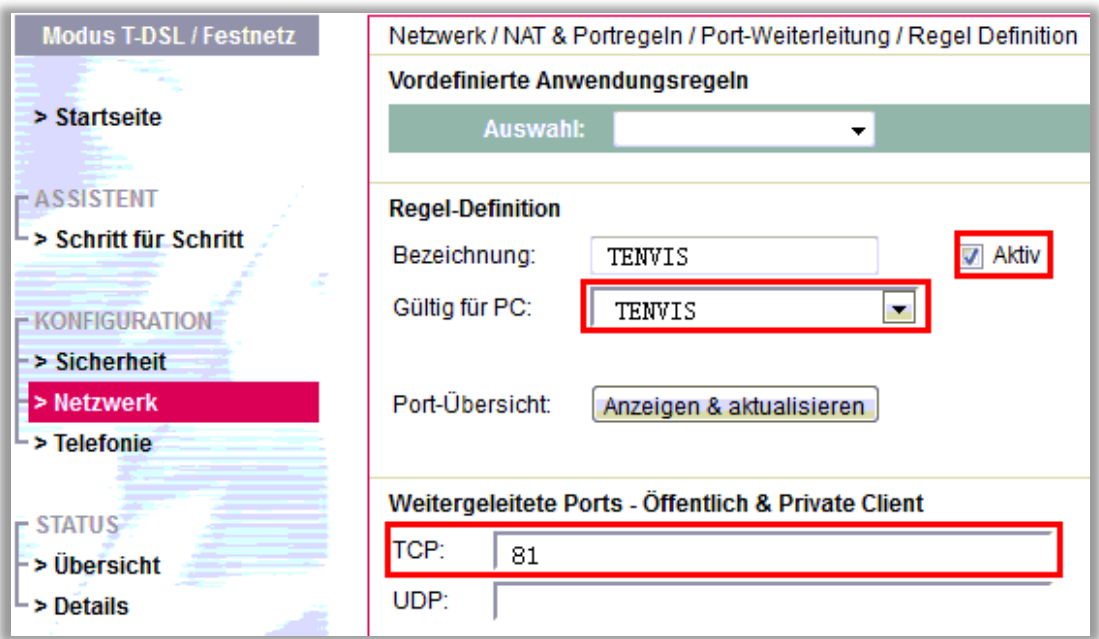

**Bezeichnung:** It is just a name whatever you want for port forwarding **Gultig fur PC:** Select the camera you just added

**TCP:** The camera's port

## <span id="page-63-0"></span>**For TP-Link Routers 1**

1. Enter the internal IP address of your router in the address bar of your browser. For TP-link routers, in general, it i[s http://192.168.1.1](http://192.168.1.1/)

**2.** Click **Forwarding - Virtual Servers**

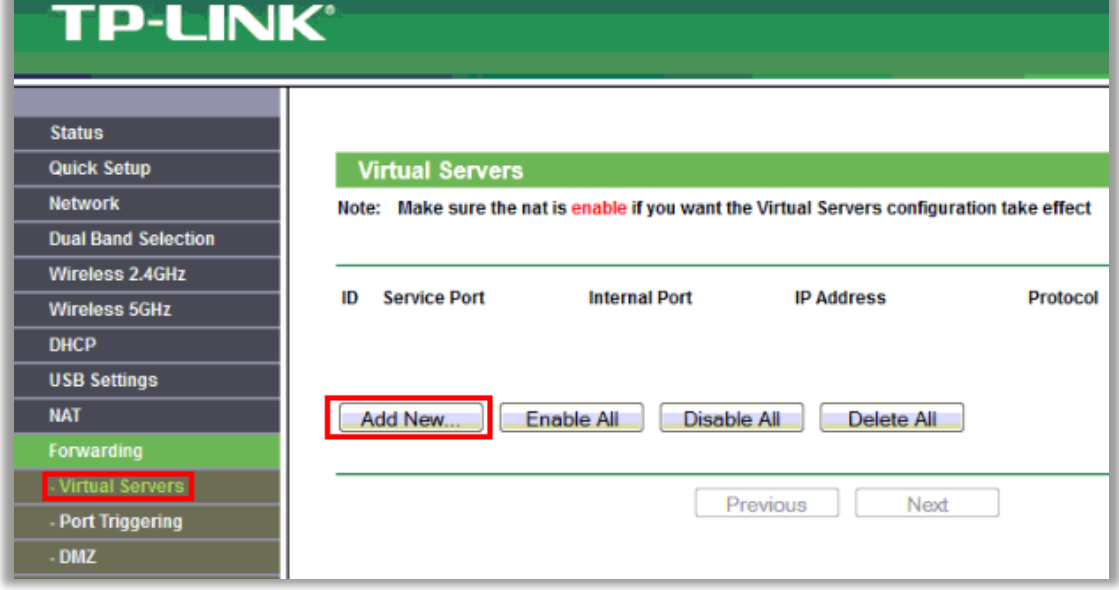

3. Set port forwarding

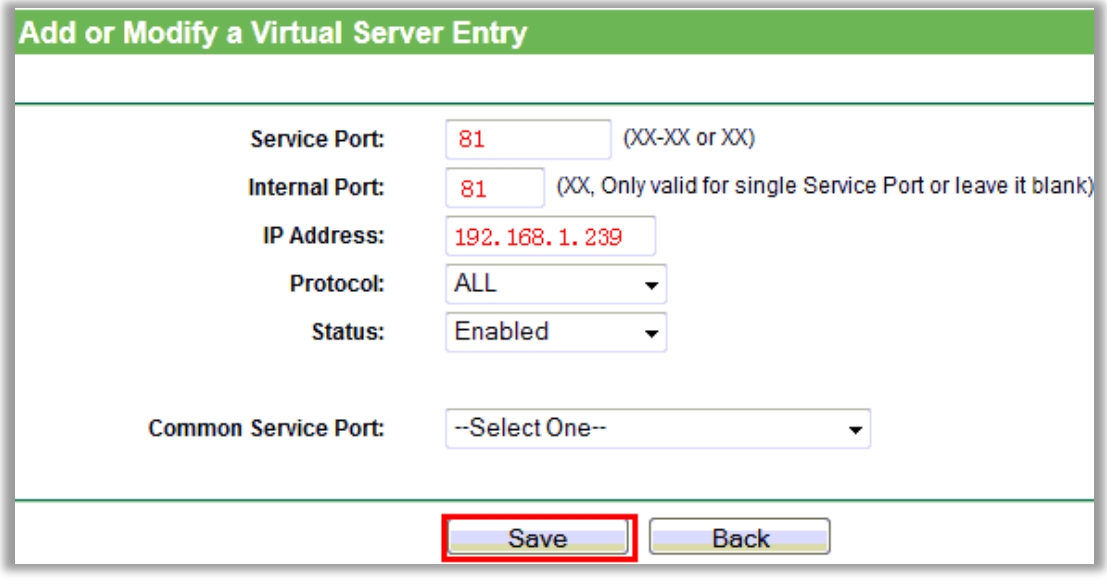

**Service Port**: the camera's port **Internal Port**: the camera's port **IP Address**: the camera's IP address **Protocol:** ALL or TCP **Status:** Enabled Click **Save**

## <span id="page-64-0"></span>**For TP-Link / Binatone Routers**

1. Open a web browser like Internet Explorer or Chrome. Enter the internal IP address of your router in the address bar of your browser. For these routers, in general, it is [http://192.168.1.1](http://192.168.1.1/)

## 2. Click **Advanced Setup - Virtual Servers**

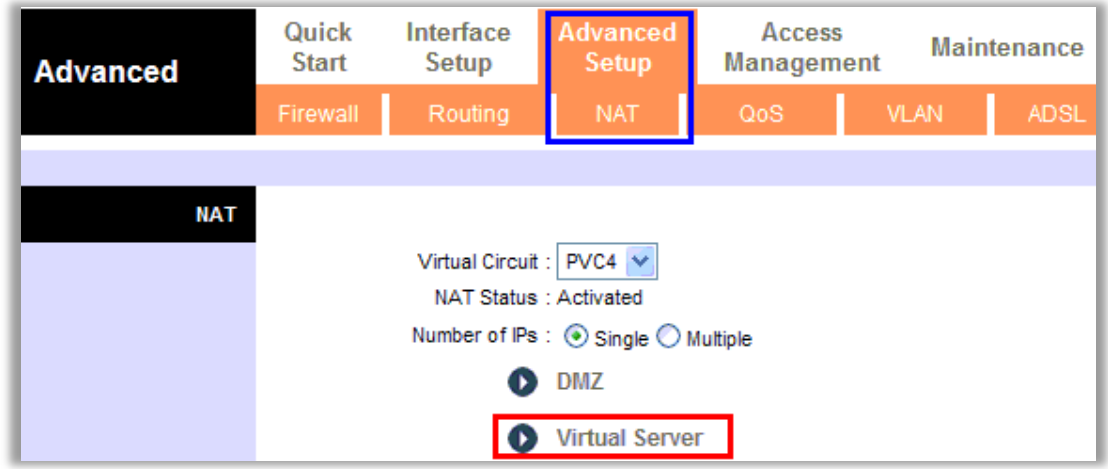

3. Set port forwarding

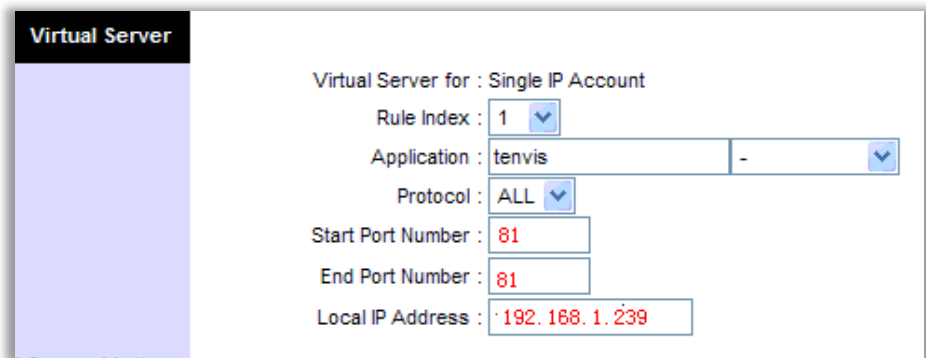

**Application:** A name for port forwarding, e.g. TENVIS **Protocol:** ALL or TCP **Start Port Number:** the camera's http port, e.g. 81 **End Port Number**: the camera's http port, e.g. 81 **Local IP Address**: the camera's IP address, e.g.192.168.1.239 Click **Save**

# <span id="page-65-0"></span>**For Virgin Routers 1**

1. Enter the internal IP address of your router in the address bar of web browser. For these routers, in general, it i[s http://192.168.0.1](http://192.168.0.1/) or http://192.168.0.254

2. Click **Advanced - Port Forwarding**

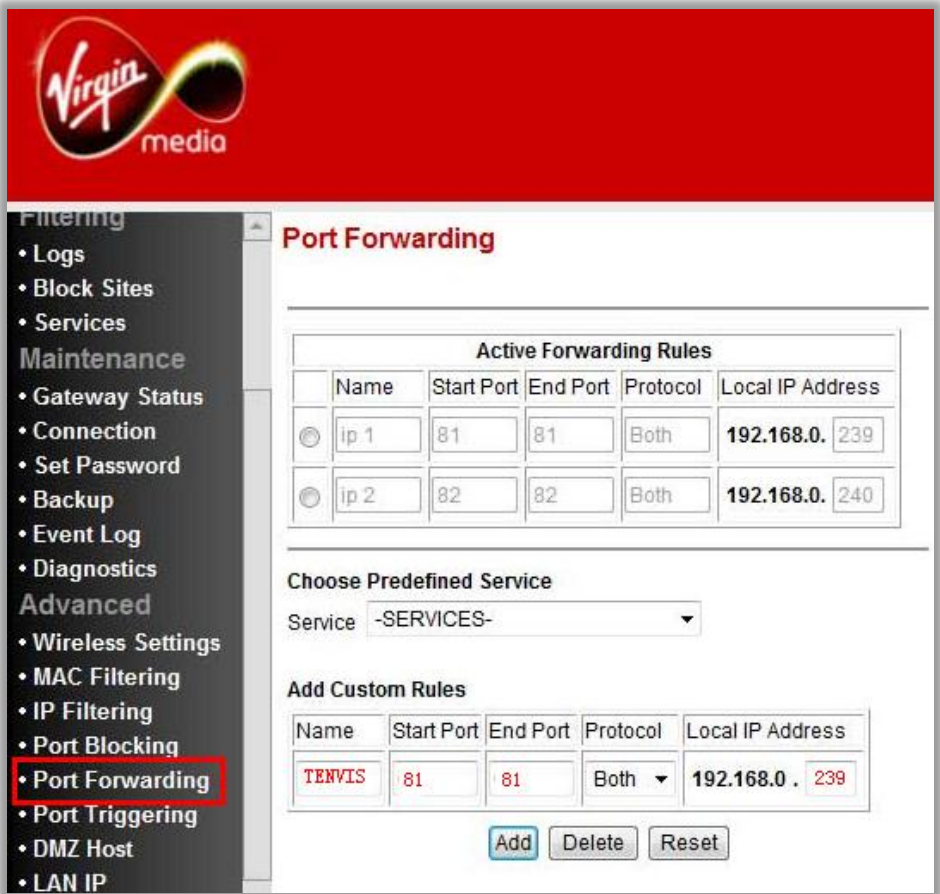

**Name:** A name whatever you want for port forwarding **Start Port**: the camera's port **End Port**: the camera's port **Local IP Address**: the camera's IP address Click **Add**

## <span id="page-66-0"></span>**For Virgin Routers 2**

1. Enter the internal IP address of your router in the address bar of web browser. For these routers, in general, it i[s http://192.168.0.1](http://192.168.0.1/)

2. Click **Advanced Settings**

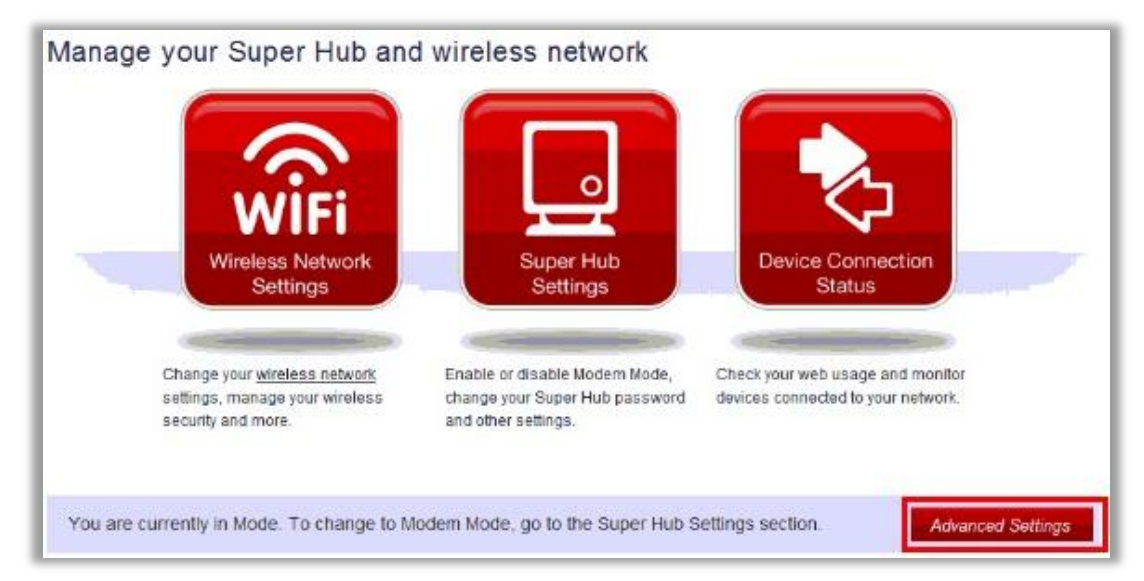

## 3. Select Port Forwarding

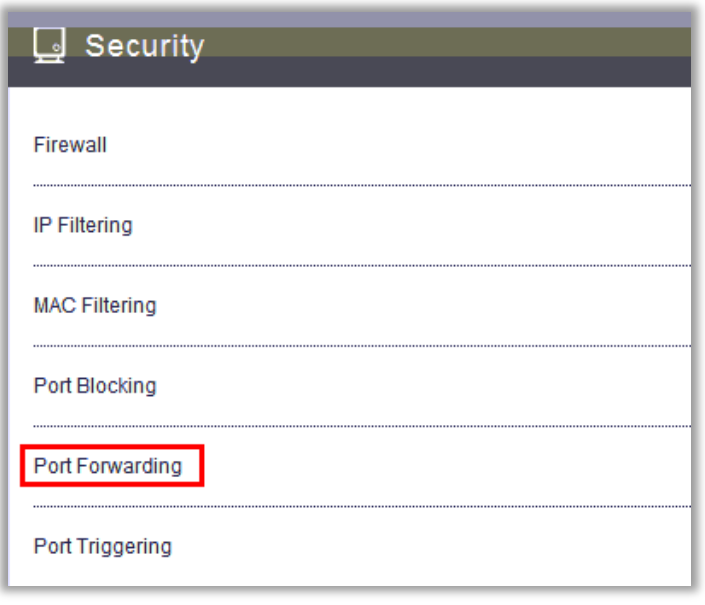

4. Set Port Forwarding

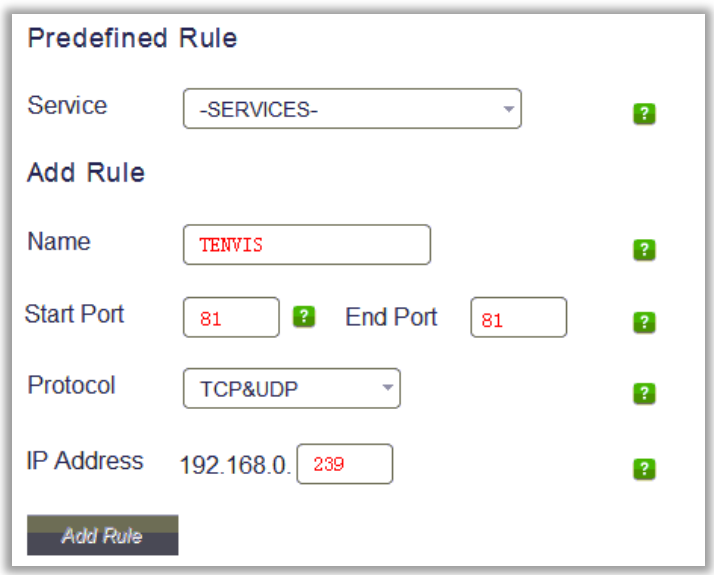

**Name:** A name whatever you want for port forwarding **Start Port**: the camera's port **End Port**: the camera's port **Protocol**: TCP **IP Address**: the camera's IP address Click **Add Rule**

## <span id="page-67-0"></span>**For Webtell Routers**

1. Enter the internal IP address of your router in the address bar of web browser. For these routers, in general, it is http://192.168.200.1

## 2. Click **Security - Service - Port Forwarding**

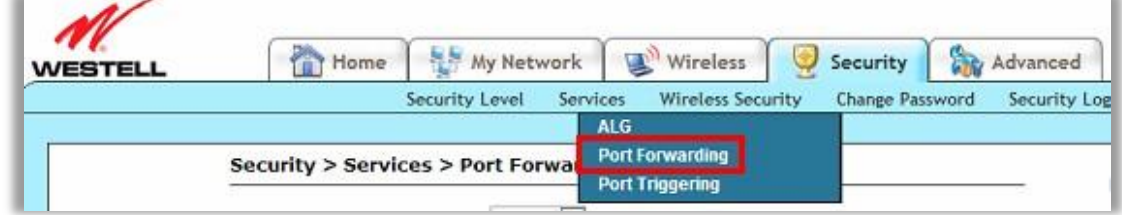

3. Click **new custom service**

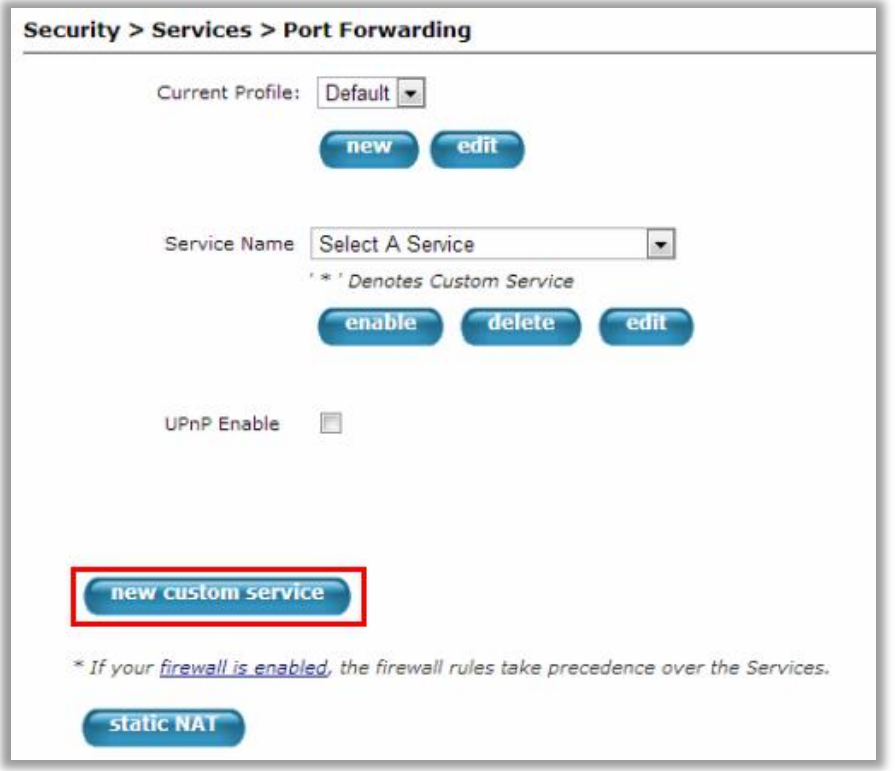

4. Add a new custom service

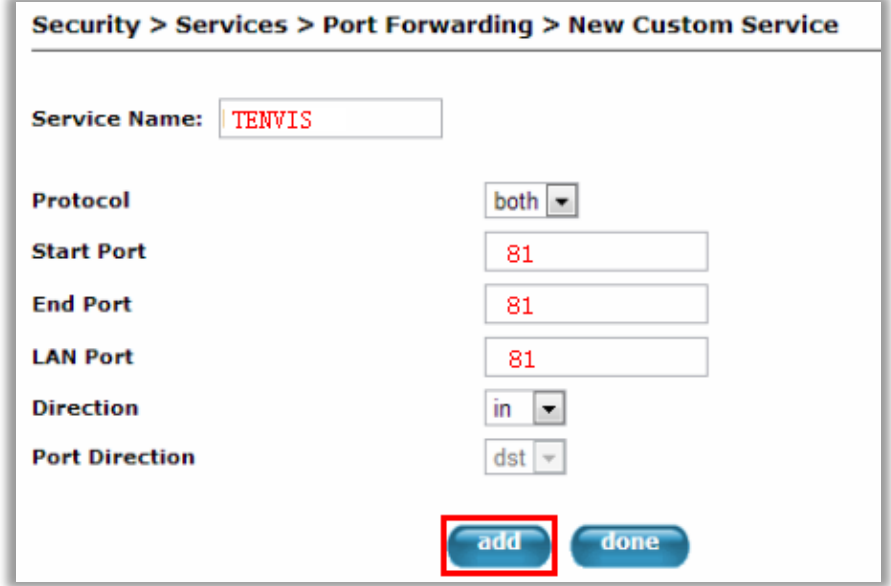

**Service Name:** A name whatever you want for port forwarding Select the service you just added.

5. And click **static NAT**

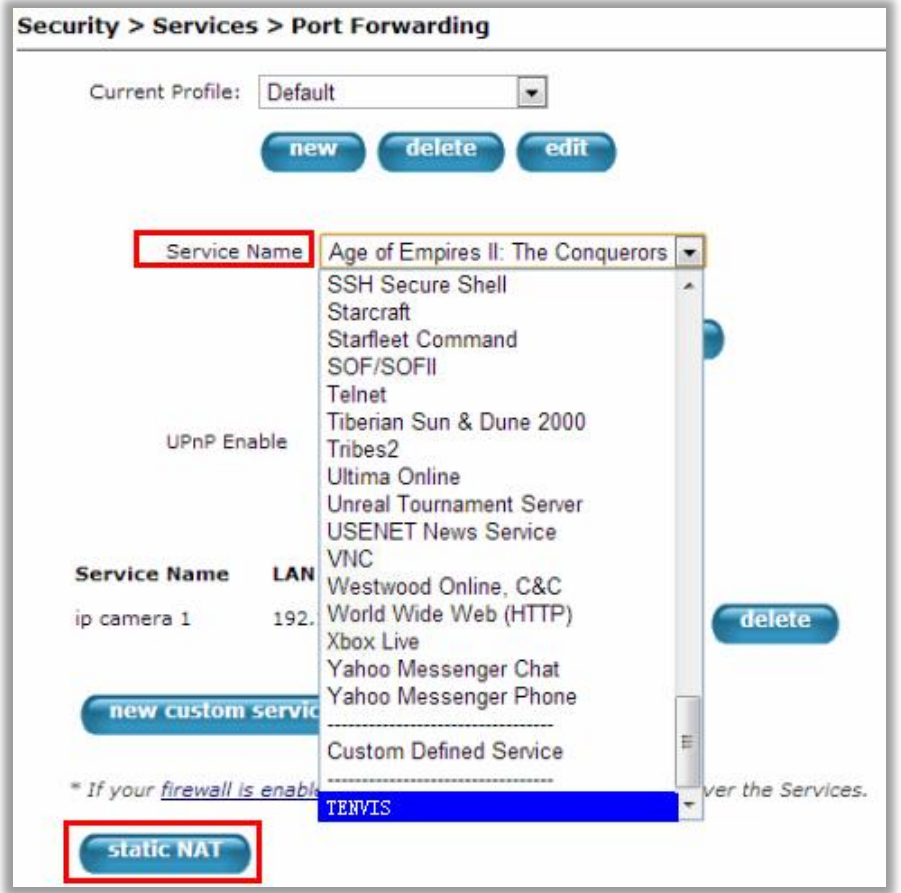

6. Enter the IP address of the camera, click **Enable**.

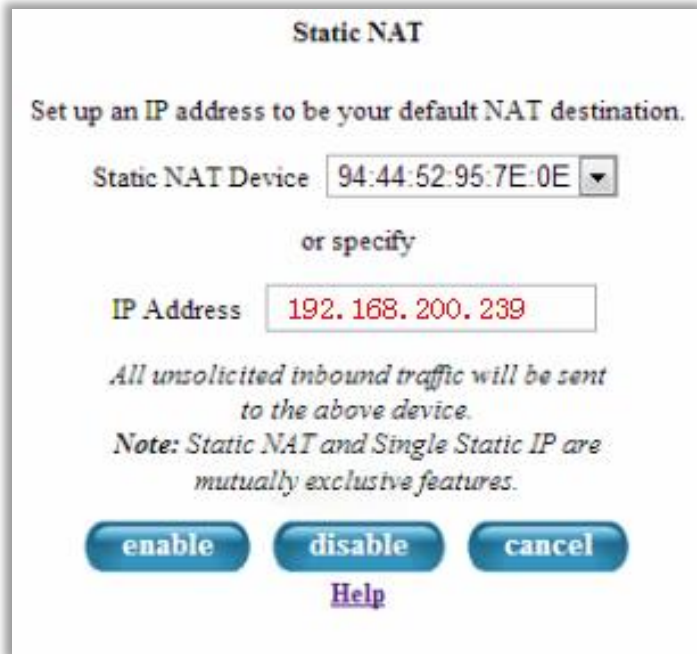

## <span id="page-70-0"></span>**For Zyxel Routers**

1. Enter the internal IP address of your router in the address bar of web browser. For these routers, in general, it i[s http://192.168.1.254](http://192.168.1.254/)

## 2. Click **Network - NAT**, and click **Port Forwarding**

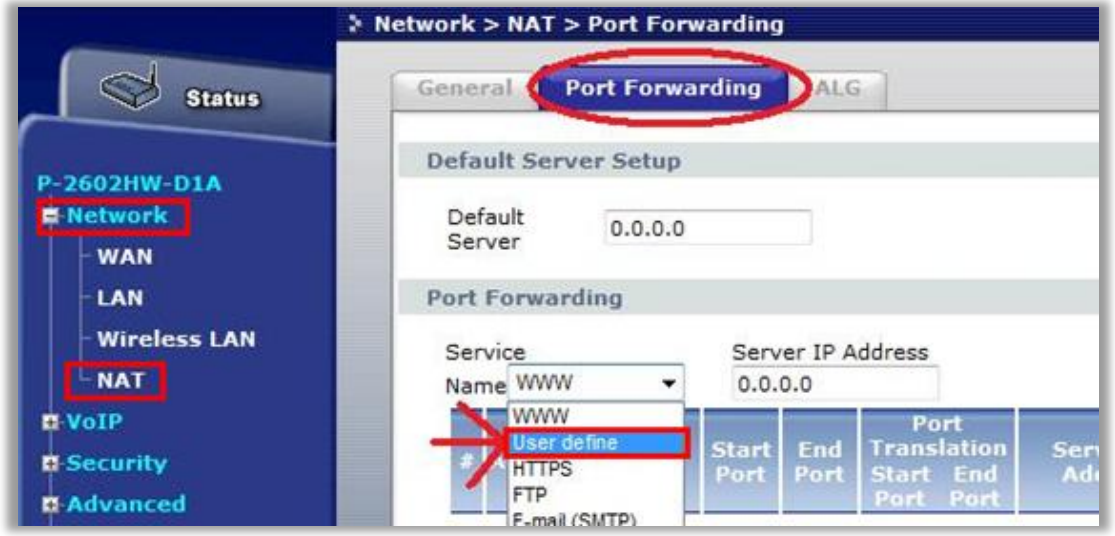

#### 3. Add a new rule

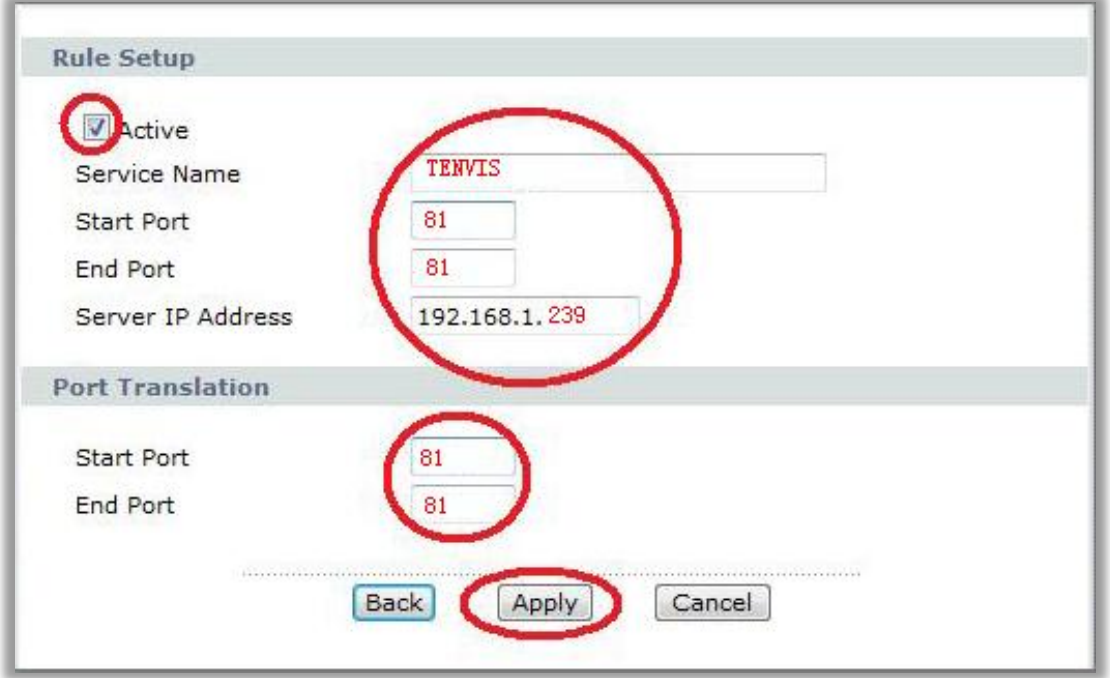

**Service Name:** It is just a name whatever you want for port forwarding

**Start Port:** the camera's port

**End Port**: the camera's port

**IP Address**: The camera's IP address

Click **Apply**